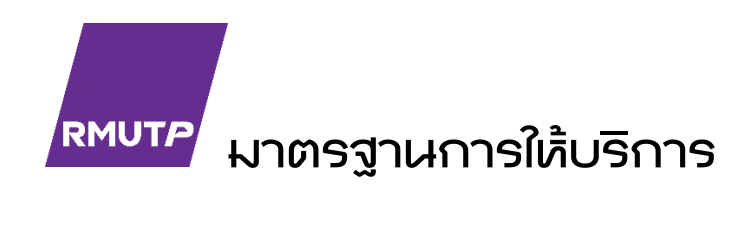

# การจัดทำเว็ปไซต์ภายในมหาวิทยาลัย

ปาโมกข์รัตนตรัยาภิบาล สานักวิทยบริการและเทคโนโลยีสารสนเทศ มหาวิทยาลัยเทคโนโลยีราชมงคลพระนคร

#### **บทน ำ**

มาตรฐานการจัดท าเว็บไซต์ภายในมหาวิทยาลัยนี้ เป็นขั้นตอนการปฏิบัติงานสร้างเว็ปไซต์ภายใน ของมหาวิทยาลัย สำหรับผู้ดูแลเว็บไซต์ในระดับคณะและหน่วยงาน มหาวิทยาลัยเทคโนโลยีราชมงคลพระนคร เป็นแนวทางให้ผู้ดูแลและจัดทำเว็ปไซต์ของหน่วยงานนำไปพัฒนา ออกแบบ แก้ไข และบำรุงรักษาเว็บไซต์ ให้มี ความทันสมัย, มีข้อมูลที่เป็นปัจจุบัน, มีความมั่นคงปลอดภัย, สนับสนุนการประชาสัมพันธ์ข้อมูลข่าวสาร สร้าง ภาพลักษณ์ที่ดีต่อผู้เข้าชมเว็บไซต์ ซึ่งเป็น e-Service ที่ให้บริการข้อมูลข่าวสารแก่ ผู้สนใจศึกษาต่อ, ผู้ปกครอง, ้ นักศึกษา, อาจารย์, บคลากร และบคคลทั่วไป

จากที่ส านักวิทยบริการและเทคโนโลยีสารสนเทศ มหาวิทยาลัยเทคโนโลยีราชมงคลพระนคร ได้รับ มอบหมาย ให้เป็นผู้ดำเนินการหลักในการจัดทำ ควบคุม ดูแล และสนับสนุนการบริการ e-Service ของ ้มหาวิทยาลัย รวมถึงการให้บริการด้านระบบสารสนเทศอื่น ๆ ขณะเดียวกันมหาวิทยาลัยก็มีเว็ปไซต์อยู่เป็นจำนวน ้มากที่ขึ้นตรงต่อคณะและหน่วยงาน การที่จะให้บุคลากรของสำนักวิทยบริการฯ ซึ่งมีจำนวนจำกัดเข้าไปจัดทำ ดูแล และแก้ไขปรับปรุงข้อมูลบนเว็ปไซต์ของหน่วยงานให้ทันสมัยอยู่เสมอนั้น เป็นเรื่องยาก เพราะส่วนหนึ่งไม่รู้ ้ รายละเอียดข้อมูลภายในของหน่วยงานที่จะนำมาให้บริการผู้เข้าชมได้อย่างถูกต้อง การวางแนวทางมาตรฐานการ จัดท าเว็ปไซต์ภายในของมหาวิทยาลัยจะช่วยให้ผู้ดูแลเว็ปไซต์ของหน่วยงานมีการจัดท าเว็ปไซต์ภายใน มหาวิทยาลัยให้เป็นไปในทิศทางเดียวกัน มีประสิทธิภาพ สร้างภาพลักษณ์ที่ดีแก่มหาวิทยาลัย อีกทั้งจะเป็นการ เพิ่มพูนความรู้ ประสบการณ์ และทักษะ ให้แก่ผู้ดูแลเว็ปไซต์อีกด้วย

# **หลักเกณฑ์วิธีการปฏิบัติงาน**

ในการออกแบบและจัดทำเว็บไซต์ภายในมหาวิทยาลัย ผู้ออกแบบและจัดทำจะต้องเข้าใจถึงหลักเกณฑ์ และองค์ประกอบของเว็บไซต์ ซึ่งจะเน้นที่องค์ประกอบที่เกี่ยวข้อง และใช้ในการจัดทำเว็บไซต์ภายในมหาวิทยาลัย เป็นโดยเฉพาะประกอบด้วย 5 องค์ประกอบหลัก ได้แก่

- 1. ความรู้พื้นฐานเทคโนโลยีสารสนเทศและการสื่อสาร
- 2. เทคโนโลยีของการพัฒนาเว็บไซต์
- 3. ระบบการจัดการเนื้อหา (Content Management System)
- 4. องค์ประกอบของเว็บไซต์
- 5. การจัดการเนื้อหาบนเว็บไซต์

# **ความรู้พื้นฐานเทคโนโลยีสารสนเทศและการสื่อสาร**

ส าหรับความรู้พื้นฐานทางด้านเทคโนโลยีสารสนเทศและการสื่อสารที่ผู้ออกแบบและจัดท าเว็บไซต์จะต้อง ทราบ เพื่อให้ง่ายต่อการท าความเข้าใจ และเรียนรู้ ประกอบด้วย

ชื่อโดเมน (Domain Name) หรือที่เรียกว่า [1] ดีเอ็นเอส (DNS) เป็นการตั้งชื่อให้กับทรัพยากรเครือข่าย โดยทั่วไปใช้ตั้งชื่อ Host เพื่อใช้แทนไอพีแอดเดรส (IP Address) เช่น เมือต้องการเข้าเว็บไซต์ www.google.co.th ถ้าไม่มีระบบ DNS ผู้ใช้จะต้องจำหมายเลขไอพีของเครื่องแม่ข่าย (Server) ของ website google ที่ให้บริการ และพิมพ์ URL เป็นไอพีแอดเดรสของ Sever ที่ให้บริการจาก www.google.co.th จะต้องพิมพ์เป็นตัวเลขที่เยอะ มาก เช่น ถ้า IPv4 อาจจะต้องพิมพ์ตัวเลข 10.15.24.0 ซึ่งทำให้ยากต่อการจดจำและเข้าถึงเว็บไซต์ของ google ได้ และ DNS เป็นระบบชื่อที่ไม่มีหน่วยงานหรือสถาบันใดควบคุมแต่ละเครือข่ายจะมี DNS Server เก็บแยกกัน ้อย่างอิสระ เพื่อให้บริการเครื่องลูกข่าย (Client) ที่ร้องขอรับบริการจาก Sever โดย DNS นอกจากกำหนดชื่อ Host แทนไอพีแอดเดรสแล้วยังทำหน้าที่ในการกำหนดการเชื่อมต่อโปรโตคอลที่ใช้ให้กับเครื่องลูกข่ายติดต่อไปยัง เครื่องแม่ข่ายด้วย

ระบบชื่อโดเมนเป็นบริการที่มีความสำคัญอย่างมากในอินเทอร์เน็ต หากระบบชื่อโดเมนไม่สามารถ ให้บริการได้อาจกล่าวได้ว่าบริการอื่นในอินเทอร์เน็ตจะหยุดชะงักลง ระบบชื่อโดเมนมีฐานข้อมูลแบบกระจายโดย

ไม่มีหน่วยงานหนึ่งหน่วยงานใดควบคุมฐานข้อมูลเดี่ยวทั้งหมด แต่ละเครือข่ายจะมีเซิร์ฟเวอร์เก็บรักษาฐานข้อมูล และบริหารข้อมูลอย่างอิสระ แต่ละเซิร์ฟเวอร์จะสื่อสารกันด้วยโปรโตคอล DNS และให้ Client ในอินเทอร์เน็ตขอ บริการสอบถามข้อมูล DNS จึงเป็นทั้งระบบการตั้งชื่อและโปรโตคอลรวมอยู่ด้วยกัน

รูปแบบการเขียนชื่อคอมพิวเตอร์ประจำโดเมนใด ๆ จะเริ่มต้นจากชื่อเครื่องตามด้วยชื่อโดเมนย่อยที่คั่น ด้วยจุดและปิดท้ายด้วยจุดซึ่งแสดงถึงจุดบนสุดหรือเรียกว่า ราก (root) เครื่องหมายจุดเป็นสัญลักษณ์ที่ใช้ระบุว่า ชื่อได้สิ้นสุดโดยไม่มีชื่อต่อท้ายอีก และเรียกชื่อชื่อนั้นว่าเป็นชื่อสัมบูรณ์ (absolute name) ทั้งนี้เพื่อป้องกันความ สับสนกับชื่อที่เขียนแบบสัมพัทธ์ ตัวอย่างเช่นชื่อ www.moe.go.th. มีความหมายดังต่อไปนี้

- www ชื่อโปรโตคอลที่ใช้ (World wide web)
- moe ชื่อโดเมนกระทรวงศึกษาธิการ
- eo ชื่อโดเมนในหมวดหน่วยงานราชการ มาจากคำว่า Government
- th ซื่อโดเมนสัญชาติไทย มาจากคำว่า Thai
- . สัญลักษณ์แทนราก

รูปแบบการเขียนชื่อคอมพิวเตอร์ที่ระบุทั้งชื่อเครื่องและชื่อโดเมนที่สังกัดเต็มรูปแบบโดยปิดท้ายด้วย เครื่องหมายจุดเป็นรูปแบบการเขียนที่สมบูรณ์ และเรียกชื่อที่เขียนในลักษณะนี้ว่า FQDN (Fully Qualified Domain Name) ประโยชน์จากการใช้ชื่อตามโครงสร้างแบบนี้คือทำให้ชื่อในโดเมนหนึ่งจะมีได้เพียงชื่อเดียวโดยไม่ ี ซ้ำซ้อนกันไม่ว่าอินเทอร์เน็ตจะมีขนาดใหญ่เพียงใดหรือมีจำนวนโดเมนย่อยเท่าใด เพราะเครื่องที่อยู่ต่างโดเมน ถึงแม้จะมีชื่อเครื่องหรือชื่อโดเมนย่อยเหมือนกัน หากแต่การสังกัดอยู่ในชื่อโดเมนระดับบนที่ต่างกันย่อมมี FQDN ที่แตกต่างกันและถือว่ามีชื่อต่างกัน ตัวอย่างเช่น www.name.co.th ถือว่ามีชื่อโดเมนต่างจาก www.name.com ในอีกแง่มุมหนึ่งแล้วประโยชน์ของชื่อโดเมนแบบโครงสร้างคือช่วยให้สามารถตั้งชื่อเครื่องได้หลากหลายในหมวด ชื่อโดเมนต่าง ๆ

ไอพีแอดเดรส (IP Address) [2] หรือหมายเลขไอพี คือเลขที่บอกที่อยู่เฉพาะของโหนดหรือ Host ที่อยู่ใน เครือข่ายรวมถึงคอมพิวเตอร์และเราท์เตอร์ (Router) ที่อยู่บนระบบเครือข่าย หมายเลขนี้จะเป็นที่อยู่ในเลเยอร์ที่ 3 หรือชั้นเครือข่าย หมายเลขไอพีของแต่ละเครื่องที่อยู่ในเครือข่ายเดียวกันจะต้องไม่ซ้ำกัน Host หนึ่ง Host อาจจะมีหมายเลขไอพีได้มากกว่าหนึ่งชุด เพื่อประโยชน์ในการจัดการเครือข่ายของผู้ดูแลเครือข่าย ปัจจุบันไอพี แอดมีโปรโตคอลที่ให้บริการอยู่สองเวอร์ชันได้แก่ เวอร์ชัน 4 หรือที่เรียกว่า IPv4 และ เวอรชั่น 6 หรือที่เรียกว่า IPv6 แต่ที่นิยมอย่างแพร่หลายจะเป็นเวอร์ชัน 4 เพราะเป็นรูปแบบที่จำง่ายประกอบไปด้วยตัวเลขขนาด 32 บิท แบ่งเป็น 4 กลุ่ม กลุ่มละ 8 บิต โดยตัวเลขที่ใช้จะใช้เป็นเลขฐานสองมาประกอบกันในแต่ละกลุ่ม และเพื่อให้ง่ายต่อ การใช้งาน เมื่อนำไปใช้จะถูกแปลงเป็นเลขฐานสิบเช่น 172.16.18.10

URL ย่อมาจากคำว่า Uniform Resource Locator คือ ที่อยู่ (Address) ของข้อมูลต่าง ๆ ใน Internet เช่น ที่อยู่ของไฟล์หรือเว็บไซต์บนอินเตอร์เน็ต ส่วนประกอบของ URL จะมีการแบ่งออกเป็น 3 ส่วนหลัก ๆ ได้แก่

- 1. ส่วนของชื่อโปรโตคอล http , https
- 2. ส่วนของชื่อโดเมน เช่น www.rmutp.ac.th
- 3. ส่วนของชื่อไฟล์เว็บเพจ เช่น file.php , file.html ซึ่งก่อนจะถึงไฟล์เอกสารเหล่านั้น อาจต้องผ่าน ไดเร็คทอรี

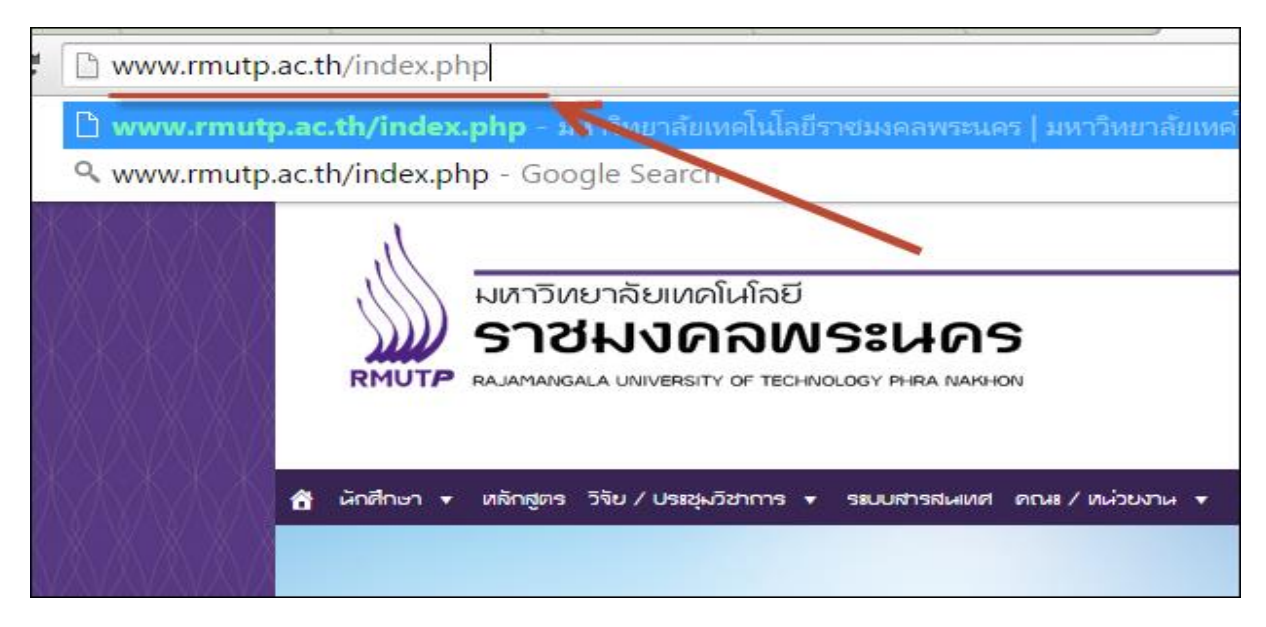

*ภาพที่ 3.1 URL ของเว็บไซต์มหาวิทยาลัยเทคโนโลยีราชมงคลพระนคร*

ผู้ให้บริการเว็บเซิร์ฟเวอร์ (Web Server) หมายถึงผู้ให้บริการที่มีเครื่องคอมพิวเตอร์ที่ทำการติดตั้ง Software เกี่ยวกับ Server ที่ทำหน้าที่บริการและส่งข้อมูลให้กับเครื่องผู้รับบริการ (Client) ที่ร้องขอ (Request) เข้าถึงทรัพยากรข้อมูลต่าง ๆ ที่ต้องการ และ Web Server จะท าการส่งผลลัพธ์ (Response) กลับไปยัง เครื่อง ผู้รับบริการ (Client) โดย Web Server ทั่ว ๆ ไปจะต้องติดตั้ง Software ที่ให้บริการเว็บไซต์ได้ เช่น IIS (Internet Information Services) บนระบบปฏิบัติการ Windows และ Apache บนระบบปฏิบัติการ Linux โดยที่ Service เหล่านี้จะบริการข้อมูลผ่าน Port : 80 และรับส่งข้อมูลผ่าน Web Browser ส่วนมาก

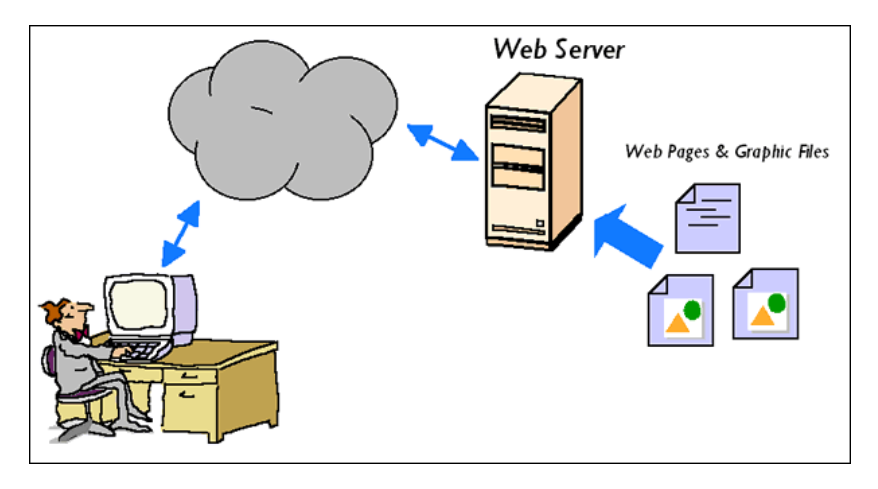

*ภาพที่ 3.2 Web Server*

ผู้รับบริการ (Client) คือผู้ที่ต้องการขอรับบริการจากผู้ให้บริการ โดยผู้ขอรับบริการจะขอรับบริการผ่าน อุปกรณ์ที่สามารถเชื่อมต่ออินเตอร์เน็ตและสามารถเปิดเว็บเบราว์เซอร์ (Web Browser) เพื่อแสดงหน้าเว็บไซต์ที่ ต้องการได้

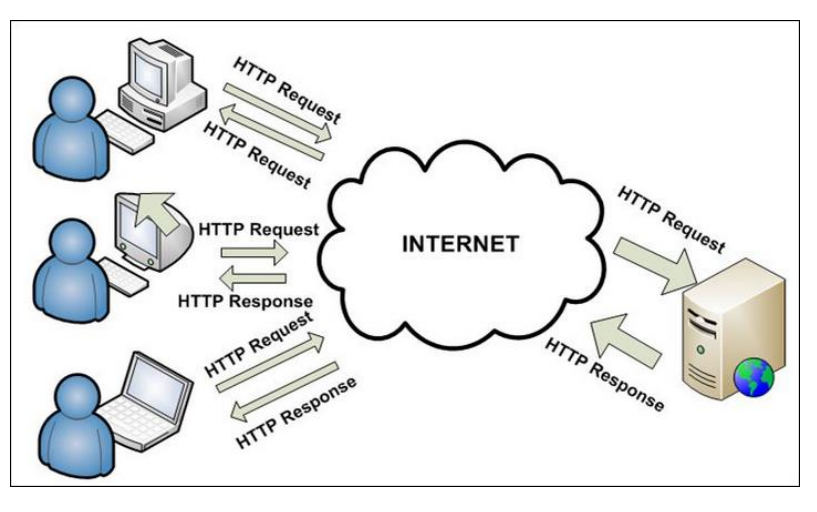

*ภาพที่3.3 ผู้รับบริการ (Client)*

Web Browser เว็บเบราว์เซอร์ (web browser) เป็นโปรแกรมสำหรับเปิดดูเว็บไซต์ ที่ผู้ใช้สามารถดู ข้อมูลและโต้ตอบกับข้อมูลสารสนเทศที่จัดเก็บในหน้าเว็บไซต์ ที่สร้างด้วยภาษาเฉพาะ เช่น ภาษาเอชทีเอ็มแอล (HTML) ที่จัดเก็บไว้ที่ระบบบริการเว็บหรือเว็บเซิร์ฟเวอร์ หรือระบบคลังข้อมูลอื่น ๆ โดยเว็บเบราว์เซอร์ เปรียบเสมือนเครื่องมือในการติดต่อกับเครือข่ายคอมพิวเตอร์ขนาดใหญ่ที่เรียกว่าเวิลด์ไวด์เว็บ (www) ปัจจุบัน มี โปรแกรมประเภทเว็บเบราว์เซอร์ให้เลือกใช้มากมายเช่น Internet Explorer, Mozilla Firefox, Google Chrome และ Safari

# **เทคโนโลยีของการพัฒนาเว็บไซต์**

PHP ย่อมาจาก PHP: Hypertext Preprocessor [3] เป็นภาษาที่ทำงานในฝั่ง Server หรือเรียกอีกอย่าง ว่า Server Side Script ซึ่งมีรูปแบบการเขียนคำสั่งการทำงานเช่นเดียวกับภาษา Perl หรือ C และสามารถใช้งาน ร่วมกับภาษา HTML ได้อย่างมีประสิทธิภาพ ทำให้เว็บไซต์มีความสามารถเพิ่มขึ้นในด้านการแสดงผลแบบ Dynamic Content คือเนื้อหาสามารถเปลี่ยนแปลงได้ตลอดเวลา และช่วยให้ผู้ดูแลเว็บไซต์ สามารถเพิ่มเนื้อหา หรือ Content ผ่านหน้าผู้ดูแลได้เลย ไม่จำเป็นต้องมีความรู้ด้านการเขียนเว็บไซต์เลย

HTML ย่อมาจาก Hyper Text Markup Language [4] เป็นภาษาประเภท Markup Language ที่ใช้ใน ก า รส ร้ างเว็บไซต์ พัฒน าต่อยอดจ ากภ าษ า SGML (Standard Generalized Markup Language) ที่ตัด ้ ความสามารถบางส่วนออกไป เพื่อให้สามารถทำความเข้าใจและเรียนรู้ได้ง่ายขึ้น ปัจจุบันมีการกำหนดมาตรฐาน โดยองค์กร World Wide Web Consortium (W3C)

JavaScript [5] เป็นภาษาที่เป็น Script ที่อยู่ในบนเว็บไซต์ใช่งานร่วมกับ HTML และแสดงผลในฝั่งขอ ผู้ใช้งาน (Client) เพื่อให้เว็บไซต์สามารถตอบสนองต่อผู้ใช้งานได้มากขึ้น เช่นการแจ้งเตือน Alert ต่าง ๆ ตลอดจน การแสดงผลข้อมูลที่เปลี่ยนแปลงเมื่อมีการเลือกข้อมูล

CSS ย่อมาจาก Cascading Style Sheets [6] จะทำงานร่วมกับ HTML โดยจะกำหนดการแสดงผลของ สิ่งต่าง ๆ บนเว็บไซต์ เช่น สีอักษร สีพิ้นหลัง ขนาดตัวอักษร จัดการเลย์เอ้าท์ ให้สวยงามและอื่น ๆ

MySQL [7] เป็นโปรแกรมจัดการฐานข้อมูลแบบ Relational Database Management System (RDBMS) เป็นฐานข้อมูลที่สามารถจัดเก็บ ค้นหา เรียงข้อมูล และดึงข้อมูล MySQL มีความสามารถให้ผู้ใช้งานเข้า ้ดึงข้อมูลได้หลาย ๆ คนในเวลาเดียวกันได้และมีการเข้าถึงข้อมูลที่รวดเร็ว มีการกำหนดการเข้าใช้งานของผู้ใช้ใน แบบต่างๆอย่างเหมาะสมและปลอดภัย

# **ระบบการจัดการเนื้อหา (Content Management System)**

ในการสร้างหรือพัฒนาเว็บไซต์โดยทั่วไปนั้นสามารถแบ่งได้ออกเป็น 2 รูปแบบ ประกอบด้วย

1. เว็บไซต์แบบ Static หรือก็คือการพัฒนาเว็บไซต์ด้วยการเขียนไฟล์ HTML ขึ้นมาด้วยตัวเอง การ พัฒนาด้วยวิธีนี้เนื้อหาบนเว็บไซต์ทั้งหมดไม่ว่าจะเป็นข้อความ หรือ รูปภาพจะถูกเพิ่มและแก้ไข ผ่านไฟล์โดยตรงทั้งหมด ผู้จัดทำเว็บไซต์จะต้องมีความรู้ในภาษา HTML และ CSS

2. เว็บไซต์แบบ Dynamic หรือก็คือการพัฒนาเว็บไซต์ด้วยภาษา PHP, ASP, ASP.NET, VB.NET, Java Server Page ฯลฯ การพัฒนาด้วยวิธีนี้ทำให้การเพิ่มหรือลบเนื้อหาบนหน้าเว็บไซต์และ ึการตกแต่งเว็บไซต์ทำได้ง่ายขึ้น สามารถให้ผู้ดูแลเว็บไซต์แก้ไขข้อมูลที่อยู่บนหน้าเว็บไซต์ได้ทันที โดยไม่ต้องเสียเวลาเรียนรู้การเขียนโปรแกรมเลย

# **องค์ประกอบของเว็บไซต์**

โดยทั่วไปแล้วองค์ประกอบของเว็บไซต์ต่าง ๆ จะมีส่วนประกอบที่แสดงข้อมูลที่แตกต่างกันออกไป แต่ โครงสร้างจะคล้ายๆ กัน เช่นส่วนของ Header ,Content, Sidebar, Footer

Header หรือส่วนบนสุด จะแสดงผลในส่วนของด้านบนสุดของเว็บไซต์ หลาย ๆ เว็บไซต์จะแสดงโลโก้ หรือชื่อบริษัทตลอดจนชื่อหน่วยงานของตนเอง หรือบางครั้งก็ใส่รูปภาพและข้อความแสดงชื่อเว็บไซต์ที่ตั้งขึ้น

Content หรือส่วนเนื้อหา จะแสดงผลในส่วนของเนื้อหาที่ต้องการให้ผู้เข้าชมเว็บไซต์สามารถเห็นเนื้อหา ของข่าว หรือ กิจกรรมที่ต้องการได้ โดยส่วนใหญ่เนื้อหาจะถูกจัดรูปแบบให้อยู่ในส่วนกลางของจอภาพ เพื่อให้ผู้ เข้าใช้งานสามารถเข้าถึงเนื้อหาได้ง่ายและสะดวก

Sidebar หรือส่วนที่แสดงผลด้านข้างของเนื้อหา อาจจะหมายถึง เมนูด้านข้าง อาจจะแสดงผลด้านซ้าย ขวา บน ล่างของเนื้อหาก็ได้ บางเว็บไซต์อาจจะไม่มี Side Bar ก็ได้

Footer หรือส่วนล่างสุดของเว็บไซต์ โดยส่วนมากจะแสดงข้อมูลของเว็บไซต์หรือข้อมูลหน่วยงาน ข้อมูล การติดต่อกลับ หรือข้อมูลแสดงความเป็นเจ้าของเว็บไซต์ ในส่วนนี้จะมีพื้นที่ค่อนข้างจำกัด และไม่เด่นเท่ากับส่วน ของ Header แต่บางครั้งมีไว้เพื่อทำให้เว็บไซต์สวยงามและเป็นการบอกถึงการสิ้นสุดหน้าเว็บไซต์เมื่อผู้ใช้งานเลื่อน เมาส์ลงมาด้านล่าง

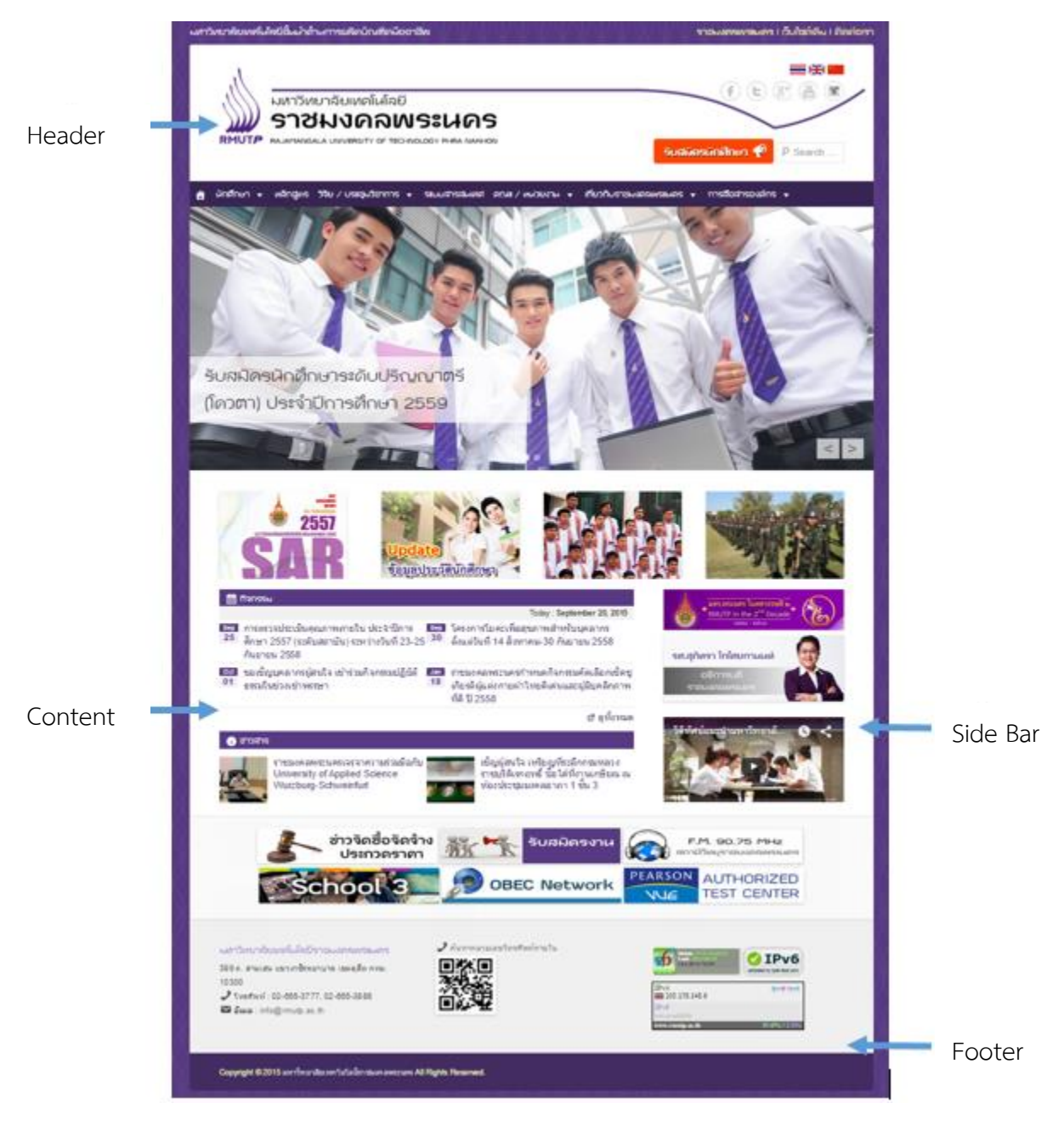

*ภาพที่ 3.4 องค์ประกอบเว็บไซต์มหาวิทยาลัยเทคโนโลยีราชมงคลพระนคร*

คู่มือการจัดทำเว็บไซต์ภายในมหาวิทยาลัย

# **เทคนิคในการปฏิบัติงาน**

# **แผนกลยุทธ์ในการปฏิบัติงาน**

กลุ่มเทคโนโลยีสารสนเทศ สำนักวิทยบริการและเทคโนโลยีสารสนเทศ มหาวิทยาลัยเทคโนโลยีราชมงคล ่ พระนคร ได้กำหนดแผนกลยุทธ์ในการปฏิบัติงานการพัฒนาและจัดทำเว็บไซต์ตามนโยบายของมหาวิทยาลัย ดังนี้

- 1. การใช้เครื่องมือการพัฒนาและจัดท าเว็บไซต์ที่เหมาะสม
- 2. การออกแบบที่ให้ความสำคัญกับผู้สนใจเข้าศึกษาต่อ และนักศึกษา
- 3. อัตลักษณ์ และความเป็นอันหนึ่งอันเดียวกัน

## **1. การใช้เครื่องมือการพัฒนาและจัดท าเว็บไซต์ที่เหมาะสม**

การเลือกใช้เครื่องมือการพัฒนาและจัดทำเว็บไซต์ที่เหมาะสมนั้น กลุ่มเทคโนโลยีสารสนเทศ จะต้อง พิจารณาในหลายประเด็น ประกอบด้วย

- ความง่ายในการใช้งาน สำหรับผู้ที่ไม่มีความรู้ในการเขียนโปรแกรม
- ความยืดหยุ่นในการจัดทำ และออกแบบหน้าจอให้สวยงาน
- ความนิยมของผู้ใช้ในปัจจุบัน

### **ความง่ายในการใช้งาน ส าหรับผู้ที่ไม่มีความรู้ในการเขียนโปรแกรม**

จากการลองใช้งาน CMS ที่นิยมในปัจจุบันประกอบด้วย WordPress [8], Joomla [9] และ Drupal [10] พบว่า CMS ทั้งสามสามารถช่วยให้ผู้ที่ไม่มีความรู้ในการเขียนโปรแกรมสามารถพัฒนาเว็บไซต์ได้ แต่ Joomla และ Drupal ยังมีความยากในการทำความเข้าใจในตอนเริ่มต้นอยู่เล็กน้อย ส่วน WordPress นั้นสามารถทำความ เข้าใจได้ง่ายกว่า

### **ความยืดหยุ่นในการจัดท า และออกแบบหน้าจอให้สวยงาน**

จากการศึกษาพบว่า WordPress และ Joomla มีธีมหรือเทมเพลต และส่วนเสริม ให้เลือกใช้มากกว่า Drupal การมีธีม และส่วนเสริมให้เลือกใช้มากนั้นหมายความว่าผู้พัฒนาเว็บไซต์สามารถพัฒนาหรือแก้ไขเว็บไซต์ ไม่ว่าจะเป็นการเปลี่ยนแปลงรูปร่างหน้าตา และการใช้ส่วนเสริมที่จะช่วยในการทำงานเฉพาะกิจบางอย่าได้ง่ายขึ้น

#### **ความนิยมของผู้ใช้ในปัจจุบัน**

การพิจารณาจากสถิติการใช้งาน CMS ในปัจจุบัน ได้ทำการพิจารณาจากเว็บไซต์ที่น่าเชื่อถือคือเว็บไซต์ W3Techs หรือ Web Technology Surveys โดยดูจาก "Usage Statistics and Market Share of Content Management Systems for Websites, September 2015" [11] พบว่า WordPress มีการใช้งานสูงที่สุด ที่  $58.8\%$  รองลงมาคือ Joomla และ Drupal ที่ 6.7% และ 5.0% ตามลำดับ ดังภาพที่ 4.1

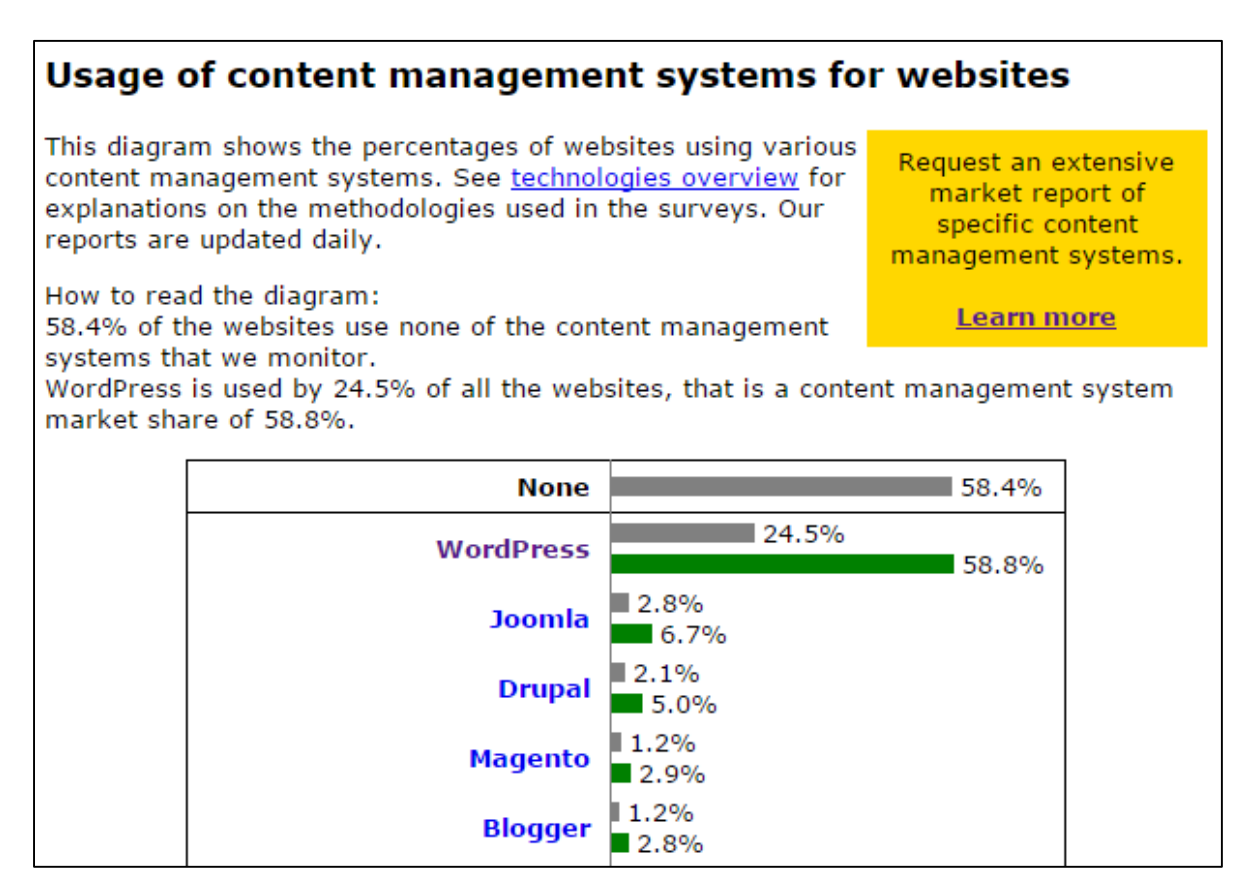

*ภาพที่ 4.1 Usage Statistics and Market Share of Content Management Systems for Websites*

ดังนั้นจากเหตุผลทั้ง 3 ประเด็นดังที่ได้กล่าวข้างต้นจึงเลือกใช้WordPress เป็นเครื่องมือหลักในการ พัฒนาเว็บไซต์ภายในมหาวิทยาลัย

### **2. การออกแบบที่ให้ความสำคัญกับผู้สนใจเข้าศึกษาต่อ และนักศึกษา**

เนื่องจากหนึ่งในภารกิจหลักของมหาวิทยาลัยเทคโนโลยีราชมงคลพระนครคือการผลิตบัณฑิต ดังนั้น เว็บไซต์ของสถาบันจึงควรที่จะตอบสนองต่อ ผู้ที่สนใจเข้าศึกษาต่อ และนักศึกษา เป็นอันดับแรกการออกแบบ หน้าจอเว็บไซต์ในส่วนที่เกี่ยวข้องกับการรับสมัครนักศึกษา และนักศึกษา จะต้องมีความเด่นชัด และไม่ต้องใช้ ความคิดเยอะในการตัดสินใจคลิกแต่ละเมนู[12]

นอกจากนั้นในปัจจุบันแนวโน้มในการออกแบบเว็บไซต์เปลี่ยนแปลงไปจากเมื่อ 5-10 ปีก่อนมาก การ ้ออกแบบเว็บไซต์จึงจำเป็นจะต้องออกแบบให้ทันสมัยเข้ากับแนวโน้มในปัจจุบัน รวมถึงการทำให้หน้าจอเว็บไซต์ รองรับการเข้าถึงผ่านอุปกรณ์หลากหลายชนิดที่มีขนาดหน้าจอแตกต่างกัน เช่น หน้าจอ Tablet หรือหน้าจอ โทรศัพท์มือถือ

### **3. อัตลักษณ์ และความเป็นอันหนึ่งอันเดียวกัน**

มหาวิทยาลัยเทคโนโลยีราชมงคลพระนครมีนโยบายในการใช้อัตลักษณ์ที่แสดงถึงความเป็นตัวตนของ ี สถาบันผ่านทางลายเส้น สีประจำสถาบัน สีประจำคณะ สัญลักษณ์ และฟอนต์ (DB Chidlom) รวมถึงการให้ เว็บไซต์มหาวิทยาลัย เว็บไซต์คณะ และเว็บไซต์หน่วยงานใช้ธีมเดียวกัน เพื่อให้มีอัตลักษณ์เป็นไปในแนวทาง เดียวกัน ดังนั้นจึงมีการออกแบบธีมโดยการใช้อัตลักษณ์ต่าง ๆ เข้ามาประกอบ ดังนี้

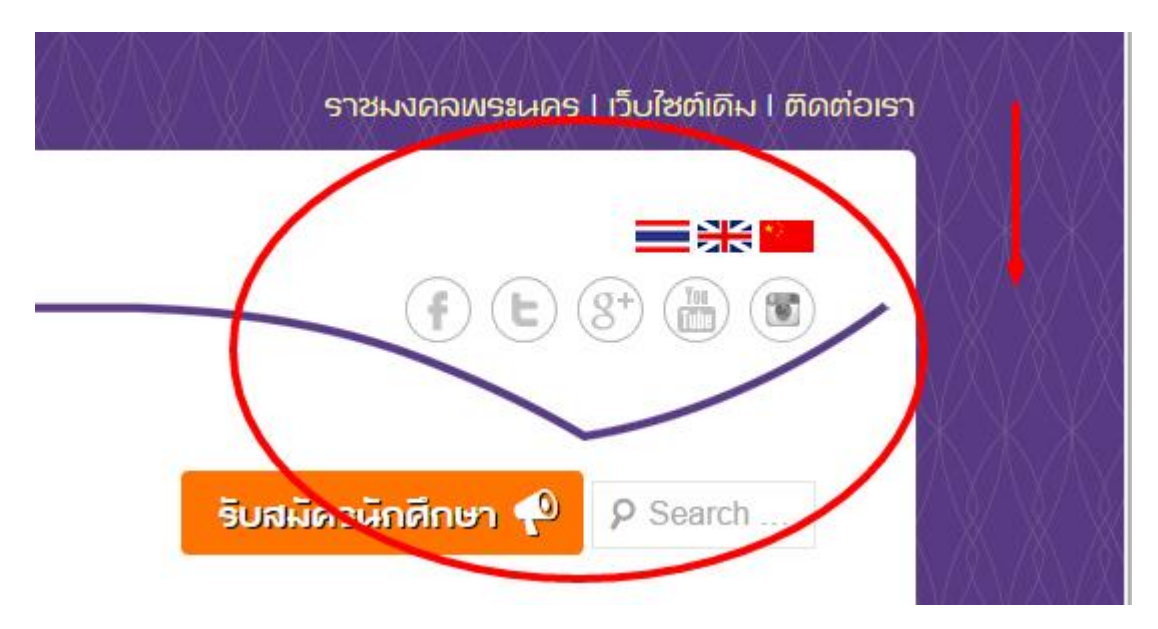

*ภาพที่ 4.2 ลายเส้นอัตลักษณ์ของมหาวิทยาลัย*

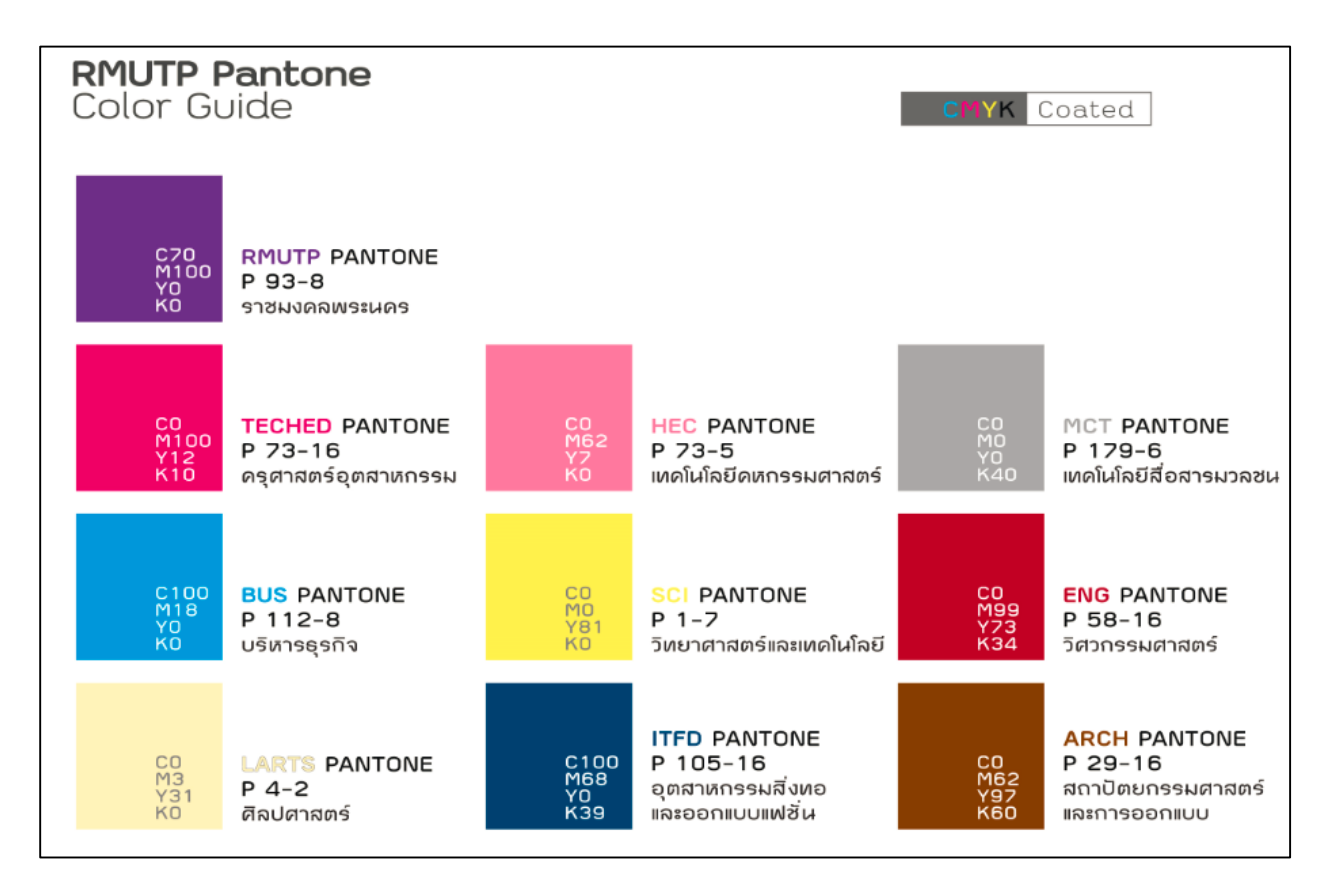

*ภาพที่ 4.3 RMUTP Pantone*

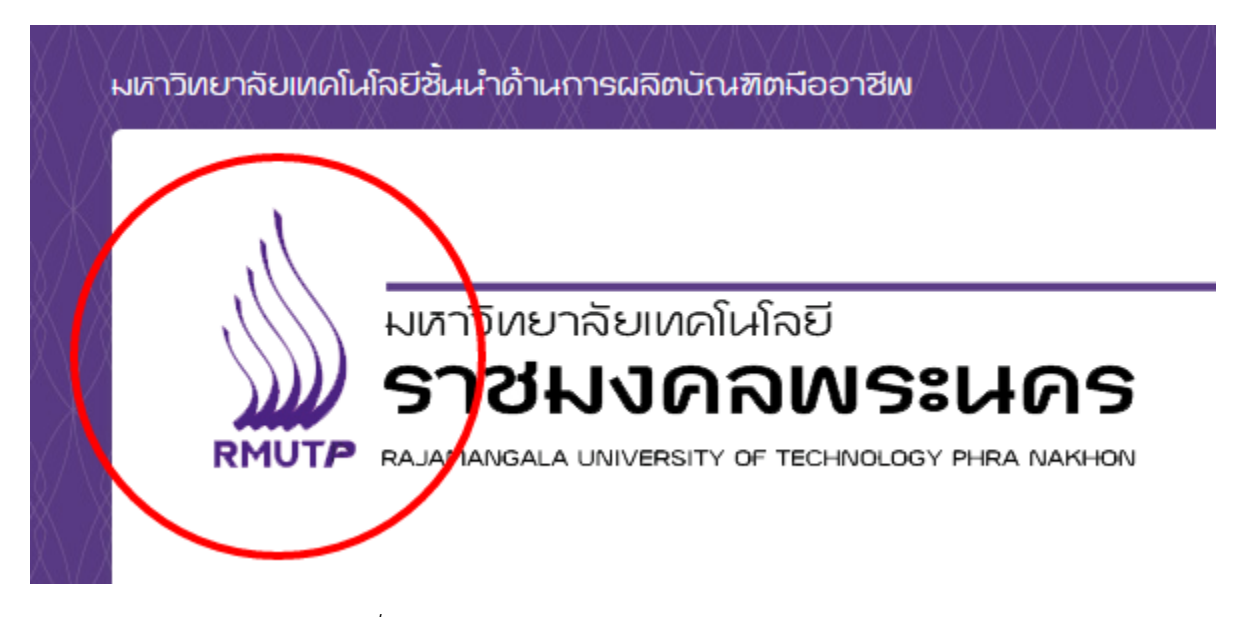

*ภาพที่ 4.4 สัญลักษณ์ RMUTP และฟอนต์DB Chidlom*

# **ขั้นตอนการปฏิบัติงาน**

ในการพัฒนาและจัดทำเว็บไซต์ของมหาวิทยาลัย ประกอบด้วย 3 ขั้นตอน โดยเรียงจากขั้นตอนเริ่มต้น ติดตั้ง จนถึงการบริการจัดการเนื้อหาของเว็บไซต์ ดังต่อไปนี้

- 1. การติดตั้ง WordPress
- 2. การติดตั้งธีม (Theme)
- 3. การติดตั้งส่วนเสริม (Plugin)
- 4. การปรับแต่งหน้าตาเว็บไซต์(Appearance)
- 5. การบริหารจัดการเนื้อหาของเว็บไซต์
- 6. การบำรุงรักษาเว็บไซต์

## **1. การติดตั้ง WordPress**

์ในการติดตั้ง WordPress จะประกอบด้วย 2 ส่วนหลัก คือ ฐานข้อมูล และไฟล์ WordPress การติดตั้ง คือการน าทั้ง 2 ส่วนนี้ไปไว้บน Web Server และตั้งค่าการเชื่อมต่อฐานข้อมูลอย่างถูกต้อง โดยมีขั้นตอนการ ปฏิบัติงาน ดังต่อไปนี้

## **1.1 สร้างฐานข้อมูล และการก าหนดสิทธิ์**

ฐานข้อมูลของ WordPress จะใช้ฐานข้อมูล MySQL ซึ่งสามารถเข้าถึงได้จากระบบ phpMyAdmin ดัง รูปภาพที่ 4.5

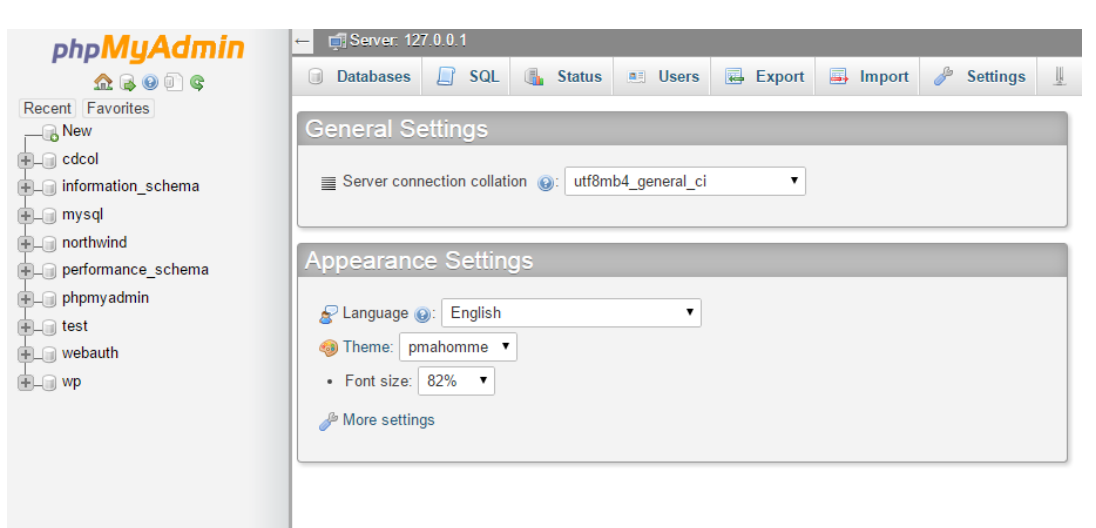

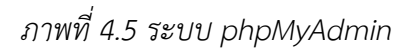

จากนั้นทำการคลิกเมนู Users เพื่อกำหนดสิทธิ์การในการเข้าถึง และควบคุมฐานข้อมูล รวมทั้งสร้าง ฐานข้อมูลเพื่อรองรับการใช้งานไปพร้อมกัน ดังภาพที่ 4.6

| n                                             |      | <b>Databases</b>  | <b>SQL</b> | 15.<br><b>Status</b>                                 | <b>Users</b><br>AE | 厬 | Export     | Import<br>E. | P | <b>Settings</b>                        | Į, | <b>Replicat</b> |
|-----------------------------------------------|------|-------------------|------------|------------------------------------------------------|--------------------|---|------------|--------------|---|----------------------------------------|----|-----------------|
| <b>User groups</b><br><b>Users overview</b>   |      |                   |            |                                                      |                    |   |            |              |   |                                        |    |                 |
|                                               |      |                   |            |                                                      |                    |   |            |              |   |                                        |    |                 |
| Users overview                                |      |                   |            |                                                      |                    |   |            |              |   |                                        |    |                 |
|                                               |      |                   |            |                                                      |                    |   |            |              |   |                                        |    |                 |
|                                               |      | User Host         |            | Password Global privileges @ User group Grant Action |                    |   |            |              |   |                                        |    |                 |
|                                               | Any  | $\%$              |            | <b>USAGE</b>                                         |                    |   | No         |              |   | <b>P</b> Edit Privileges a Export      |    |                 |
|                                               | Anv  | localhost No      |            | <b>USAGE</b>                                         |                    |   | <b>No</b>  |              |   | Export Privileges <b>Export</b>        |    |                 |
|                                               | pma  | localhost No      |            | <b>USAGE</b>                                         |                    |   | No         |              |   | Edit Privileges Export                 |    |                 |
|                                               | root | 127.0.0.1 No      |            | ALL PRIVILEGES                                       |                    |   | <b>Yes</b> |              |   | <b>B</b> Edit Privileges <b>EXport</b> |    |                 |
|                                               | root | -11               | No         | ALL PRIVILEGES                                       |                    |   | Yes        |              |   | Edit Privileges E Export               |    |                 |
|                                               |      | root localhost No |            | ALL PRIVILEGES                                       |                    |   | <b>Yes</b> |              |   | Export Privileges <b>Export</b>        |    |                 |
|                                               | wp   | localhost Yes     |            | <b>USAGE</b>                                         |                    |   | No         |              |   | Edit Privileges E Export               |    |                 |
| <b>Check All</b><br>With selected: 【 _ Export |      |                   |            |                                                      |                    |   |            |              |   |                                        |    |                 |
|                                               |      |                   |            |                                                      |                    |   |            |              |   |                                        |    |                 |
| Add user                                      |      |                   |            |                                                      |                    |   |            |              |   |                                        |    |                 |
|                                               |      |                   |            |                                                      |                    |   |            |              |   |                                        |    |                 |

*ภาพที่ 4.6 รายชื่อผู้ใช้ในฐานข้อมูล*

่ ในกรณีนี้เรายังไม่มีผู้ใช้จึงต้องทำการเพิ่มผู้ใช้รวมทั้งสร้างฐานข้อมูลขึ้นใหม่ โดยการคลิกที่เมนู Add user จากนั้นให้ใส่ข้อมูลดังภาพที่ 4.7 ประกอบด้วย

- User name ให้ใส่ชื่อผู้ใช้ของฐานข้อมูล ควรตั้งให้สอดคล้องกับเว็บไซต์ เช่นเว็บคณะครุศาสตร์ อุตสาหกรรม ก็ใช้เป็น teched (ชื่อโดเมนของคณะ)
- Host ให้ใส่เป็น localhost เนื่องจากฐานข้อมูลอยู่เครื่องเดียวกันกับ Web Server ถ้าหากอยู่คนละ เครื่องให้ใส่เป็น Ip Address
- Password ใส่รหัสผ่าน ควรตั้งรหัสผ่านให้ปลอดภัยมี ตัวเลข ตัวอักษร และสัญลักษณ์ รวมทั้งมีความ ยาวเกิน 12 หลัก หรืออาจใช้เมนู Generate เพื่อสุ่มข้อความออกมาเป็นรหัสผ่าน
- Re-type ใส่รหัสผ่านเดิมอีกครั้ง
- เลือก Create database with same name and grant all privileges หรือก็คือนอกจากสร้างผู้ใช้ แล้วยังให้ระบบสร้างฐานข้อมูลในชื่อเดียวกันรวมทั้งมอบสิทธิ์ให้

## Add user

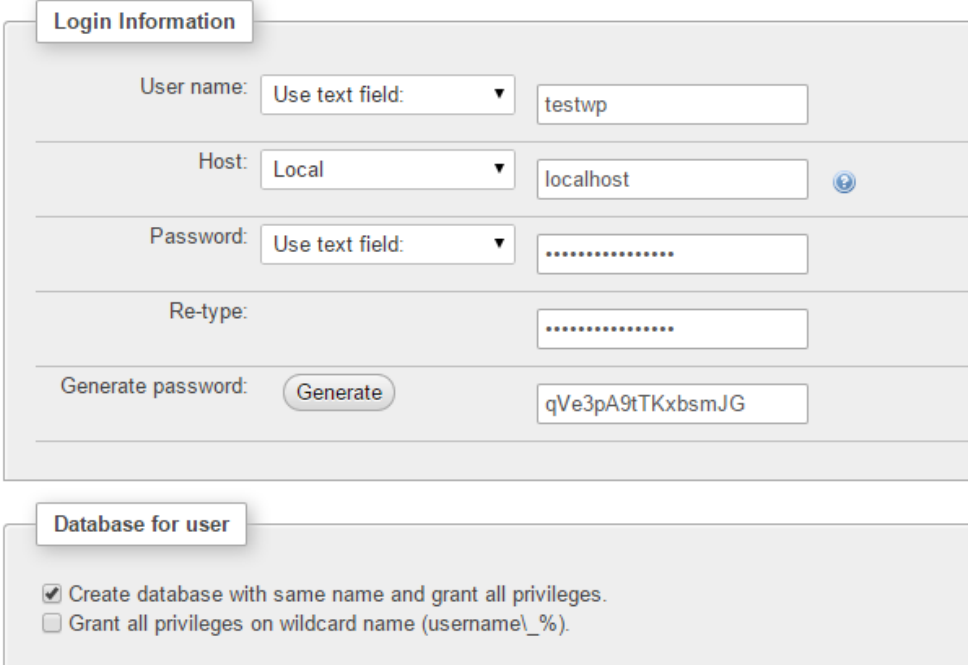

*ภาพที่4.7 การสร้างผู้ใช้และฐานข้อมูล*

เมื่อกรอกข้อมูลครบถ้วนแล้วให้คลิกเมนู Go ที่ด้านล่างของหน้าจอ จากนั้นให้ทำการตรวจสอบว่ามีผู้ใช้ ดังกล่าวปรากฏบนรายชื่อผู้ใช้หรือไม่ รวมถึงตรวจสอบที่รายชื่อฐานข้อมูลด้วยเช่นกัน ดังภาพที่ 4.8

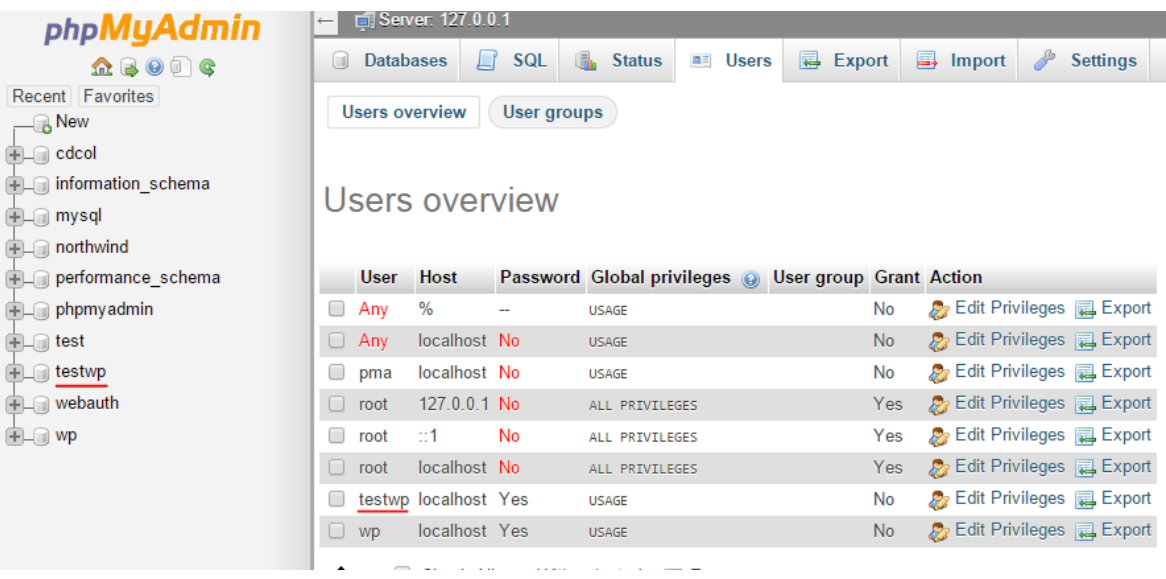

*ภาพที่4.8 ตรวจอบรายชื่อผู้ใช้และฐานข้อมูล*

หลังจากตรวจสอบฐานข้อมูลเรียบร้อย ต่อไปจะเป็นการติดตั้งชุดไฟล์ของ WordPress ซึ่งสามารถดาวน์ โหลดได้ที่เว็บไซต์https://WordPress.org/ ในการดาวน์โหลด WordPress ให้เลือกรุ่นปัจจุบัน หรือรุ่นล่าสุด ซึ่ง ขณะที่จัดทำคู่มือจะเป็นรุ่น 4.2.2 ดังภาพที่ 4.9

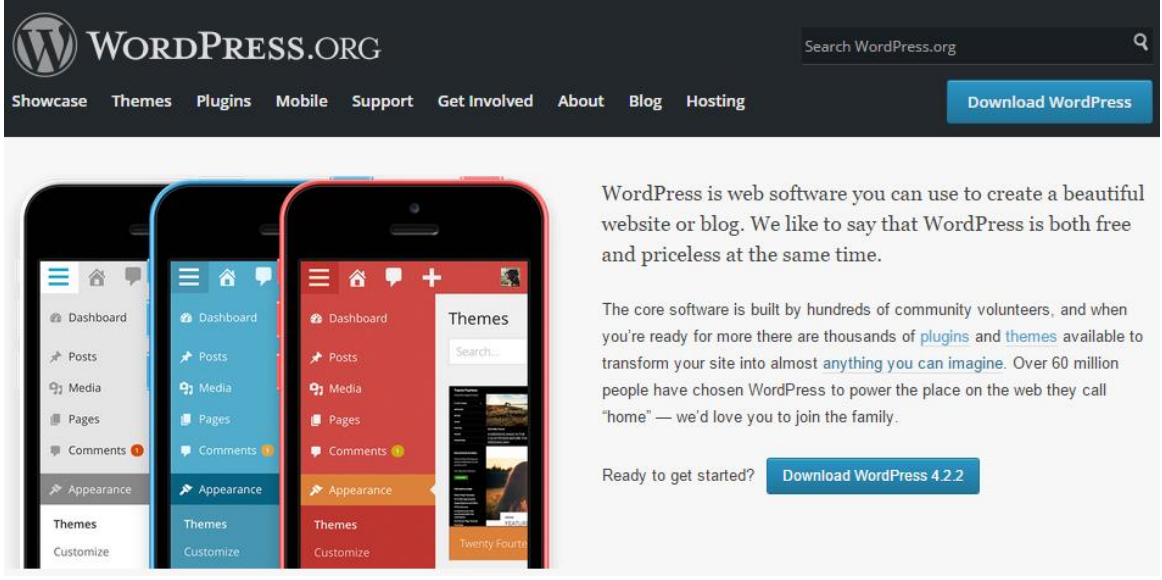

*ภาพที่4.9 เว็บไซต์ทางการของ WordPress*

เมื่อดาวน์โหลดเสร็จแล้วภายในชุดไฟล์ของ WordPress จะมีหน้าตาดังภาพที่ 4.10

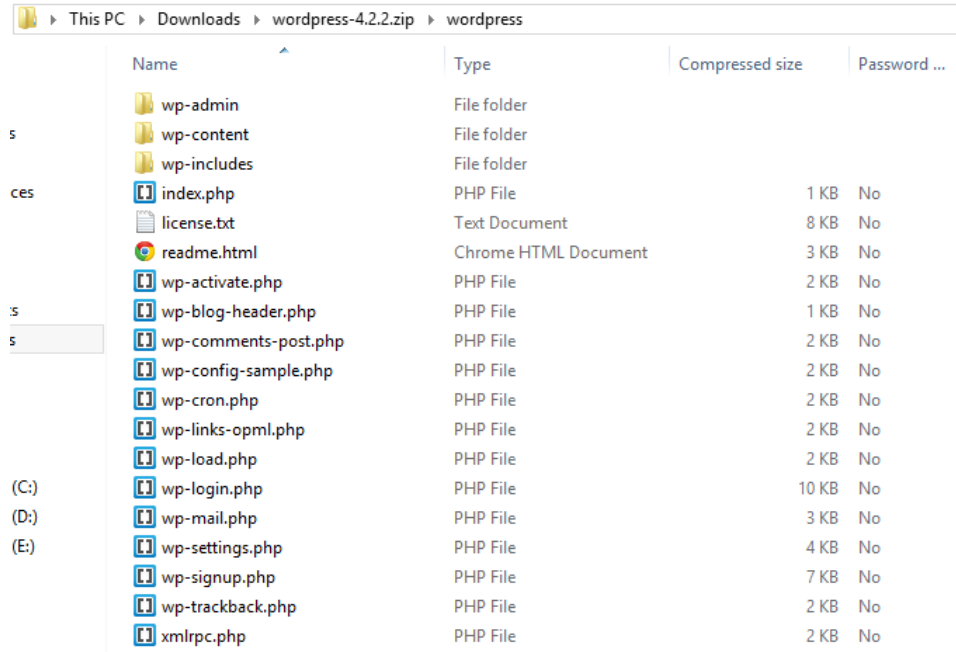

### *ภาพที่ 4.10 ไฟล์WordPress*

่ ในการติดตั้ง WordPress ลงบน Web Server จะต้องทำการอัพโหลดผ่านช่องทาง FTP ซึ่งอาจจะใช้ โปรแกรม FileZilla FTP Client ในการเชื่อมต่อ FTP สามารถดาวน์โหลดได้ที่เว็บไซต์ https://filezillaproject.org/ ดังภาพที่ 4.11

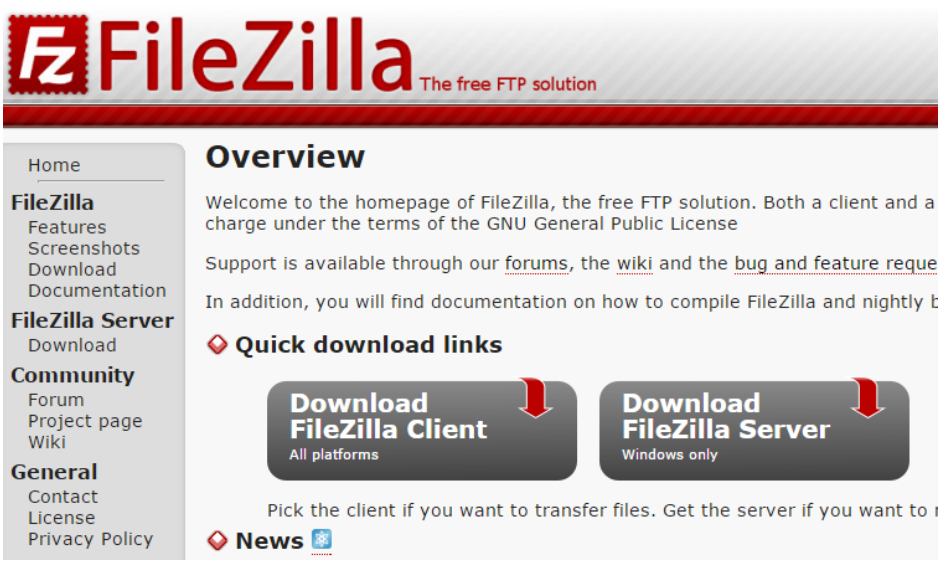

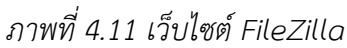

ให้ทำการติดตั้ง FileZilla FTP Client หรือหากได้ติดตั้งไว้แล้วให้ทำการเปิดโปรแกรม และทำการ เชื่อมต่อ FTP เพื่อเตรียมสภาพแวดล้อมสำหรับการถ่ายโอนไฟล์ WordPress ไปยัง Web Server โดยฝั่งซ้ายจะ เป็นรายการไฟล์ในเครื่องคอมพิวเตอร์ ให้อัพโหลดไปยังฝั่งขวาซึ่งเป็น Web Server ดังภาพที่ 4.12

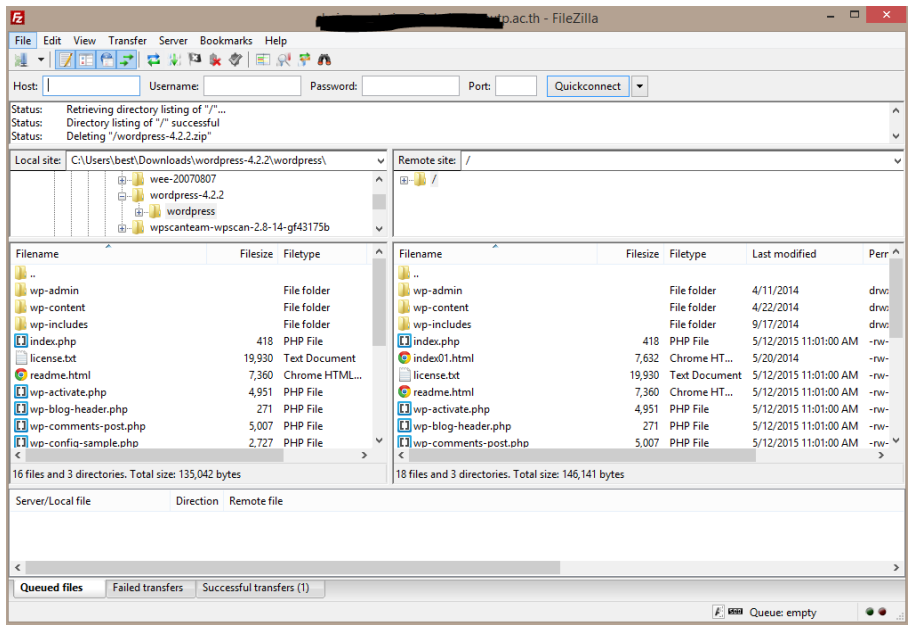

*ภาพที่4.12 หน้าจอโปรแกรม FileZilla FTP Client*

เมื่อถ่านโอนไฟล์ทั้งหมดเสร็จเรียบร้อยแล้วให้ทำการเปิดหน้าเว็บไซต์ที่ได้ทำการติดตั้งไฟล์ WordPress โดย WordPress ในรุ่น 4.2.2 จะแสดงเมนูเลือกภาษาก่อนเข้าสู่ขั้นตอนการตั้งค่า WordPress ดังภาพที่ 4.13

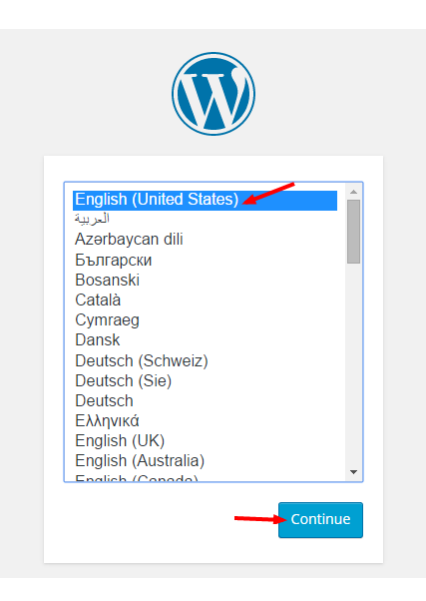

*ภาพที่4.13 เลือกภาษาของ WordPress*

ส าหรับภาษาของ WordPress ในส่วนนี้จะเป็นการตั้งค่าภาษาของเมนูการใช้งาน WordPress เท่านั้น โดยที่ไม่เกี่ยวข้องกับภาษาของเนื้อหาบนหน้าเว็บไซต์ ให้เลือก English (United States) และคลิก Continue เพื่อเข้าสู่ขั้นต่อไป WordPress จะแจ้งข้อมูลที่จำเป็นต้องใช้ในการตั้งค่าการเชื่อมต่อกับฐานข้อมูล คลิก Let's go เพื่อเข้าสู่ขั้นต่อไป

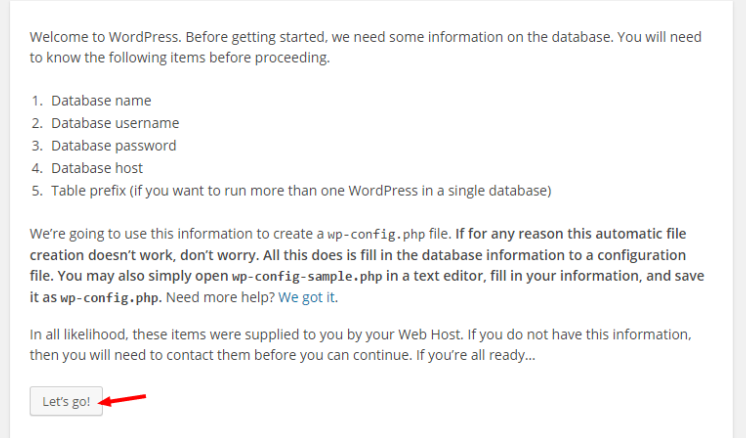

# *ภาพที่ 4.14 หน้าชี้แจงข้อมูลที่ต้องใช้ในการตั้งค่าการเชื่อมต่อฐานข้อมูล*

จากนั้นให้ใส่ข้อมูลการเชื่อมต่อฐานข้อมูล (ภาพที่ 4.15) ประกอบด้วยข้อมูลดังต่อไปนี้

- ชื่อฐานข้อมูล (Database Name)
- ชื่อผู้ใช้ฐานข้อมูล (User Name)
- รหัสผ่าน (Password)
- ชื่อเครื่องหรือ IP ที่ให้บริการฐานข้อมูล (Database) ซึ่งในกรณีนี้ที่เครื่อง Server ให้บริการ ฐานข้อมูลด้วยจะใส่ว่า "localhost"
- คำนำหน้าชื่อตาราง (Table Prefix) จะใช้สำหรับแบ่งกลุ่มของตารางในฐานข้อมูล ในกรณีที่มีหลาย WordPress ในฐานข้อมูลเดียวกัน โดยค่าเริ่มต้นจะใช้ "wp\_" สามารถตั้งชื่อคำนำหน้าเป็นชื่ออื่น ๆ ได้เช่น ตั้งชื่อตามเว็บไซต์ หรือตั้งชื่อตามระบบ

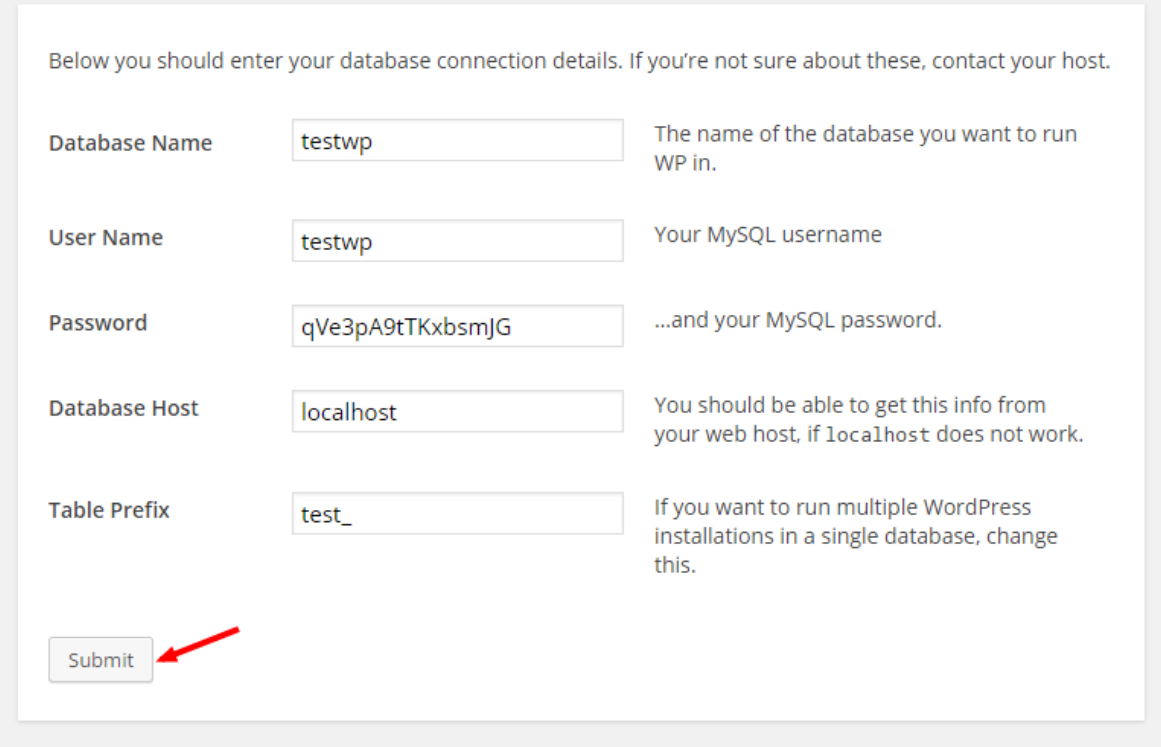

*ภาพที่ 4.15 การตั้งค่าการเชื่อมต่อฐานข้อมูล*

ในการตั้งค่าการเชื่อมต่อฐานข้อมูล WordPress จะเก็บข้อมูลการเชื่อมต่อต่าง ๆ ไว้ในไฟล์ wpconfig.php ซึ่งในกรณีที่ Web Server ยินยอมให้สร้างไฟล์ได้ WordPress จะสร้างให้อัตโนมัติ แต่ถ้ากรณีที่ Web Server ไม่ยินยอมให้สร้างไฟล์โดยตรง จะต้องทำการสร้างไฟล์ wp-config.php ขึ้นด้วยตนเอง จากนั้น WordPress จะทำการทดสอบการเชื่อมต่อฐานข้อมูลว่าสามารถเชื่อมต่อได้หรือไม่ ถ้าสามารถเชื่อมต่อได้จะแสดง ดังภาพที่ 4.16

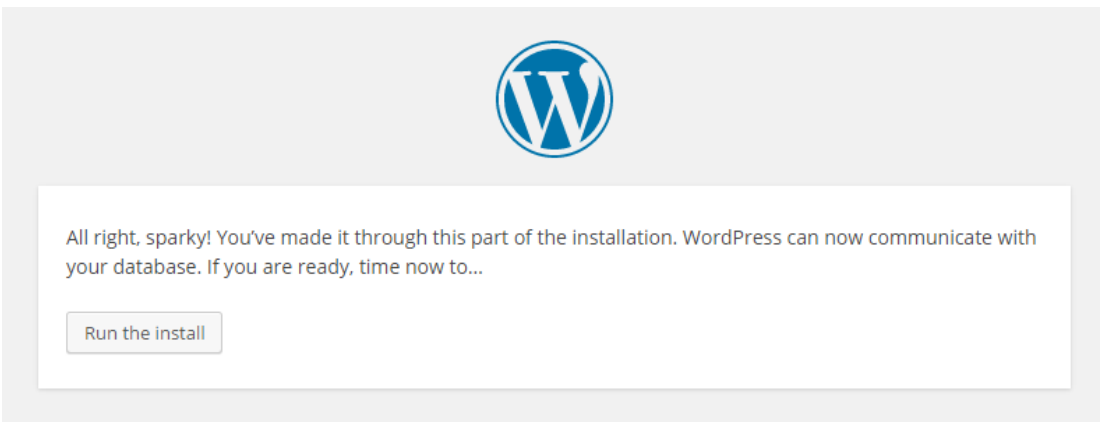

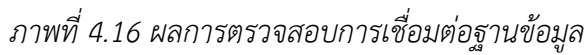

เมื่อคลิก "Run the install" เพื่อติดตั้งไฟล์ "wp-config.php" เรียบร้อยแล้ว จะเข้าสู่หน้าการตั้งค่า ผู้ใช้งานที่เป็นผู้ดูแลระบบ (Admin) โดยมีข้อมูลที่ต้องใส่ดังต่อไปนี้

- ชื่อเว็บไซต์ (Site Title)
- ชื่อผู้ใช้ (Username)
- รหัสผ่าน (Password) จะต้องใส่รหัสผ่าน 2 ครั้ง และเพื่อความปลอดภัยของระบบควรกำหนด รหัสผ่านให้คาดเดาได้ยาก โดยการใช้ตัวอักษรภาษาอังกฤษทั้งพิมพ์เล็ก และพิมพ์ใหญ่ ใช้ตัวเลข รวมถึงสัญลักษณ์พิเศษ ซึ่งจะต้องมีความยาวของรหัสผ่านมากกว่า 7 ตัวอักษร
- อีเมล (Your E-mail)
- ความเป็นส่วนตัว (Privacy) คือการอนุญาตให้ Search Engine เข้ามาเก็บข้อมูลเว็บไซต์และจัดทำ ดัชนี (Index) หรือไม่

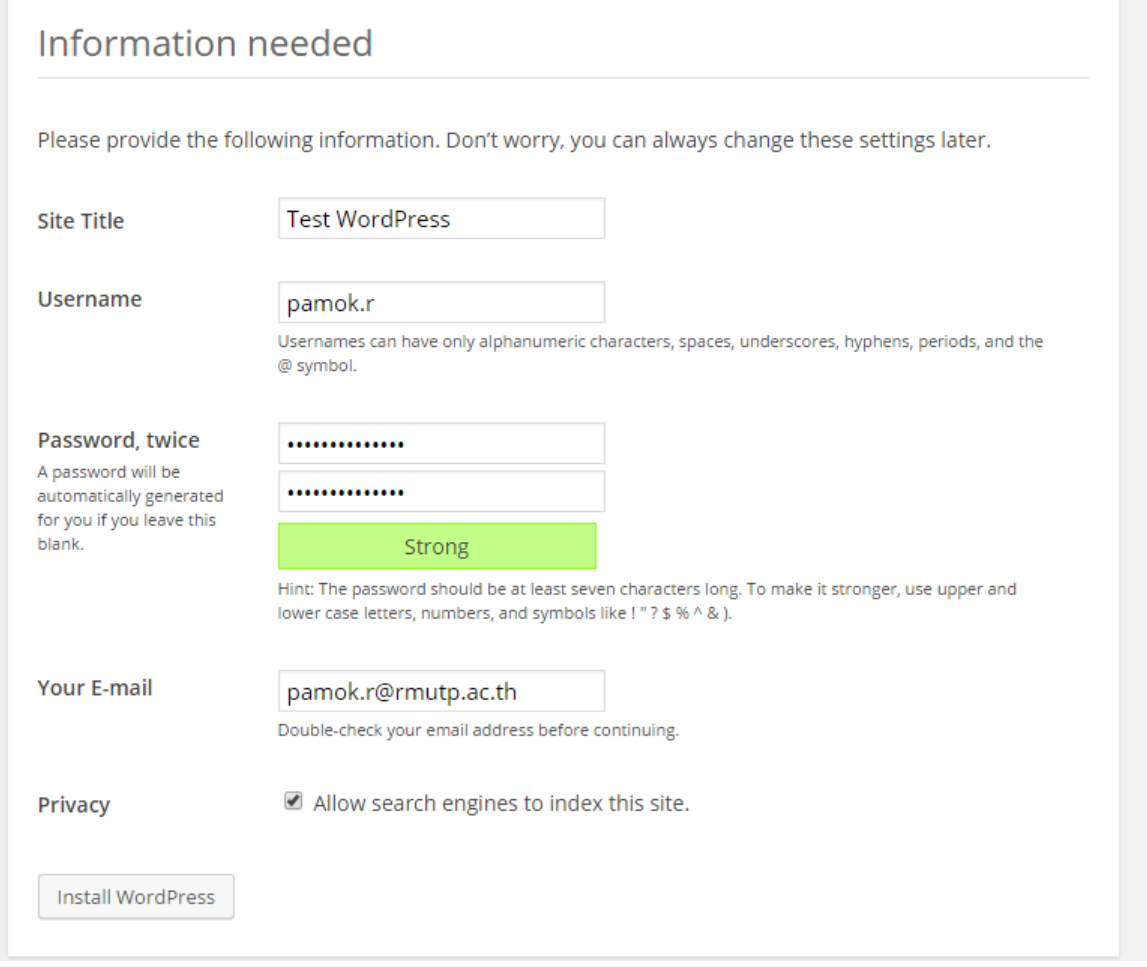

*ภาพที่4.17 การตั้งค่าผู้ดูแลระบบ*

เมื่อใส่ข้อมูลครบถ้วนแล้วให้คลิก "Install WordPress" เพื่อสิ้นสุดการติดตั้ง โดยจะแสดงหน้าจอดังภาพ ที่ 4.18 สามารถคลิก "Login" เพื่อเข้าสู้ระบบ WordPress Admin ต่อไป

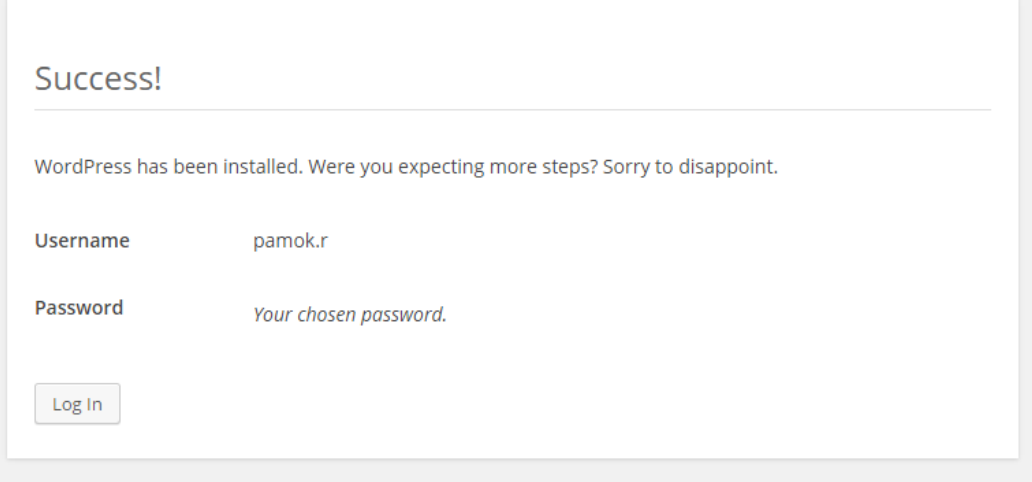

*ภาพที่4.18 การติดตั้ง WordPress ส าเร็จ*

ส าหรับการ Login เข้าใช้งาน WordPress สามารถเข้าผ่านทาง http://domain.com/wp-login.php หรือ http://domain.com/wp-admin/ ดังภาพที่ 4.19

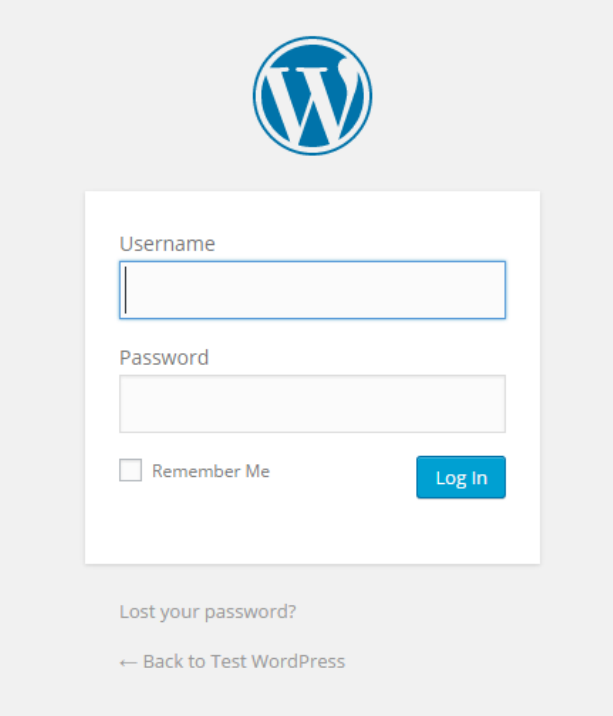

*ภาพที่ 4.19 หน้าจอ Login ของ WordPress*

เมื่อ Login สำเร็จจะเข้าสู่ส่วนการบริหารจัดการเว็บไซต์ (wp-admin) ของ WordPress โดยมีหน้าจอดัง ภาพที่ 4.20 และเมื่อเข้าสู่ส่วนการบริหารจัดการเว็บไซต์(wp-admin) จะมีหน้าเริ่มต้นเป็นหน้า Dashboard

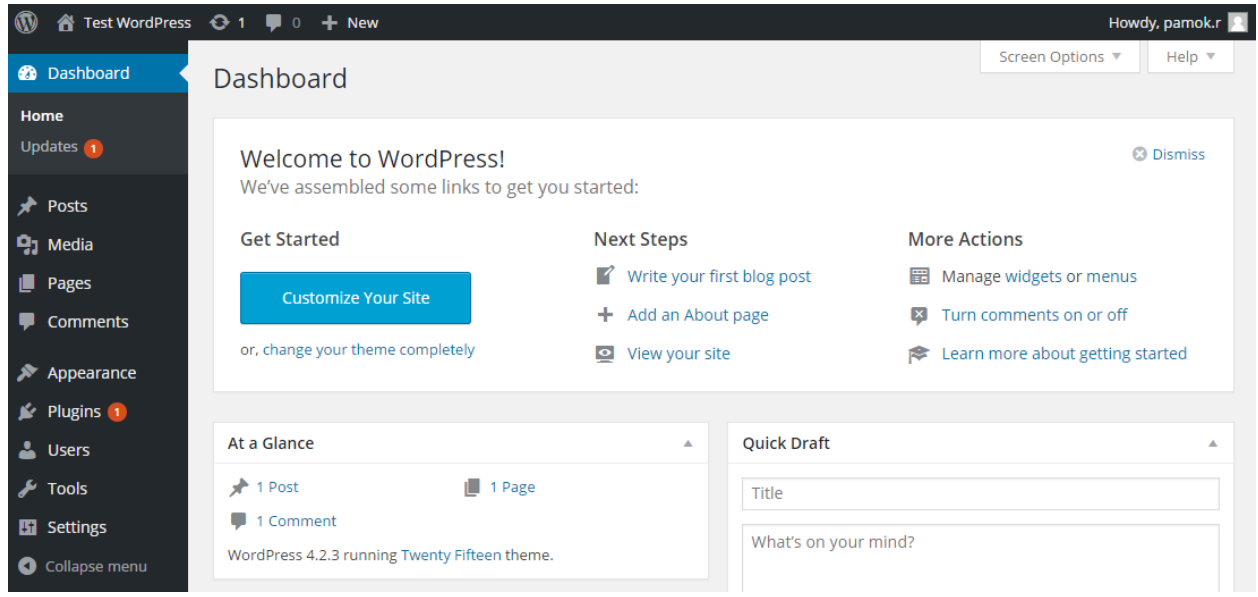

*ภาพที่ 4.20 หน้าจอส่วนการบริหารจัดการเว็บไซต์(wp-admin)*

หลังจากติดตั้ง WordPress เสร็จเรียบร้อยสิ่งแรกที่ต้องทำคือการตั้งค่าในเมนู "Settings" ประกอบด้วย General Settings คือการตั้งค่าทั่วไปประกอบด้วยชื่อเว็บไซต์ (Site Title) คำบรรยายเว็บไซต์ (Tagline) และ Timezone ในการเข้าไปตั้งค่าข้างต้นนี้สามารถเข้าได้ผ่านทางเมนู"Settings" จากนั้นเลือกที่เมนู "General" ดังภาพที่ 4.21

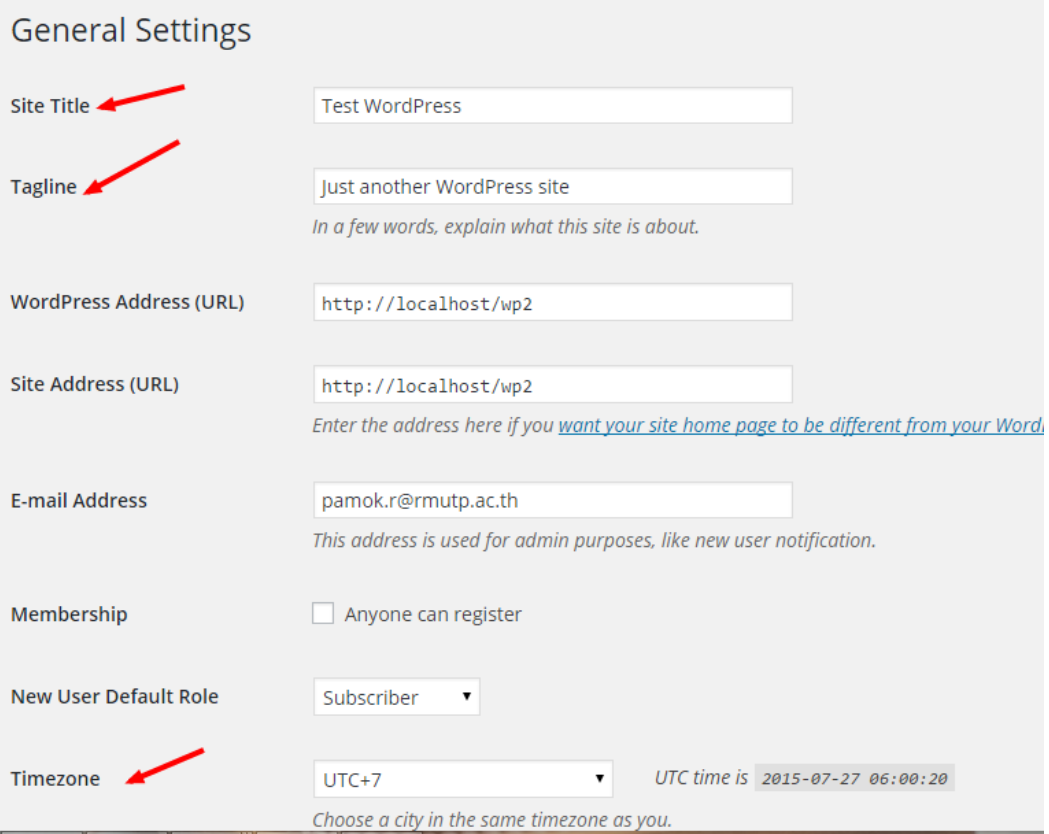

*ภาพที่ 4.21 การตั้งค่าทั่วไป (General Settings)*

่ ในส่วน Discussion Settings ให้ทำการตั้งค่าการสนทนา และการแจ้งเตือนการสนทนาผ่านทางอีเมล ดัง ภาพที่ 4.22 โดยในส่วนของการตั้งค่าเริ่มต้นของบทความ (Default article settings) ประกอบด้วย

- Attempt to notify any blogs linked to from the article เมื่อเปิดจะมีการแจ้งเตือนเมื่อมี เว็บไซต์ใด ๆ ที่เชื่อมโยงเข้ามายังเว็บไซต์นี้
- Allow link notifications from other blogs (pingbacks and trackbacks) เมื่อเปิดจะอนุญาต ให้มีการแจ้งเตือน Pingbacks และ Trackbacks
- Allow people to post comments on new articles เมื่อเปิดจะอนุญาตให้มีการแสดงความ คิดเห็นลงบนบทความเป็นค่าเริ่มต้น

ในส่วน "E-mail me whenever" คือการตั้งค่าการแจ้งเตือนผ่านทางอีเมล เมื่อมีการแสดงความเห็น (Anyone posts a comment) และเมื่อมีความเห็นที่รอการอนุมัติ(A comment is held for moderation)

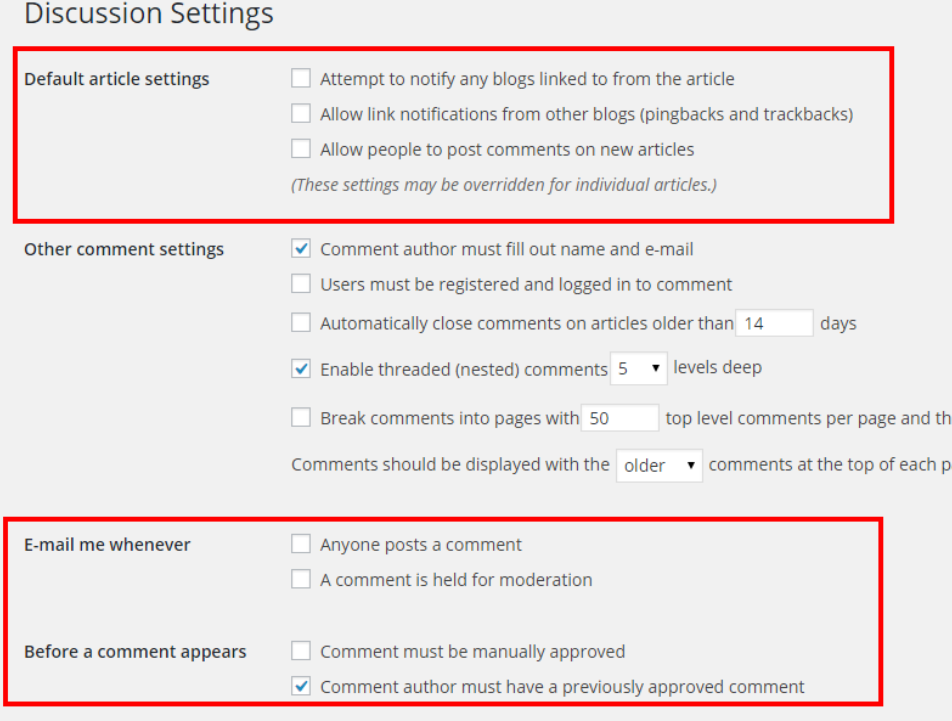

# *ภาพที่ 4.22 การตั้งค่าการสนทนา (Discussion Settings)*

และในส่วนสุดท้ายจะเป็นการกำหนดการแสดงความคิดเห็นบนหน้าเว็บไซต์ ประกอบด้วย 2 เงื่อนไขคือ ความคิดเห็นจะต้องถูกอนุมัติด้วยผู้ดูแลเว็บไซต์ (Comment must be manually approved) และความคิดเห็น จะแสดงบนเว็บไซต์เมื่อผู้แสดงความคิดเห็นนั้นเคยถูกอนุมัติมาก่อน (Comment author must have previously approved comment)

เมื่อทำการตั้งค่าดังกล่าวนี้เรียบร้อยแล้วก็จะเข้าสู่ขั้นตอนต่อไปในการบริหารจัดการธีม (Theme) และ ี ส่วนเสริม (Plugin) เพื่อกำหนดรูปแบบหน้าตาของเว็บไซต์

## **2. การติดตั้งธีม (Theme)**

ธีมจะเป็นตัวก าหนดรูปร่างหน้าตาสีสันของเว็บไซต์โดยจะใช้ธีมของมหาวิทยาลัยในการจัดท าเว็บไซต์ ้มหาวิทยาลัย หรือเว็บไซต์หน่วยงาน สามารถขอไฟล์ธีมเพื่อนำไปติดตั้งได้ที่สำนักวิทยบริการและเทคโนโลยี สารสนเทศ การติดตั้งธีมจะทำการคลิกที่เมนู "Appearance"->"Theme" จากนั้นจะเข้าสู่หน้าจอการจัดการธีม และคลิกเมนู"Add new" เพื่อเข้าสู้หน้าจอการติดตั้งธีมดังภาพที่ 4.23

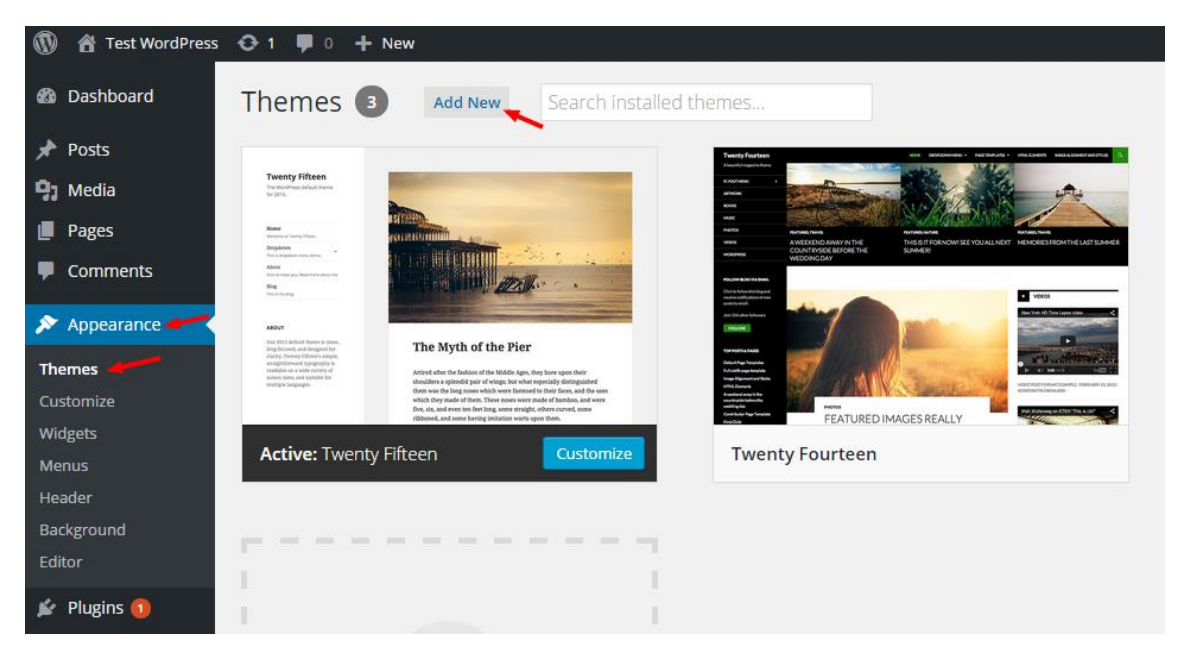

*ภาพที่4.23 หน้าจอการจัดการธีม*

จากนั้นจะเข้าสู่หน้า "Add Themes" ด้านล่างจะแสดงรายการธีมที่มีให้ติดตั้งและดาวน์โหลดผ่านระบบ WordPress แต่ถ้าต้องการติดตั้งธีมจากไฟล์ธีมให้คลิกที่เมนู "Upload Theme" ดังภาพที่ 4.24

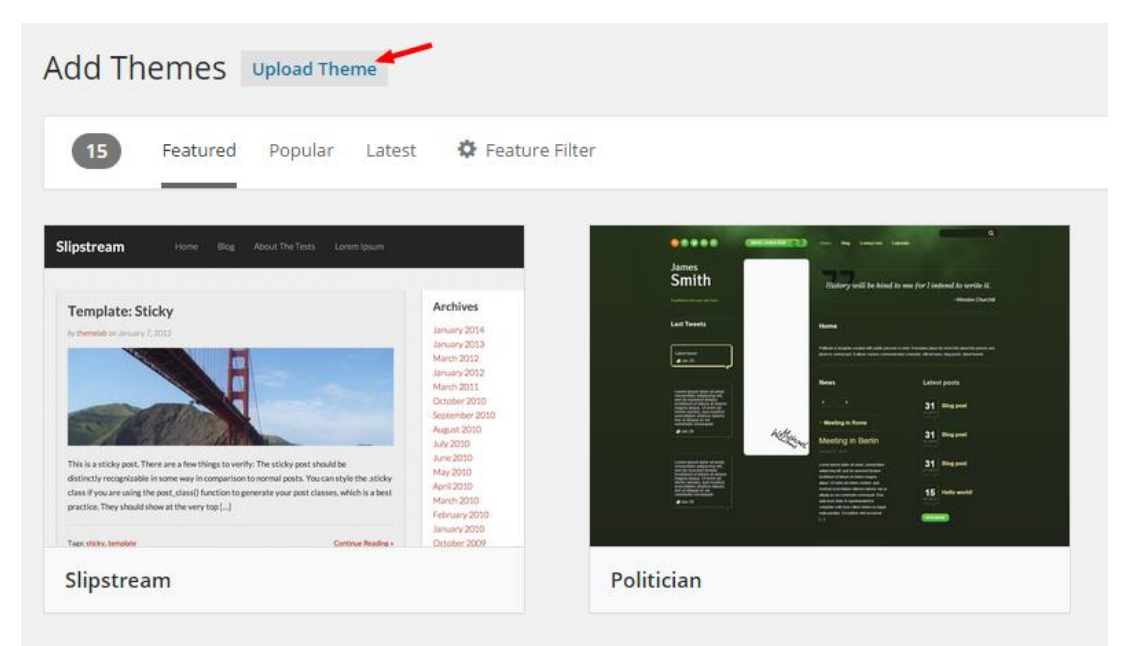

*ภาพที่4.24 หน้า "Add Themes"*

ให้คลิก "Choose File" เพื่อเลือกไฟล์ธีมที่ต้องการติดตั้งโดยที่ใช้ไฟล์zip ในการติดตั้งได้ทันทีจากนั้น คลิก "Install Now" ดังภาพที่ 4.25

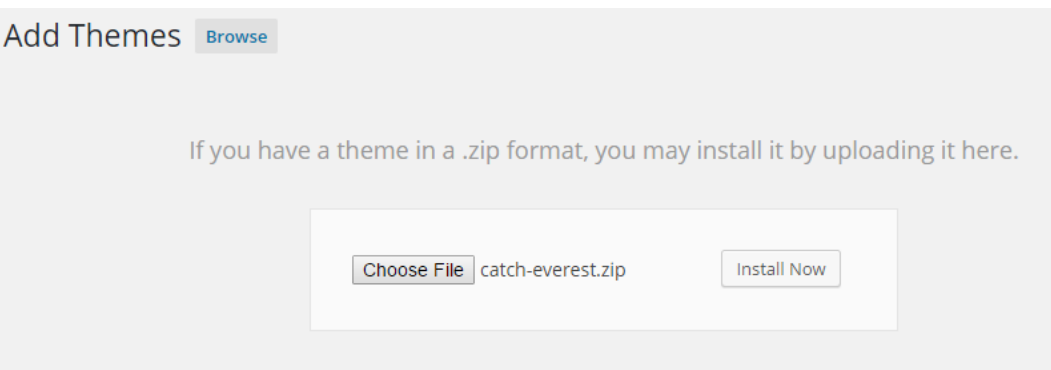

*ภาพที่ 4.25 หน้าอัพโหลดไฟล์ธีม*

เมื่อทำการติดตั้งธีมสำเร็จแล้วจะแสดงหน้าจอดังภาพที่ 4.26 จากนั้นให้คลิก "Activate" เพื่อเปิดการใช้

งานธีม

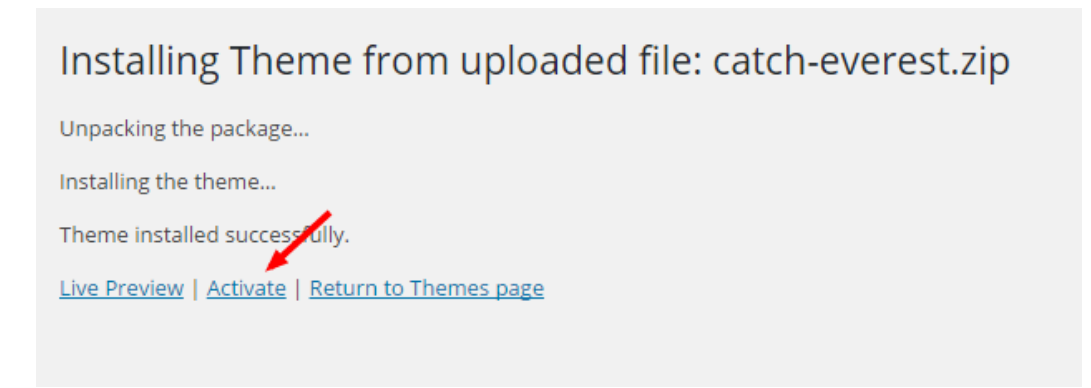

*ภาพที่ 4.26 หน้าติดตั้งธีมส าเร็จ*

เมื่อ "Activate" เรียบร้อยแล้วจะกลับเข้าสู่หน้าการจัดการธีม โดยที่จะมีธีมที่ติดตั้งใหม่อยู่ด้วยดังภาพที่ 4.27 จากนั้นให้ลองเปิดดูหน้าเว็บไซต์จะพบว่าหน้าตาเว็บไซต์เปลี่ยนแปลงไป

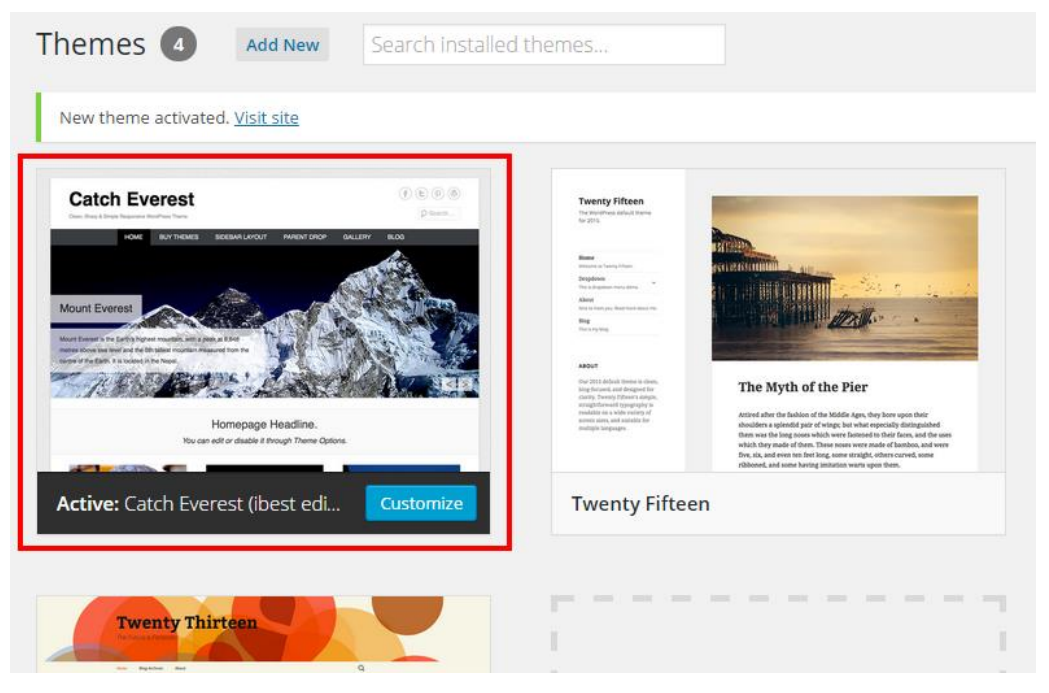

*ภาพที่ 4.27 ธีมใหม่ที่ถูกติดตั้งเข้าไป*

เมื่อติดตั้งธีมสำเร็จแล้วหน้าเว็บไซต์จะเปลี่ยนแปลงไปดังภาพที่ 4.28 โดยในขั้นต่อไปผู้ดูแลเว็บไซต์จะต้อง ท าการตั้งค่าธีมประกอบด้วยโลโก้ พื้นหลัง และเมนูของเว็บไซต์

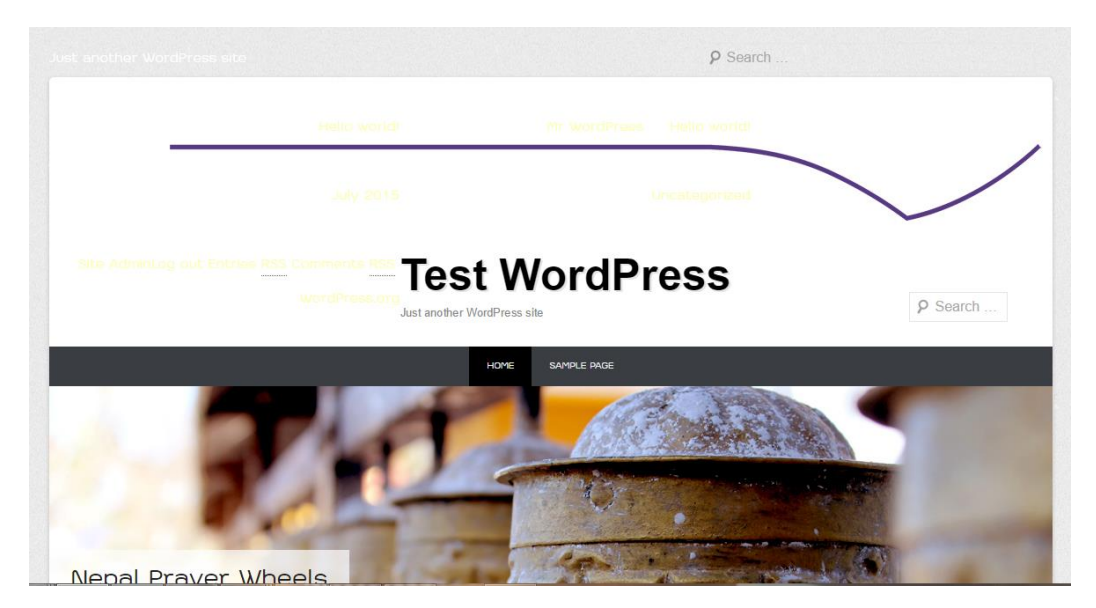

*ภาพที่ 4.28 หน้าตาเว็บไซต์หลังจากติดตั้งธีม*

## **3. การติดตั้งส่วนเสริม (Plugin)**

การติดตั้งส่วนเสริมจะช่วยเพิ่มความสามารถของ WordPress ในด้านต่าง ๆ ไม่ว่าจะเป็นเรื่องของการ ี จัดการรูปภาพ การจัดทำ SEO (Search Engine Optimize) ความปลอดภัย และช่วยเพิ่มลูกเล่นการแสดงผลบน หน้าเว็บไซต์ โดยทาง WordPress ได้เปิดให้นักพัฒนาทุก ๆ คนสามารถพัฒนาส่วนเสริมของตนเองแล้วส่งมารวม ไว้ที่เว็บไซต์WordPress ดังนั้นจึงมีส่วนเสริมมากมายหลากหลายให้เลือกใช้ตามความต้องการ การติดตั้งส่วนเสริม จะทำการคลิกที่เมนู "Plugin" และคลิกเมนู "Add new" เพื่อเข้าสู้หน้าจอการติดตั้งส่วนเสริมดังภาพที่ 4.29

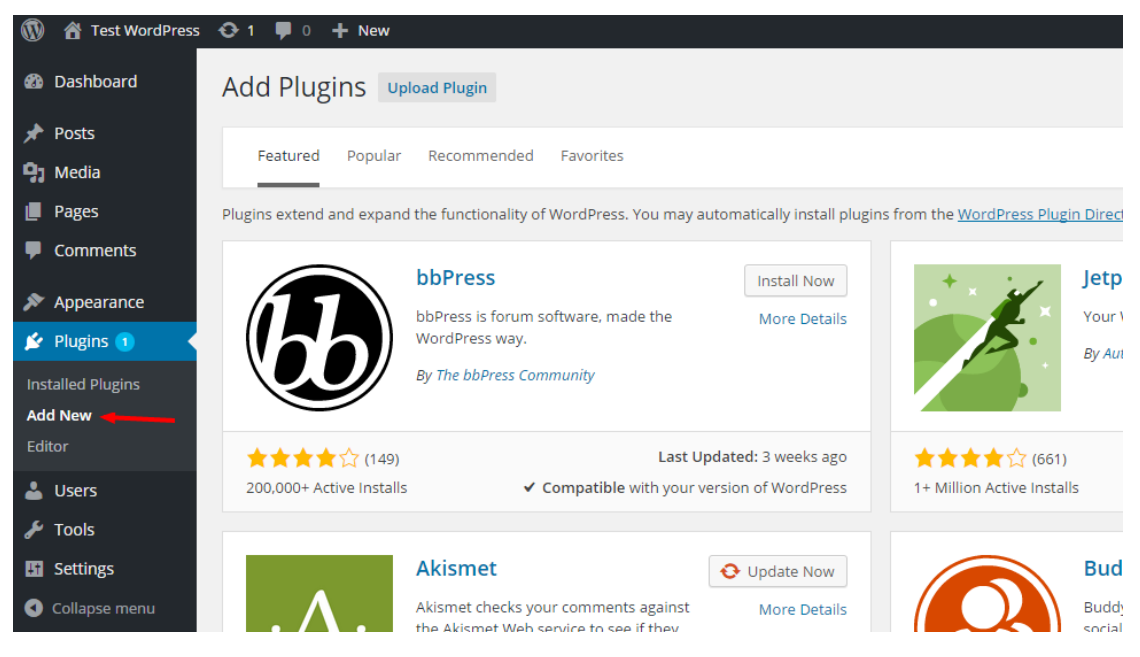

*ภาพที่4.29 หน้าจอการเพิ่มส่วนเสริม*

ในหน้าจอการเพิ่มส่วนเสริมจะมีรายการส่วนเสริมที่เว็บไซต์WordPress ได้รวบรวมไว้สามารถค้นหาส่วน เสริมที่ต้องการติดตั้งผ่านหน้าจอ WordPress ได้โดยตรง ดังภาพที่ 4.30 ให้ทำการค้นหาส่วนเสริม "Shortcode Ultimate" จะพบส่วนเสริมที่ต้องการสามารถคลิก "Install Now" เพื่อติดตั้ง

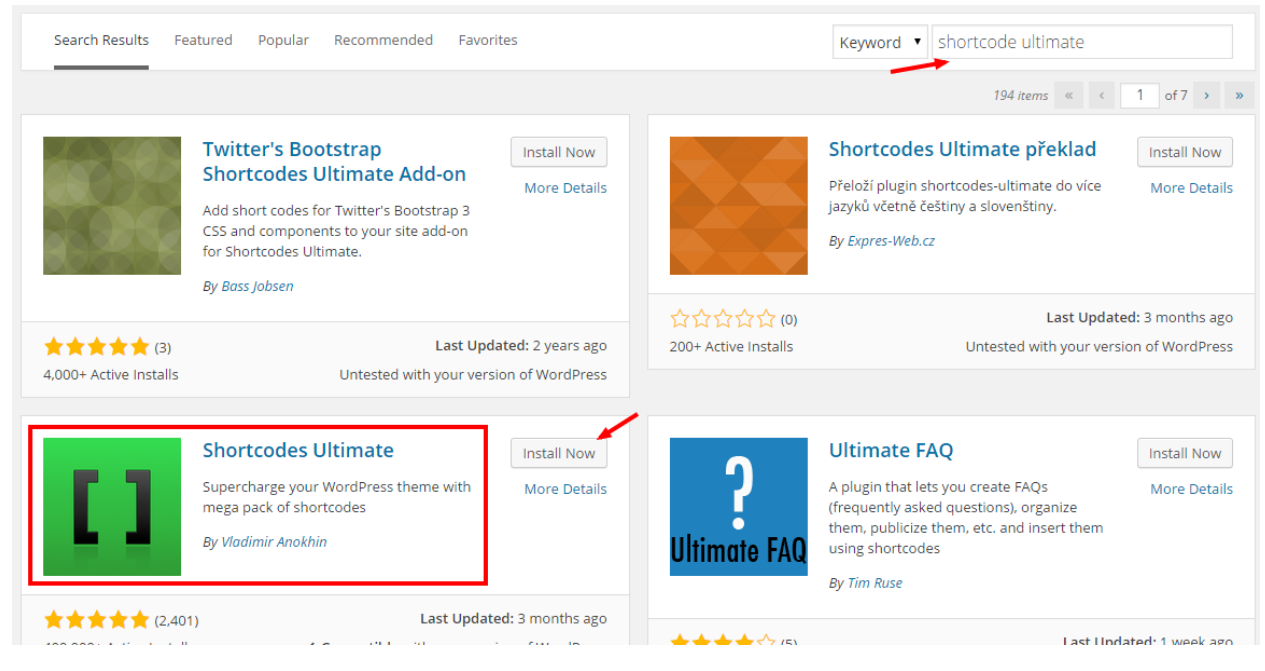

*ภาพที่ 4.30 การค้นหาส่วนเสริมที่ต้องการ*

จากนั้น WordPress จะทำการดาวน์โหลดไฟล์ส่วนเสริมมาติดตั้ง เมื่อติดตั้งเสร็จจะมีการแจ้งให้ผู้ดูแล เว็บไซต์เปิดใช้งานส่วนเสริม (Activate Plugin) ซึ่งในขั้นตอนนี้สามารถคลิก "Activate Plugin" เพื่อเปิดใช้งาน ได้ทันที ดังภาพที่ 4.31

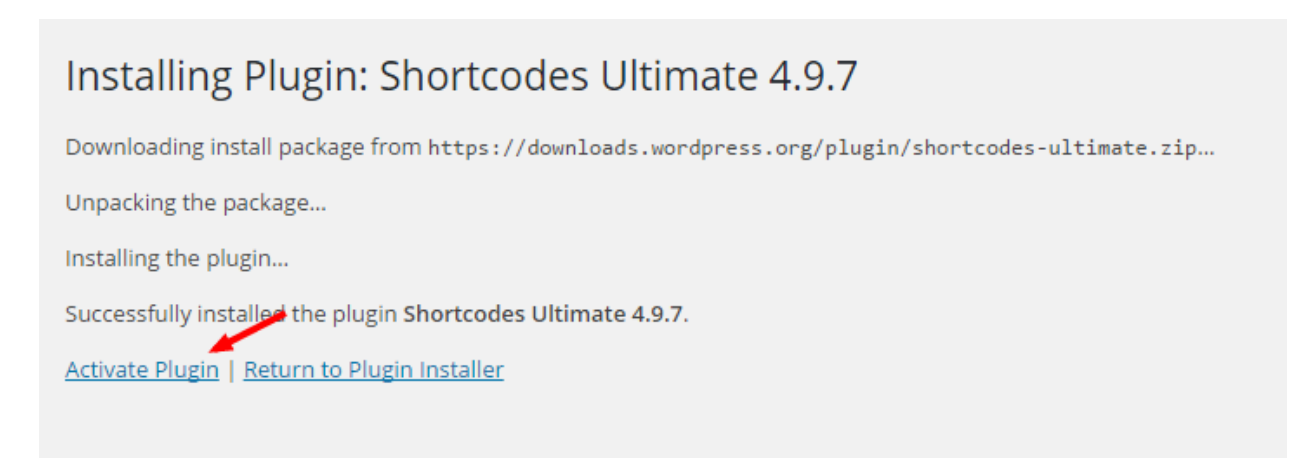

*ภาพที่ 4.31 สถานะการติดตั้งและเปิดใช้งานส่วนเสริม*

เมื่อเปิดใช้งานส่วนเสริมแล้วจะเข้าสู่หน้าจอรายการส่วนเสริม โดยจะมีรายการส่วนเสริมทั้งหมดที่ติดตั้ง ้ส่วนเสริมใดที่เปิดใช้งานจะมีแถบสีน้ำเงินระบุไว้ ส่วนเสริมใดที่มีรุ่นใหม่ให้ทำการปรับปรุงก็จะมีการแจ้งเตือนไว้ ด้วยเช่นกัน ดังภาพที่ 4.32

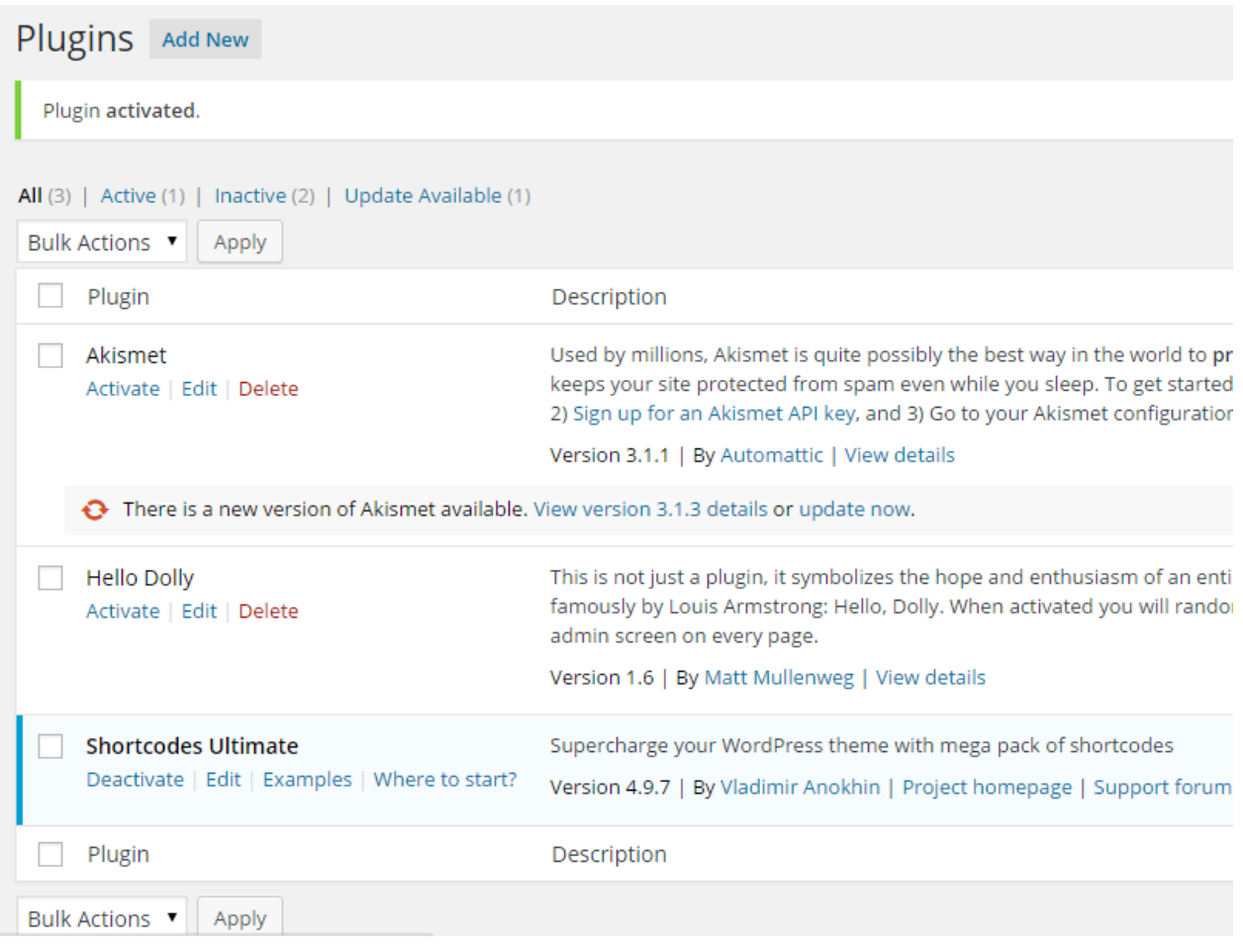

*ภาพที่4.32 รายการส่วนเสริม*

ส่วนเสริมที่แนะนำหรือจำเป็นต้องใช้ในการจัดทำเว็บไซต์ภายในมหาวิทยาลัยประกอบด้วยส่วนเสริมดัง ตารางที่ 4.1

## **ตารางที่4.1 ส่วนเสริมที่แนะน าหรือจ าเป็นในการจัดท าเว็บไซต์**

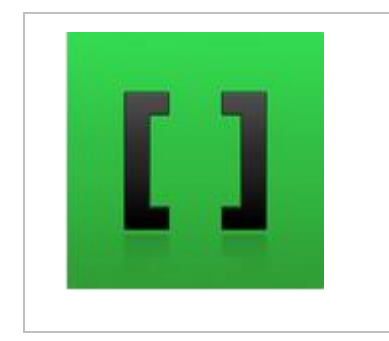

#### **Shortcodes Ultimate**

เป็นส่วนเสริมที่ช่วยในการจัดท าเนื้อหาบนเว็บไซต์ โดยจะใช้การเขียน Shortcode เพื่อกำหนดรูปแบบการแสดงผล เช่น กำหนดโครงสร้าง (Layout) การแสดงผลรูปภาพ การแสดงผลข้อความ สื่อมัลติมีเดีย แผน ที่ Google Map และการแสดงผลอื่น ๆ อีกมากมาย

# mmm

**Max Mega Menu** เป็นส่วนเสริมที่ใช้ในการจัดทำเมนู ให้สามารถใช้ Panel (แถบเมนูย่อย ี แบบกว้างเต็มพื้นที่) รวมถึงการแทรก Icon และสามารถกำหนดขนาด สี พื้นหลังตามที่ต้องการ เพื่อให้เข้ากับโทนสีโดยรวมของเว็บไซต์

#### **TablePress**

เป็นส่วนเสริมที่ใช้ในการจัดท าตาราง สามารถประยุกต์ใช้เพื่อการ ก าหนดโครงสร้างของเนื้อหา หรือ ใช้แสดงผลตารางข้อมูล สามารถแบ่ง หน้าในกรณีที่มีข้อมูลหลายแถว มีช่องสำหรับใส่ข้อความค้นหา สามารถ เรียงลำดับข้อมูลจากน้อยไปมาก หรือ มากไปน้อย และสามารถกำหนด ปริมาณข้อมูลที่ต้องการแสดงในหนึ่งหน้า โดยที่ผู้ดูแลเว็บไซต์ไม่ จำเป็นต้องมีความรู้ในการเขียนภาษา HTML เพื่อจัดทำตารางข้อมูล

#### **WP-PageNavi**

เป็นส่วนเสริมที่เปลี่ยนเมนูนำทางในรายการของ Post (หน้าแรกของ เว็บไซต์, หน้าผลลัพธ์การค้นหา และหน้า Archive) ให้เป็นตัวเลขแทนที่ ี ของเดิมซึ่งค่าเริ่มต้นของ WordPress จะกำหนดเป็น "Older posts" หรือ "Newer posts"

#### **Google XML Sitemaps**

เป็นส่วนเสริมที่ช่วยในการสร้าง XML Sitemap แบบอัตโนมัติ เพื่อช่วย สนับสนุนการทำ SEO โดยรูปแบบของ Sitemap จะเป็นไปตาม มาตรฐานของ Google

#### **Wordfence Security**

เป็นส่วนเสริมที่ช่วยค้นหา Script โปรแกรม หรือ ไฟล์ ที่ไม่ปลอดภัย โดยจะทำงานคล้ายคลึงกับโปรแกรมประเภท Antivirus ช่วยเพิ่มความ ปลอดภัยให้แก่เว็บไซต์

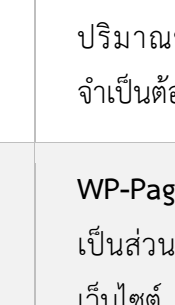

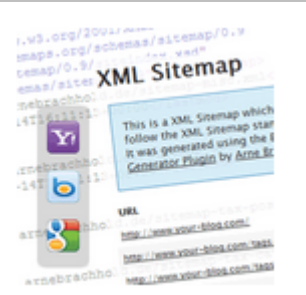

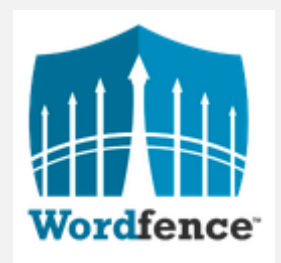

### **4. การปรับแต่งหน้าตาเว็บไซต์(Appearance)**

ในขั้นตอนที่ 2 เมื่อสิ้นสุดการติดตั้งและเปิดใช้งานธีมเว็บไซต์มหาวิทยาลัยเป็นที่เรียบร้อยจะพบว่าหน้าตา เว็บไซต์จะดูไม่เรียบร้อยดังภาพที่ 4.28 ดังนั้นจะต้องมีการปรับแต่งหน้าตาเว็บไซต์ โดยการกำหนดรูปภาพโลโก้ กำหนดเมนูในส่วนต่าง ๆ รวมถึงการกำหนดโครงสร้างของเว็บไซต์ โดยการปรับแต่งหน้าตาเว็บไซต์นั้นนอกจากจะ ใช้วิธีการปรับแต่งผ่านทาง WordPress Admin แล้ว บางส่วนจะต้องทำการแก้ไข CSS เพื่อให้การแสดงผลของ เว็บไซต์นั้นถูกต้องตามที่ต้องการ มีส่วนประกอบดังนี้

- พื้นหลังของเว็บไซต์
- สโลแกน (Tagline)
- เมนูบนขวา
- โลโก้และชื่อเว็บไซต์ (Site Title)
- เมนูเปลี่ยนภาษา
- Social Link
- เมนูรับสมัครนักศึกษา
- เมนูหลัก
- แถบด้านข้างของเว็บไซต์ (Sidebar)
- ส่วนล่างของเว็บไซต์(Footer)

## **พื้นหลังของเว็บไซต์**

ส่วนแรกที่จะปรับคือพื้นหลังของเว็บไซต์ให้คลิกที่เมนู "Appearance"->"Background" เพื่อเข้าสู่ หน้าจอการปรับพื้นหลังเว็บไซต์ ดังภาพที่ 4.33

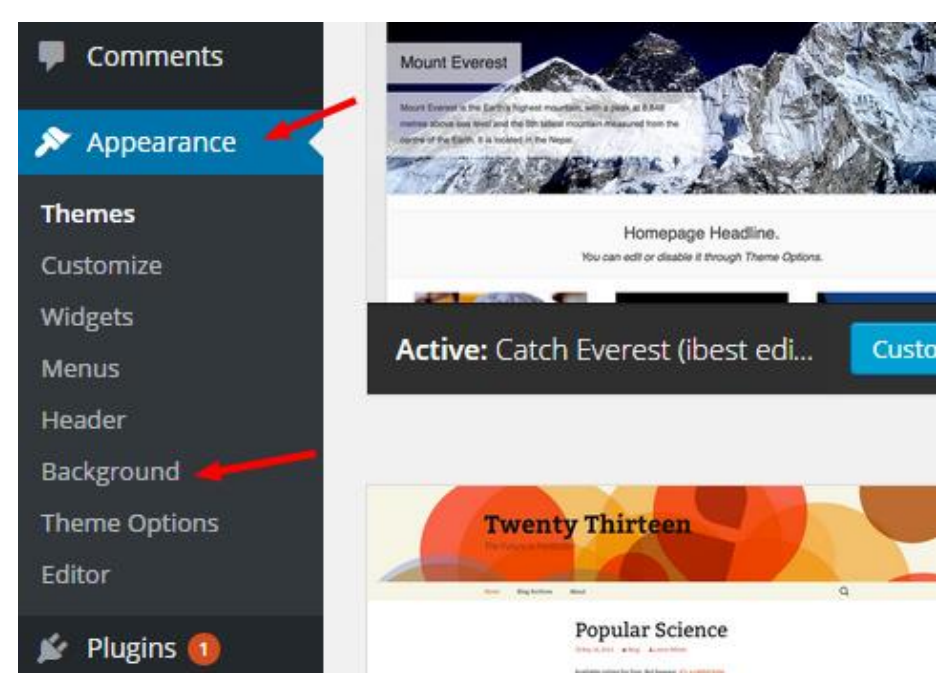

*ภาพที่4.33 การเข้าถึงหน้าจอปรับพื้นหลังเว็บไซต์*

จากนั้นจะเข้าสู่หน้าจอปรับพื้นหลังเว็บไซต์ เริ่มต้นให้ทำการเปลี่ยนรูปพื้นหลังโดยใช้ไฟล์พื้นหลังที่เตรียม ไว้โดยการคลิกเมนู "Change Image" ดังภาพที่ 4.34

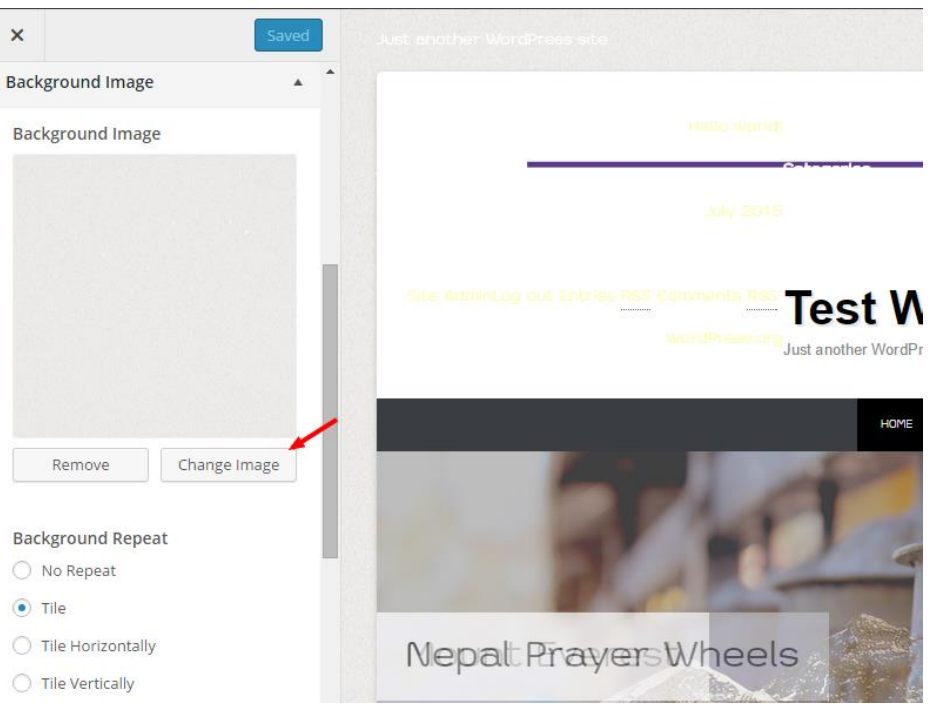

*ภาพที่ 4.34 การเปลี่ยนรูปพื้นหลัง*

จะเข้าสู่หน้าจอเลือกไฟล์รูปพื้นหลังโดย WordPress จะให้เลือกจากการอัพโหลดไฟล์รูปเข้ามายังเว็บไซต์ หรือเลือกจากไฟล์รูปภาพใน Media Library (คลังรูปภาพที่เคยอัพโหลดเข้ามา) ซึ่งในกรณีนี้จะเป็นการอัพโหลด ไฟล์ให้ทำคลิกที่เมนู "Select Files" ดังภาพที่ 4.35

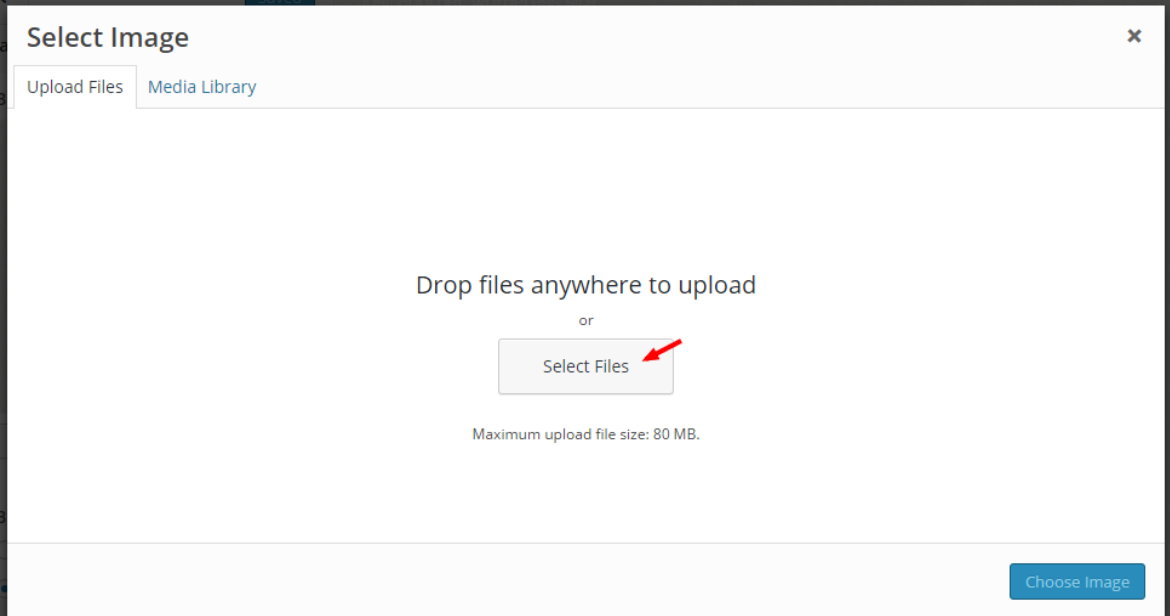

*ภาพที่ 4.35 การอัพโหลดไฟล์*

เมื่อคลิก "Select Files" ให้เลือกไฟล์รูปภาพพื้นหลังเว็บไซต์ สำหรับเว็บไซต์มหาวิทยาลัย สำนัก สถาบัน และกองจะใช้รูปภาพพื้นหลังสีม่วง (rmutp.bg.jpg) ส่วนเว็บคณะที่มีสีประจำหน่วยงานอาจจะใช้รูปภาพพื้นหลังสี ขาว (fac.bg.jpg) เพื่อไม่ให้การใช้สีบนเว็บไซต์ดูขัดกัน
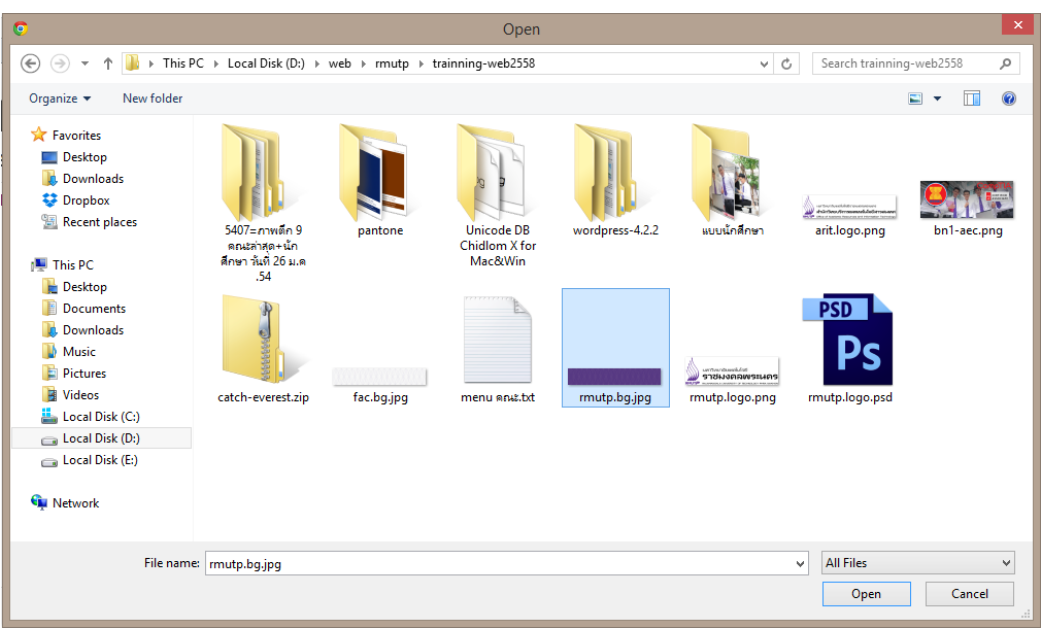

*ภาพที่ 4.36 เลือกไฟล์รูปภาพพื้นหลังเว็บไซต์เพื่ออัพโหลด*

เมื่ออัพโหลดไฟล์รูปภาพเสร็จแล้วให้คลิกที่เมนู "Choose Image" ดังภาพที่ 4.37 เพื่อกำหนดให้รูปภาพ นี้เป็นภาพพื้นหลังของเว็บไซต์

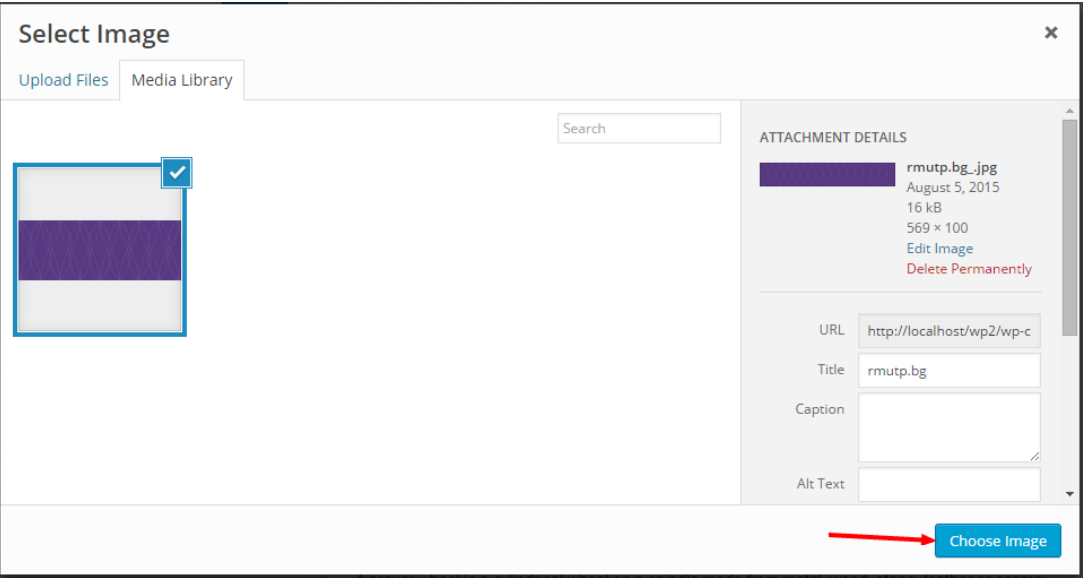

# *ภาพที่ 4.37 การเลือกรูปภาพพื้นหลัง*

จากนั้นให้กำหนดคุณลักษณะของรูปภาพพื้นหลังประกอบด้วย Background Repeat คือการวางรูปพื้น หลังซ้ำให้เลือกเป็นแบบวางซ้ำในทุกแนว (Tile) ในส่วน Background Position คือการวางรูปพื้นหลังชิดขอบด้าน ใดด้านหนึ่งให้เลือกชิดซ้าย (Left) และสุดท้ายในส่วน Background Attachment คือการกำหนดการเลื่อนของรูป พื้นหลังตามการเลื่อนของหน้าจอเว็บไซต์ให้เลือกเป็น Fixed คือไม่ต้องเลื่อนตามการเลื่อนของหน้าจอเว็บไซต์ เมื่อ ก าหนดคุณลักษณะของรูปภาพพื้นหลังเรียบร้อยแล้วให้คลิกเมนู "Save & Publish" เพื่อบันทึกการเปลี่ยนแปลง ดังภาพที่ 4.38 และให้เปิดหน้าเว็บไซต์ตรวจสอบการเปลี่ยนแปลง

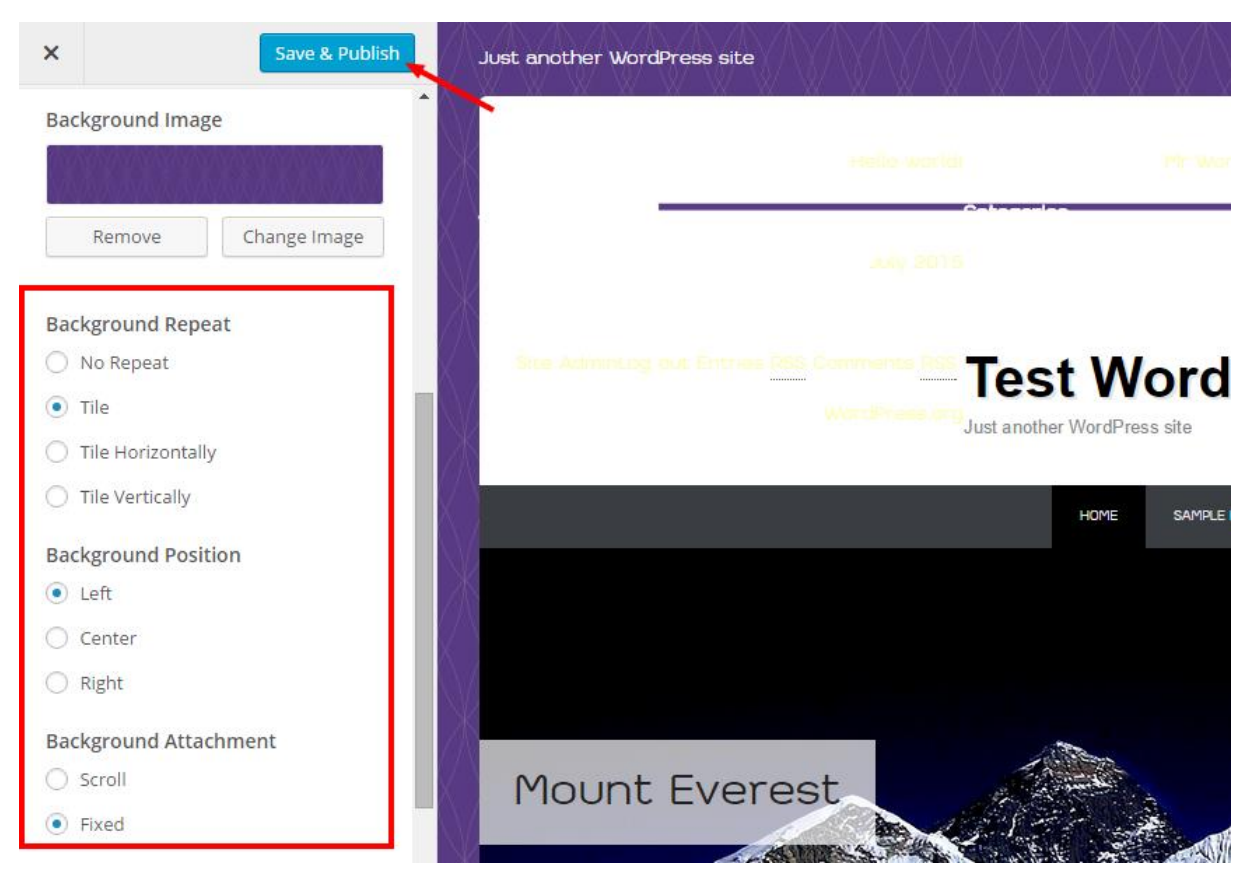

*ภาพที่ 4.38 การก าหนดคุณลักษณะของรูปภาพพื้นหลังเว็บไซต์*

### **สโลแกน (Tagline)**

การกำหนดข้อความสโลแกนหรือ Tagline ของเว็บไซต์ซึ่งตำแหน่งของสโลแกนจะอยู่ที่ส่วนบนซ้ายของ หน้าจอเว็บไซต์ดังภาพที่ 4.39

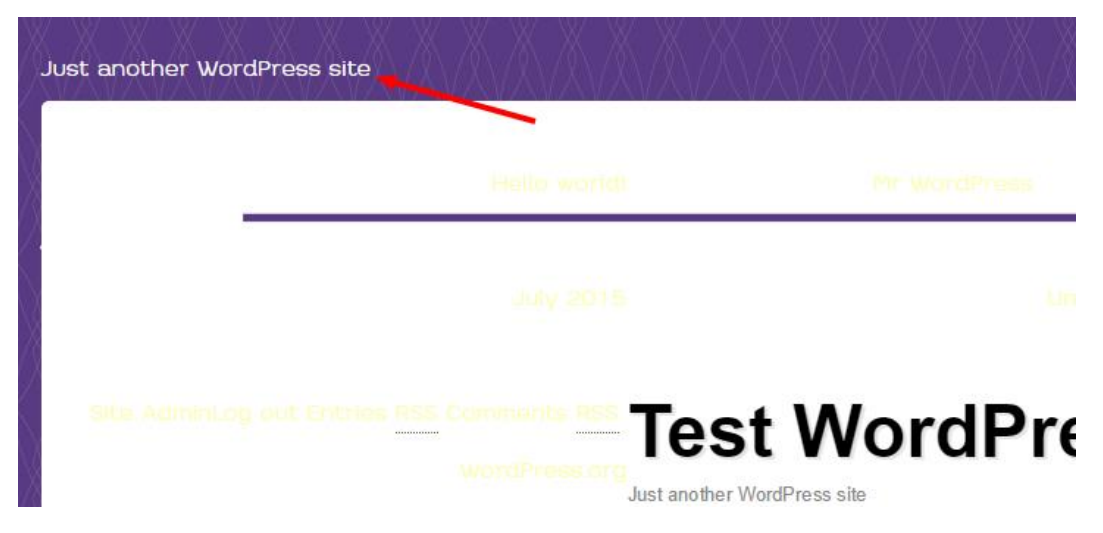

*ภาพที่ 4.39 ต าแหน่งของสโลแกนบนหน้าจอเว็บไซต์*

สำหรับการแก้ไขข้อความสโลแกนสามารถเข้าแก้ไขได้ที่เมนู "Setting"->"General" ดังภาพที่ 4.40 จากนั้นให้ทำการแก้ไขข้อความชื่อเว็บไซต์ (Site Title) และสโลแกน (Tagline) ซึ่งในกรณีนี้จะใช้ชื่อมหาวิทยาลัย เป็นชื่อเว็บไซต์ และใช้วิสัยทัศน์เป็นสโลแกน เมื่อแก้ไขเรียบร้อยแล้วให้คลิก "Save Changes" เพื่อบันทึกการ เปลี่ยนแปลงที่ด้านล่าง

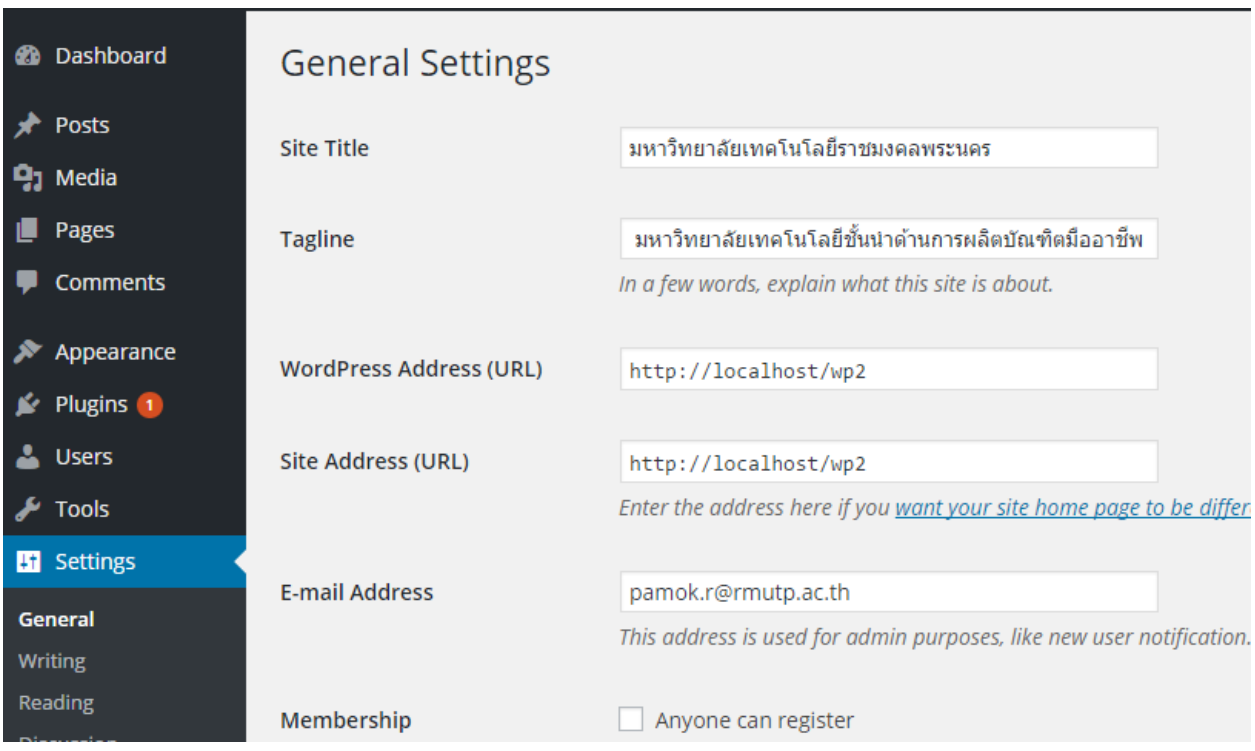

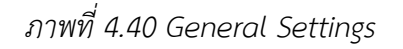

ถ้าต้องการกำหนดรูปแบบ CSS เช่นสีของข้อความของสโลแกน สามารถกำหนด CSS เพิ่มเติมได้ที่ Theme Options โดยการคลิกที่เมนู"Appearance"->"Theme Options" แล้วเปิดแถบ "Custom CSS" ี เพื่อกำหนด CSS สำหรับการอ้างอิงไปยังสโลแกนจะใช้ "#top-page .slogan" เช่นดังภาพที่ 4.41 จะเป็นการ ก าหนดให้สโลแกนมีข้อความสีแดง (color: red;)

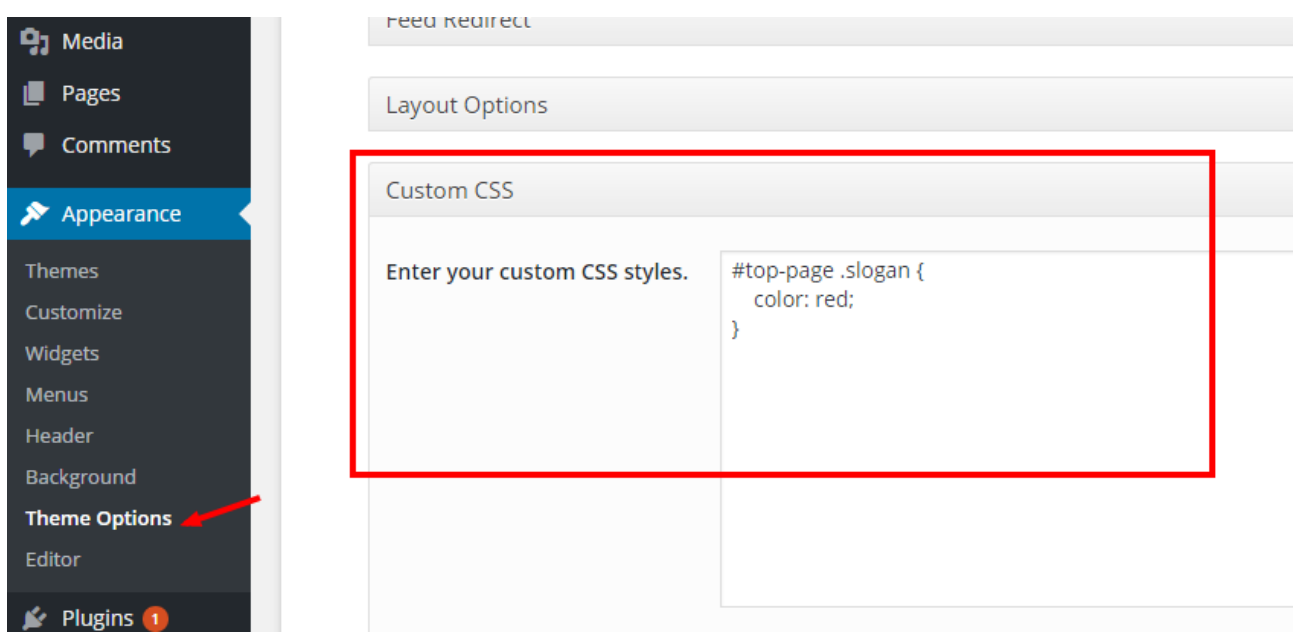

*ภาพที่ 4.41 Theme Options และ Custom CSS ก าหนดรูปแบบสโลแกน*

เมื่อทำการแก้ไขข้อความและกำหนดรูปแบบสโลแกนตามข้างต้นแล้วจะพบว่าในหน้าจอเว็บไซต์ทั้ง ข้อความและสีของสโลแกนจะถูกเปลี่ยนไปตามที่ได้กำหนดไว้

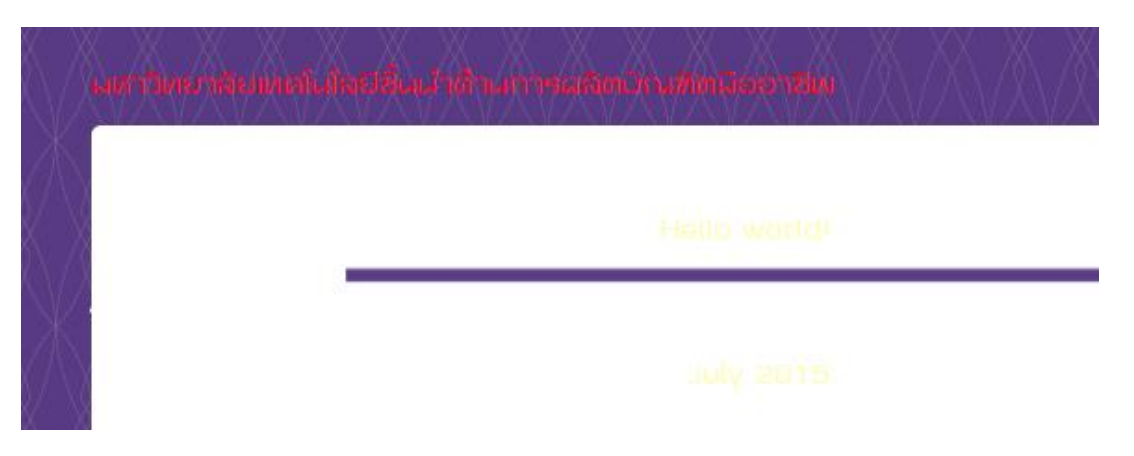

*ภาพที่ 4.42 ผลลัพธ์จากการกำหนดรูปแบบข้อความสโลแกน* 

#### **เมนูบนขวา**

เมนูบนขวาจะเป็นเมนูขนาดเล็กเหมาะสำหรับใส่เมนูเชื่อมโยงไปหน้าที่มีการเปิดใช้งานบ่อย ๆ ตำแหน่ง ของสโลแกนจะอยู่ที่ส่วนบนขวาของหน้าจอเว็บไซต์ ในการเปิดใช้งานเมนูนั้นจะต้องทำการสร้างชุดเมนูขึ้นมาก่อน โดยการคลิกที่เมนู "Appearance"->"Menus" จากนั้นให้ทำการสร้างชุดเมนูที่ชื่อว่า "บนขวา" แล้วคลิก "Create Menu" เพื่อบันทึกการเปลี่ยนแปลงดังภาพที่ 4.43

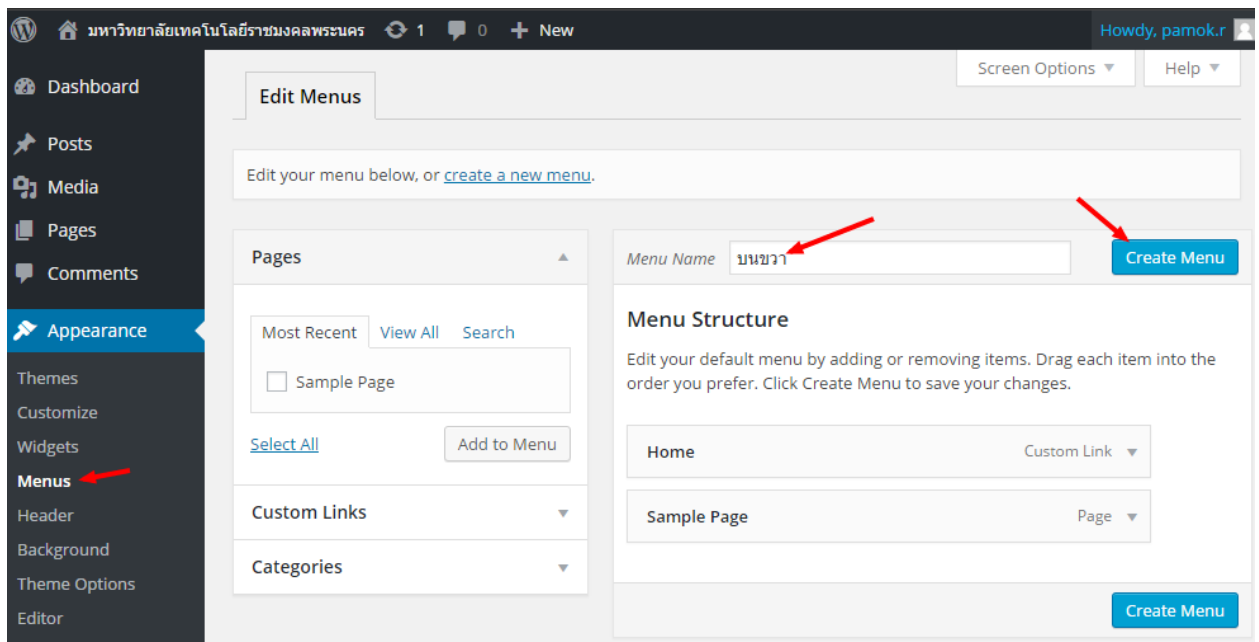

*ภาพที่ 4.43 การสร้างชุดเมนูบนขวา*

เมื่อสร้างชุดเมนูบนขวาเรียบร้อยแล้วให้คลิกเปิดเมนูย่อยเมนูแรก และทำการเปลี่ยนชื่อเมนูจาก "Home" เป็น "หน้าแรก" โดยที่คงข้อมูลส่วนอื่น ๆ ไว้ก่อน จากนั้นคลิกเมนู "Save Menu" เพื่อบันทึกการ เปลี่ยนแปลง ดังภาพที่ 4.44

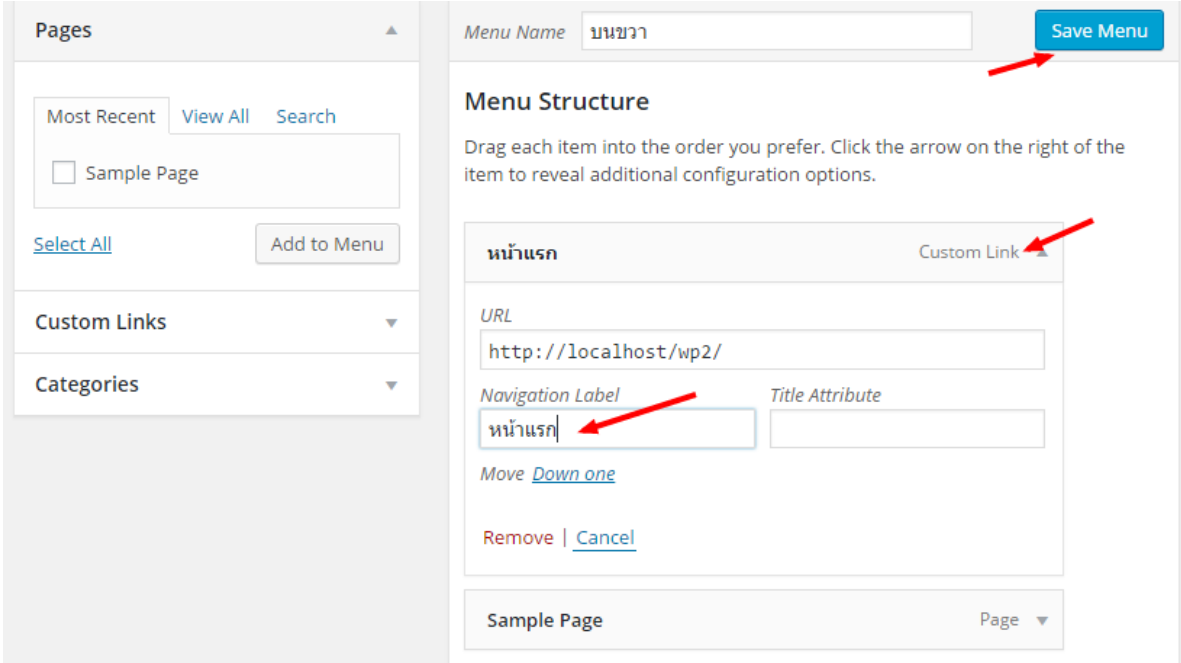

## *ภาพที่ 4.44 การแก้ไขและบันทึกชุดเมนูบนขวา*

หลังจากบันทึกการเปลี่ยนแปลงชุดเมนูบนขวาเรียบร้อยแล้วเท่ากับว่าได้สร้างชุดเมนูไว้เท่านั้น หาก ต้องการจะนำไปวางบนตำแหน่งบนขวาของหน้าจอเว็บไซต์ จะต้องทำการวางชุดเมนูไว้ภายใน Widget ที่ชื่อว่า "Top-Right Navigation" โดยการคลิกที่เมนู "Appearance"->"Widgets" ดังภาพที่ 4.45

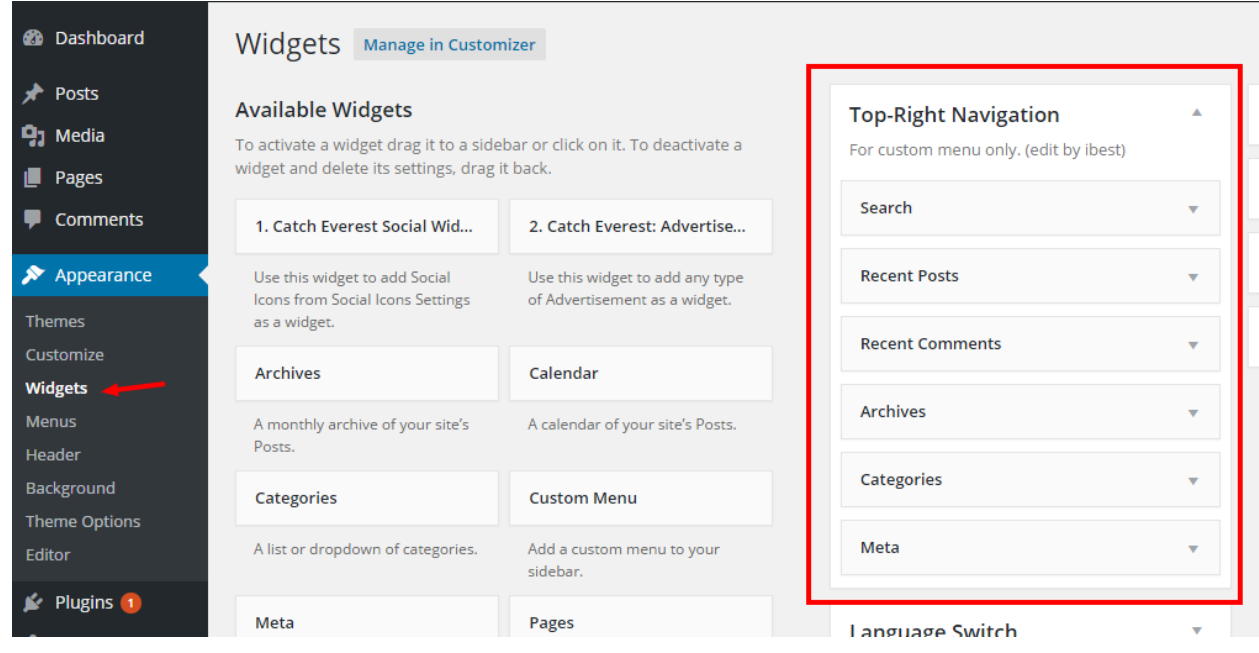

*ภาพที่4.45 การวางชุดเมนูไว้ใน Widget Top-Right Navigation*

จากนั้นให้ลาก Widget อื่น ๆ ออกจาก Top-Right Navigation ให้หมด แล้วจึงลาก Widget "Custom Menu" ลงแทนที่และเลือก "บนขวา" (Select Menu) แล้วคลิก "Save" เพื่อบันทึกการเปลี่ยนแปลง

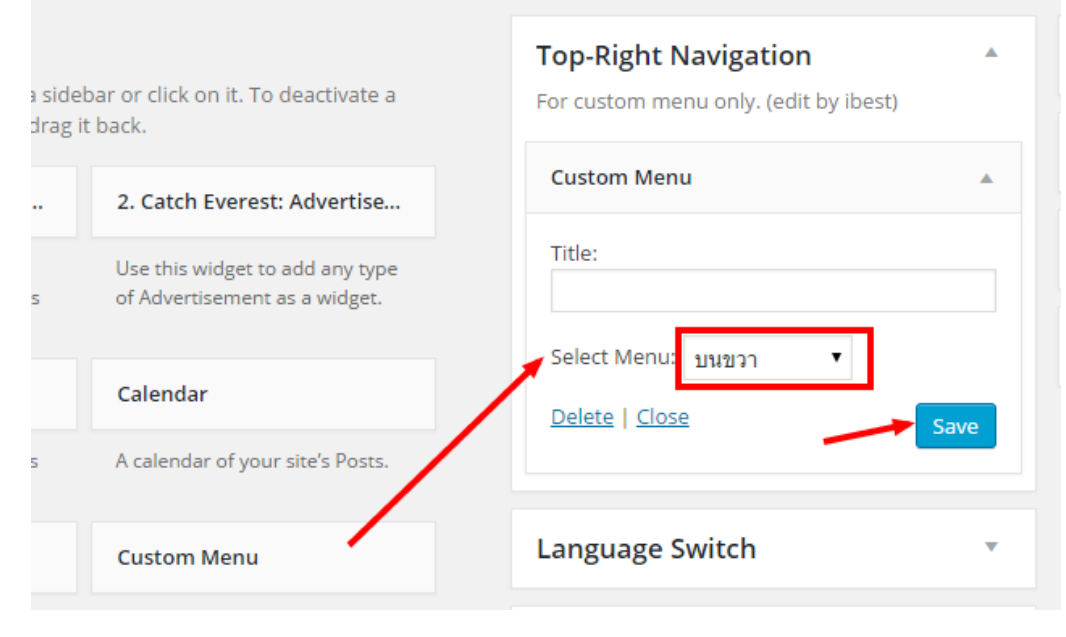

*ภาพที่ 4.46 การก าหนดชุดเมนูบนขวาลงใน Widget*

เมื่อตรวจสอบหน้าจอเว็บไซต์จะพบว่ามีชุดเมนูบนขวามาอยู่ที่ด้านบนขวาดังภาพที่ 4.47 อาจจะทำการ ทดลองคลิกเมนูเพื่อตรวจสอบว่าเชื่อมโยงไปยังหน้าที่ต้องการถูกต้องหรือไม่

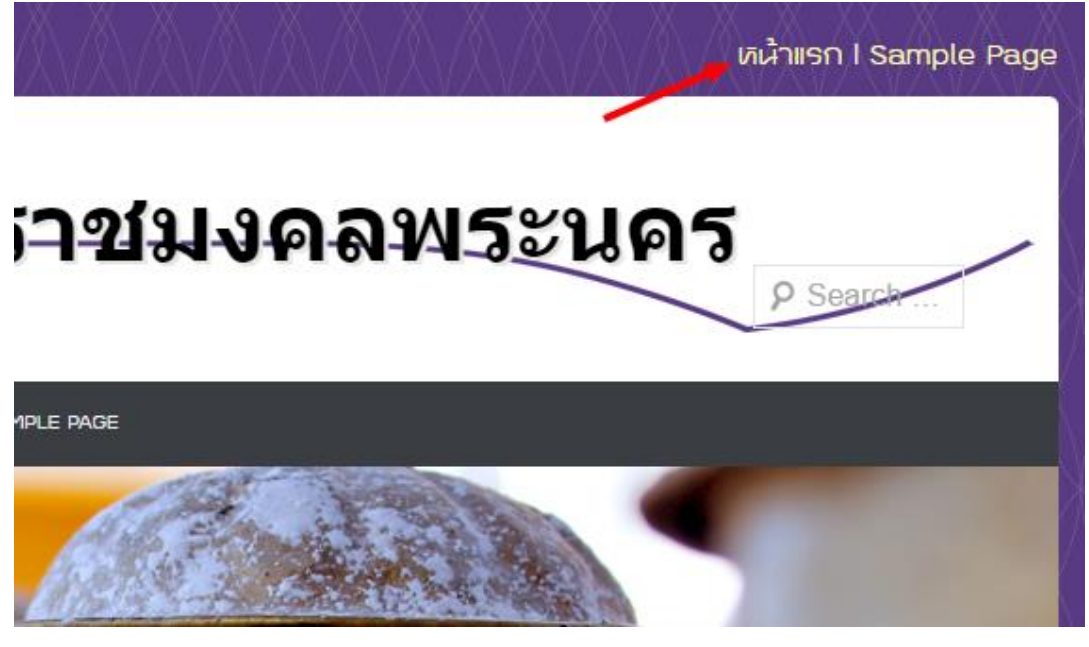

ภาพที่ 4.47 ผลลัพธ์จากการตั้งค่าเมนูบนขวา

### **โลโก้และชื่อเว็บไซต์ (Site Title)**

การกำหนดโลโก้และชื่อเว็บไซต์จะใช้การสร้างเป็นรูปภาพแทนการใช้ข้อความสำหรับการสร้างรูปภาพโล โก้จะต้องกำหนดขนาดความกว้างที่ประมาณ 460px ถึง 500px ขนาดความสูง 136px และมีการเว้นระยะของ ข้อความ ดังภาพที่ 4.48

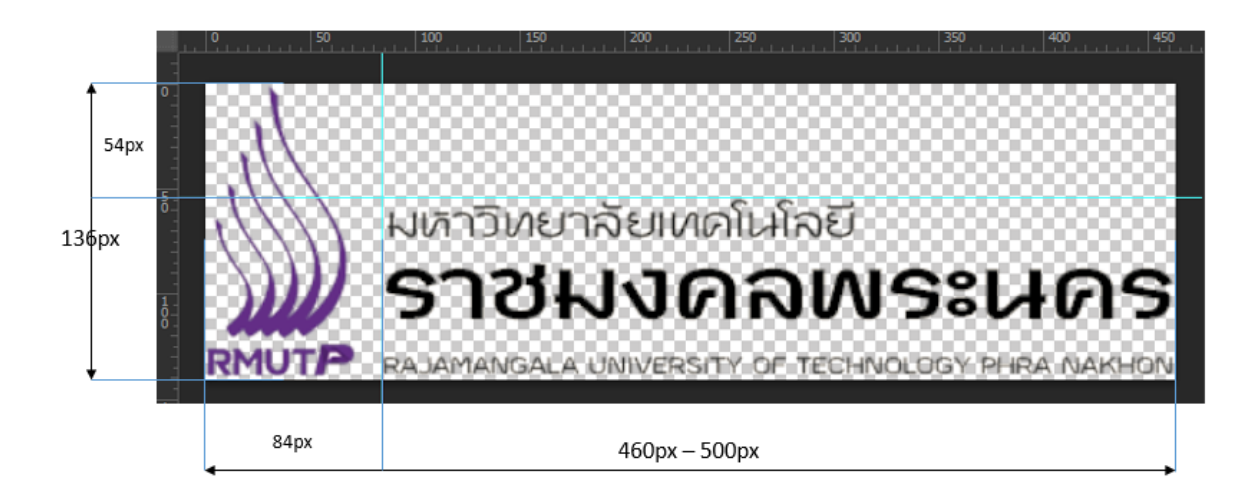

*ภาพที่ 4.48 ขนาดของรูปภาพโลโก้*

ส าหรับการอัพโหลดโลโก้ให้คลิกที่เมนู"Appearance"->"Theme Options" แล้วคลิกที่แถบ "Upload Logo" และคลิกเมนู "Click here" ดังภาพที่ 4.49

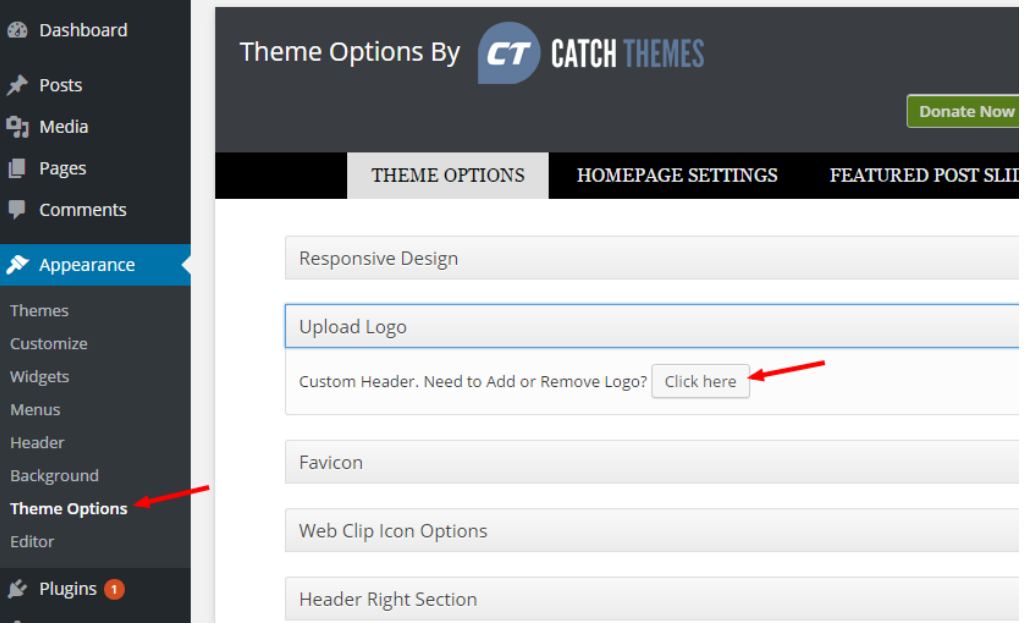

*ภาพที่4.49 การอัพโหลดโลโก้*

จะเข้าสู่หน้าจอการอัพโหลดโลโก้ให้คลิกเมนู"Choose File" เพื่อเลือกรูปภาพโลโก้ ดังภาพที่ 4.50

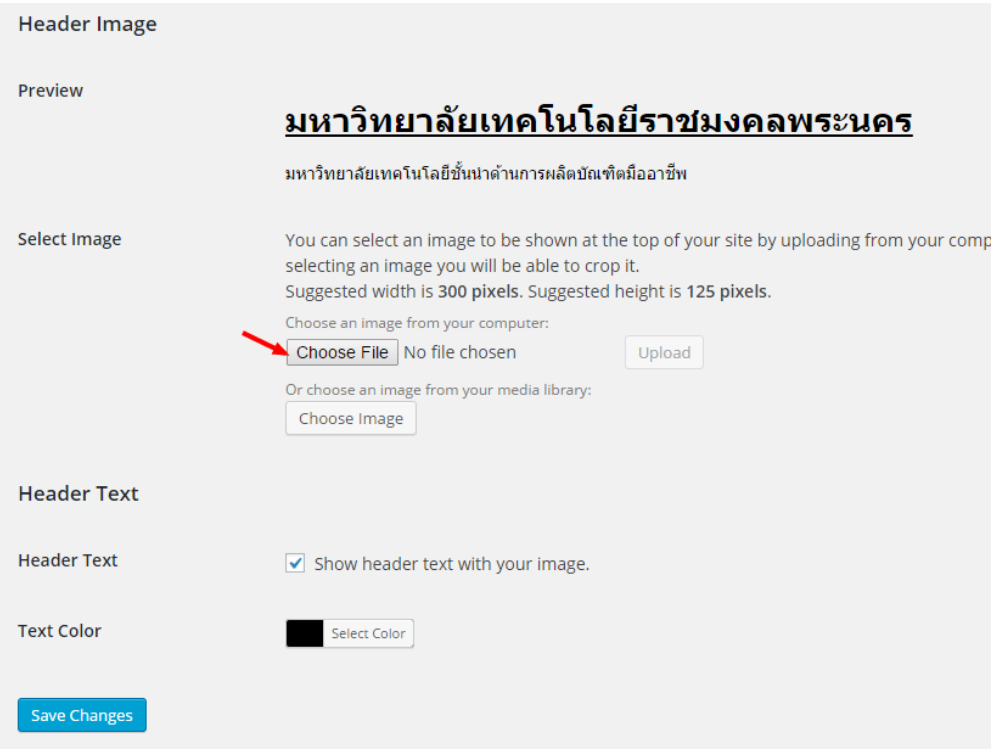

## *ภาพที่ 4.50 เลือกรูปภาพโลโก้เพื่ออัพโหลด*

ให้ทำการเลือกรูปภาพโลโก้ดังภาพที่ 4.51 จากนั้นคลิกเมนู "Upload" เพื่อทำการอัพโหลดรูปภาพ

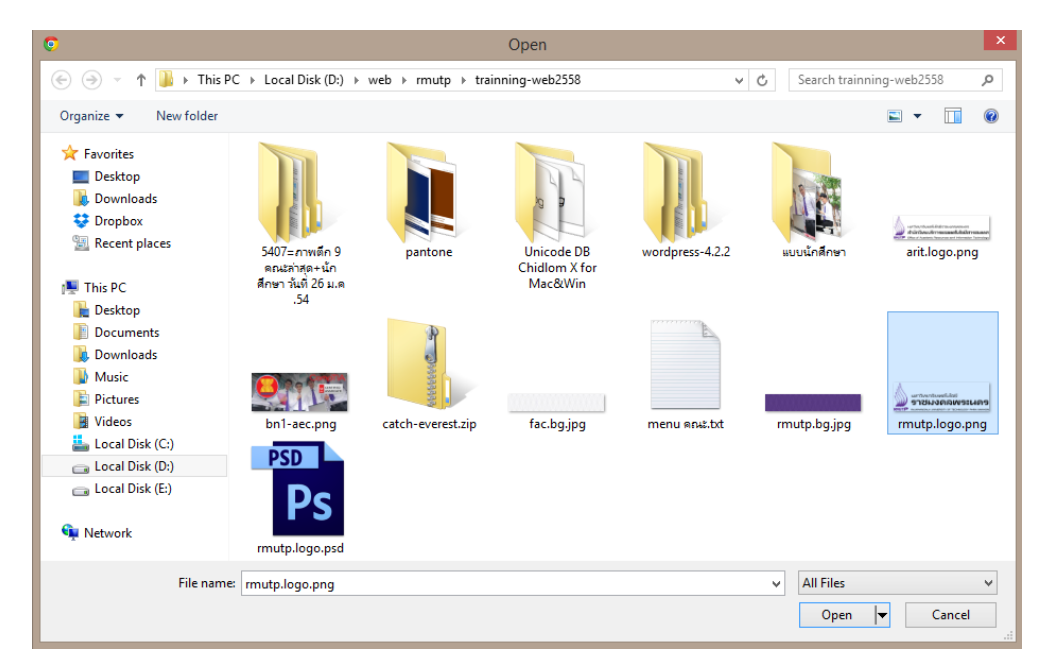

*ภาพที่ 4.51 เลือกไฟล์รูปภาพโลโก้*

เมื่อทำการอัพโหลดรูปภาพโลโก้เรียบร้อยแล้วระบบจะเสนอให้ทำการตัดรูปภาพ (Crop) ให้พอดีซึ่งใน ์ ขั้นตอนนี้ไม่ต้องทำการตัดรูปภาพเนื่องจากมีการจัดทำโลโก้ที่มีขนาดพอดีแล้ว ให้คลิกที่เมนู "Skip Cropping, Publish image as is" เพื่อข้ามขั้นตอนตัดรูปภาพ ดังภาพที่ 4.52

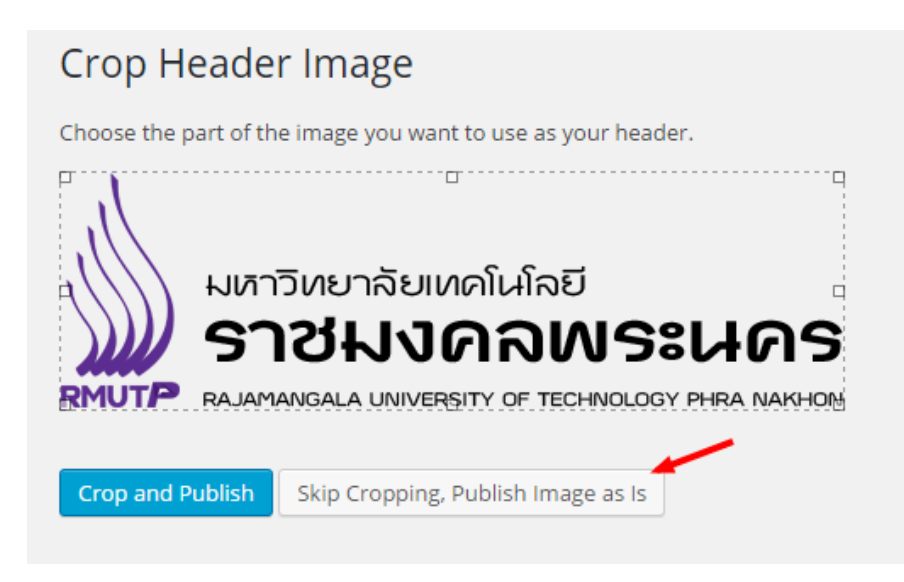

*ภาพที่4.52 การตัดรูปภาพโลโก้*

เมื่อข้ามผ่านขั้นตอนการตัดภาพจะกลับเข้าสู่หน้าจอปรับแต่โลโก้ให้ทำการปิดการแสดงผลข้อความชื่อ เว็บไซต์"Show header text with your image" จากนั้นให้คลิกเมนู "Save Changes" ดังภาพที่ 4.53

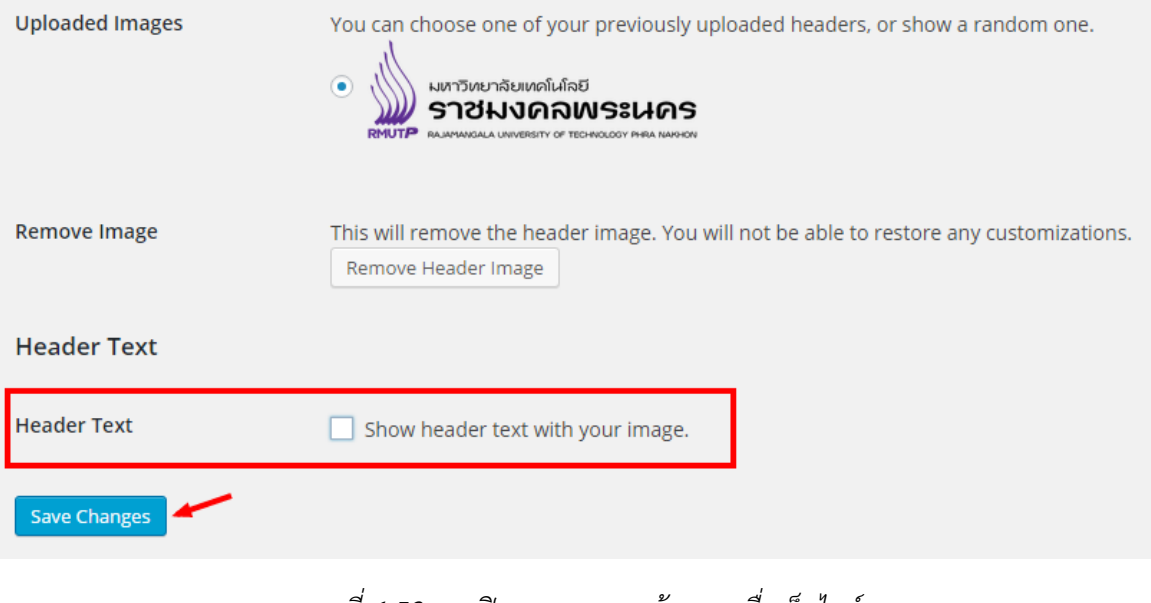

*ภาพที่4.53 การปิดการแสดงผลข้อความชื่อเว็บไซต์*

้จากนั้นให้ตรวจสอบความเปลี่ยนแปลงของหน้าจอเว็บไซต์ว่ารูปภาพโลโก้ที่ได้อัพโหลดนั้นอยู่ในตำแหน่งที่ พอดีเรียบร้อยหรือไม่ดังภาพที่ 4.54

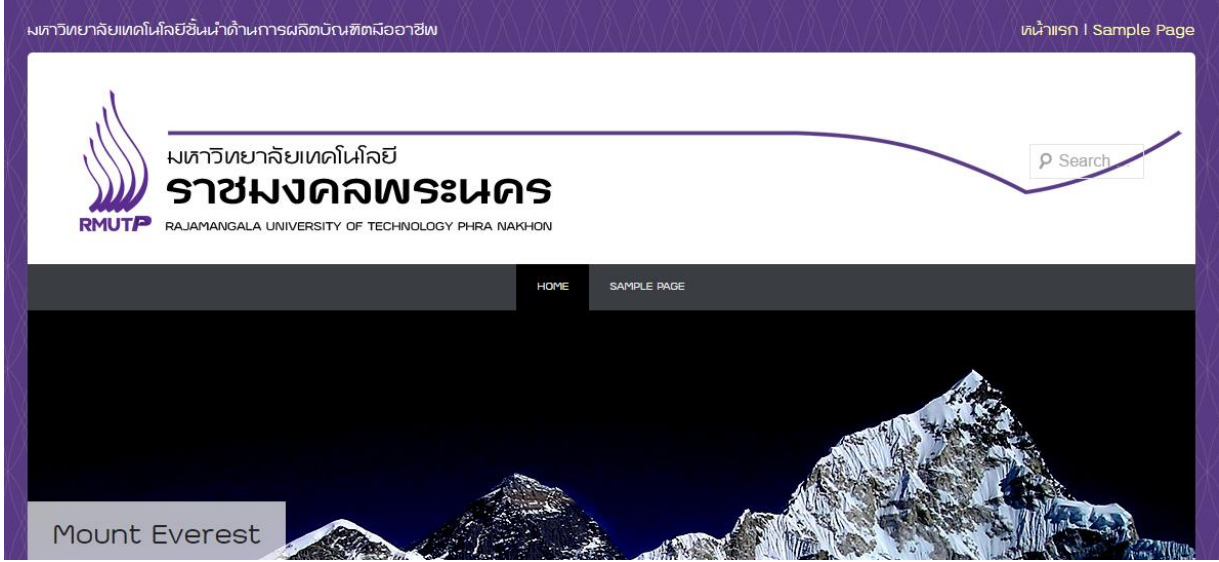

*ภาพที่4.54 ผลลัพธ์หลังจากอัพโหลดรูปภาพโลโก้*

## **เมนูเปลี่ยนภาษา**

เมนูเปลี่ยนภาษาจะเป็นเมนูสำหรับรองรับเว็บไซต์ที่มีการจัดทำในภาษาอื่น ๆ เช่น ภาษาอังกฤษ หรือ ภาษาจีน โดยเมนูจะเป็นรูปธงชาติ สามารถเข้าจัดการเมนูเปลี่ยนภาษาได้ที่ "Appearance"->"Widgets" จากนั้นเลือก Widget ที่ชื่อว่า Language Switch จากนั้นให้ลาก Widget Text ใส่ด้านใน ดังภาพที่ 4.55

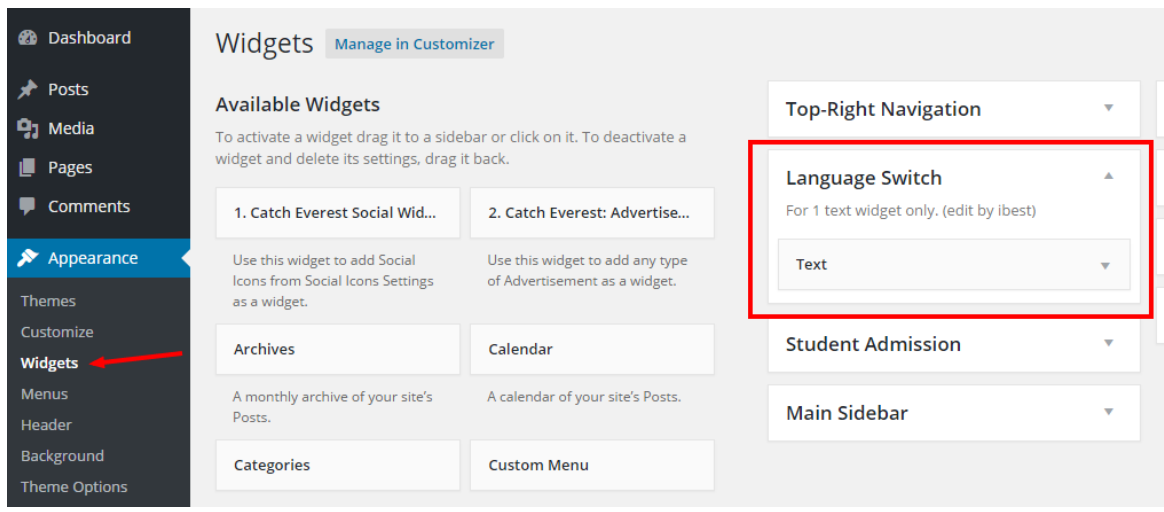

*ภาพที่4.55 การจัดการเมนูเปลี่ยนภาษา*

จากนั้นให้คลิกเปิดที่แถบ Widget Text เพื่อใส่ข้อมูลเมนูด้วยภาษา HTML ในการกำหนดเมนูเปลี่ยน ภาษา เมื่อใส่เมนูเรียบร้อยแล้วคลิก "Save" เพื่อบันทึกการเปลี่ยนแปลง ดังภาพที่ 4.56

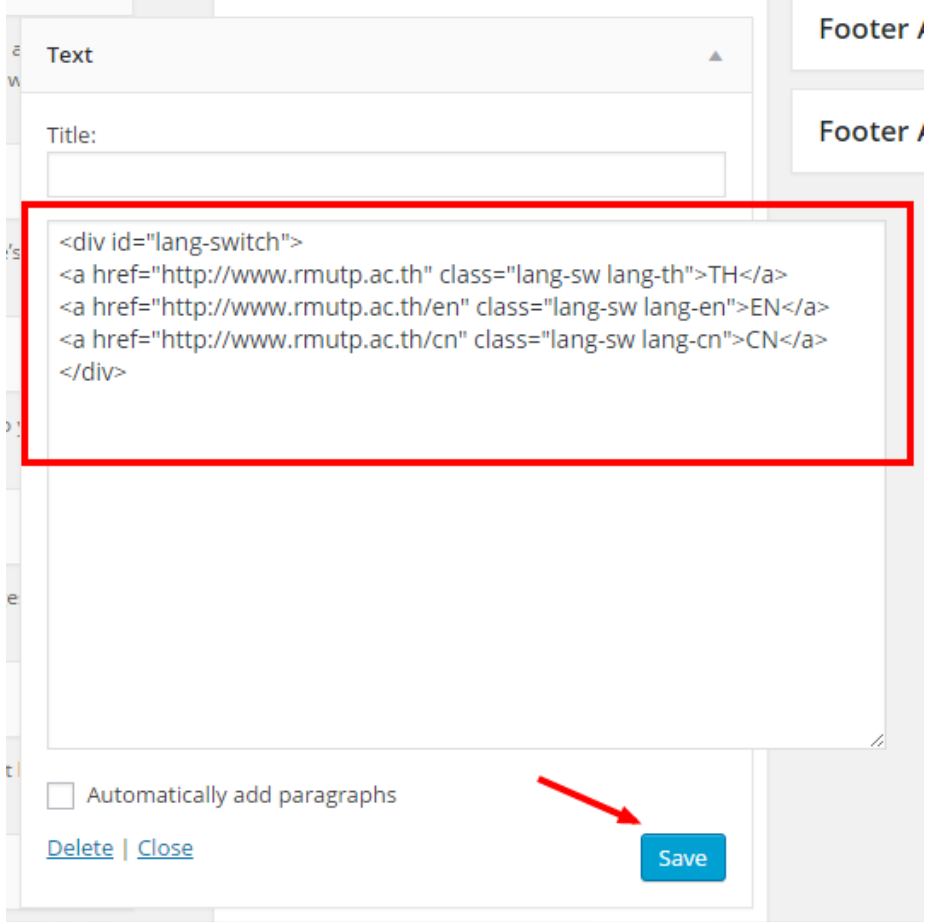

*ภาพที่4.56 การก าหนดเมนูเปลี่ยนภาษาด้วยภาษา HTML*

สำหรับการกำหนดเมนูเปลี่ยนภาษาด้วยภาษา HTML นั้นมีโครงสร้างคือ Tag ที่อยู่ระดับนอกสุดจะใช้ "div" ที่มีid เป็น "lang-switch" ภายในจะประกอบด้วยเมนูเชื่อมโยงไปยังเว็บไซต์แต่ละภาษาด้วย Tag "a" ที่ มี Attribute "href" เป็น URL เชื่อมโยงไปยังเว็บไซต์ของภาษานั้น และทุกเมนูจะต้องมี 2 Class ประกอบด้วย "lang-sw" และ Class ที่ระบุภาษาดังนี้ (ภาพที่ 4.57)

- "lang-th" ภาษาไทย
- "lang-en" ภาษาอังกฤษ
- "lang-cn" ภาษาจีน

```
F<div id="lang-switch">
    <a href="##URL TH##" class="lang-sw lang-th">TH</a>
    <a href="##URL EN##" class="lang-sw lang-en">EN</a>
    <a href="##URL CN##" class="lang-sw lang-cn">CN</a>
\langle/div\rangle
```
## *ภาพที่4.57 โครงสร้าง HTML ในการก าหนดเมนูเปลี่ยนภาษา*

จากนั้นให้ตรวจสอบความเปลี่ยนแปลงของหน้าจอเว็บไซต์ว่าเมนูเปลี่ยนภาษาสามารถคลิกเชื่อมโยงไปยัง เว็บไซต์แต่ละภาษาถูกต้องหรือไม่ ดังภาพที่ 4.58

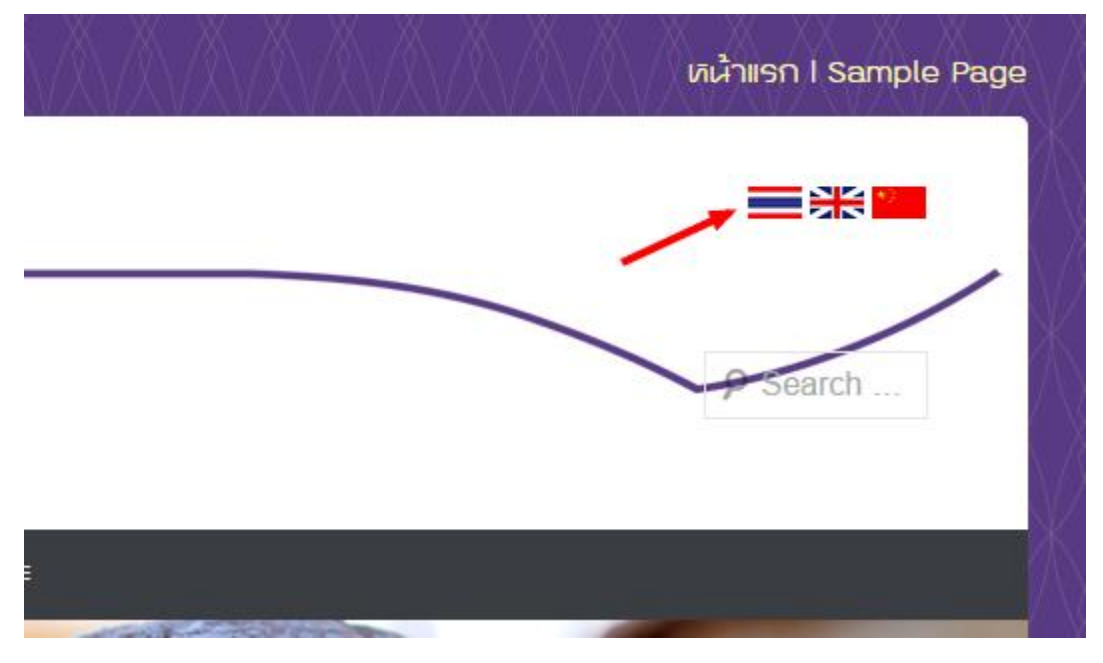

*ภาพที่4.58 ผลลัพธ์หลังจากการก าหนดเมนูเปลี่ยนภาษา*

#### **Social Link**

Social Link คือเมนูที่เชื่อมโยงไปยัง Social Media ต่าง ๆ สามารถกำหนดได้ที่เมนู "Appearance"- $>$ "Theme Options" เลือก Tab "SOCIAL LINKS" จากนั้นใส่ URL ของ Social Media เพื่อกำหนดเมนู Social Link จากนั้นคลิกเมนู "Save" ดังภาพที่ 4.59

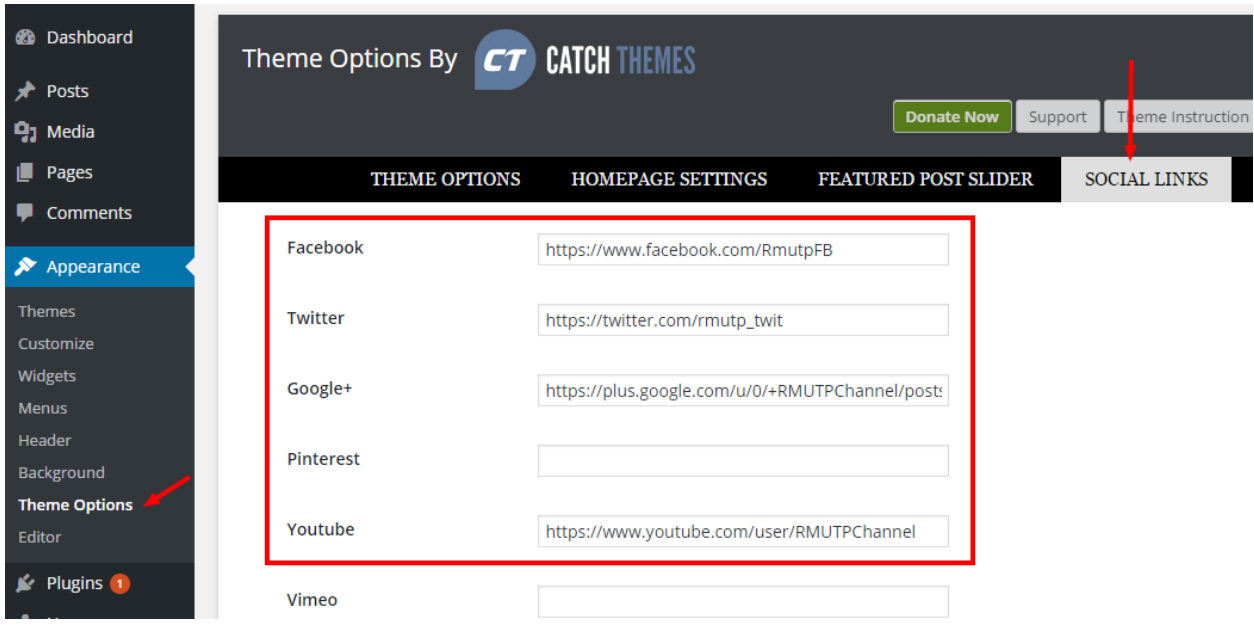

*ภาพที่4.59 การก าหนด Social Link*

จากนั้นให้ตรวจสอบความเปลี่ยนแปลงของหน้าจอเว็บไซต์ว่าเมนู Social Link สามารถคลิกเชื่อมโยงไป ยัง Social Media ถูกต้องหรือไม่ ดังภาพที่ 4.60

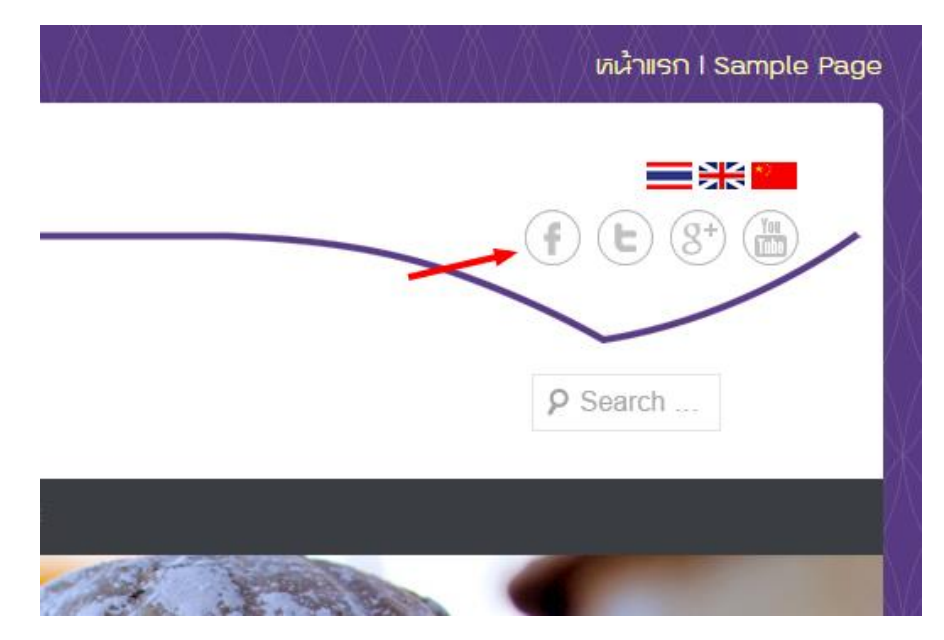

*ภาพที่4.60 ผลลัพธ์หลังจากการก าหนด Social Link*

#### **เมนูรับสมัครนักศึกษา**

เพื่ออำนวยความสะดวกให้แก่นักเรียนหรือผู้สนใจเข้าศึกษาต่อจึงได้มีการนำเมนูรับสมัครมาวางไว้บน ตำแหน่งที่เห็นเด่นชัด สามารถกำหนดได้ที่เมนู "Appearance"->"Widget" จากนั้นเลือก Widget ที่ชื่อว่า Language Switch จากนั้นให้ลาก Widget Text ใส่ด้านใน ดังภาพที่ 4.61

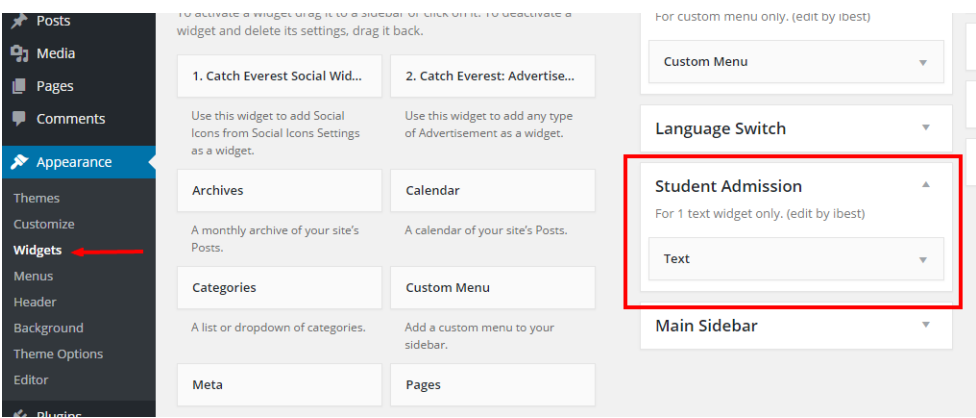

# *ภาพที่4.61 การจัดการเมนูรับสมัครนักศึกษา*

จากนั้นให้คลิกเปิดที่แถบ Widget Text เพื่อใส่ข้อมูลเมนูด้วยภาษา HTML ในการกำหนดเมนูรับสมัคร นักศึกษา เมื่อใส่เมนูเรียบร้อยแล้วคลิก "Save" เพื่อบันทึกการเปลี่ยนแปลง ดังภาพที่ 4.62

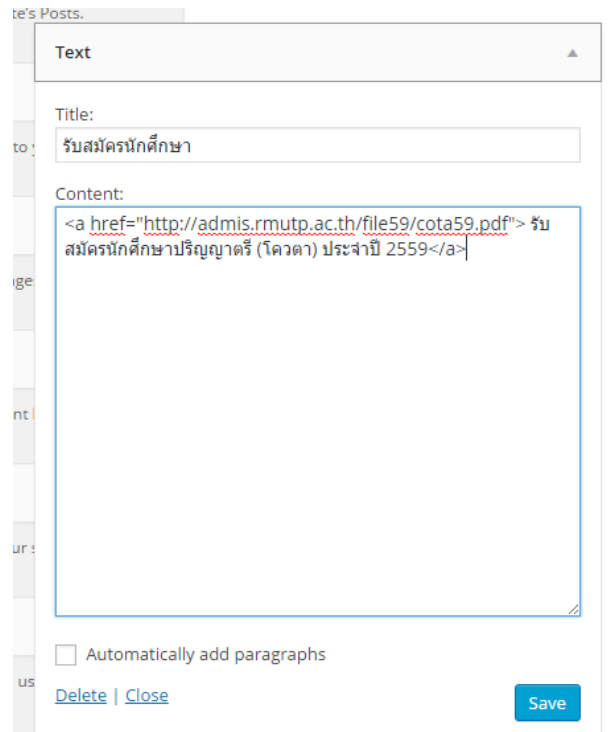

*ภาพที่4.62 การก าหนดเมนูรับสมัครนักศึกษาด้วยภาษา HTML*

สำหรับการกำหนดเมนูรับสมัครนักศึกาด้วยภาษา HTML นั้นจะต้องกำหนด Title ด้วยข้อความ "รับ สมัครนักศึกษา" หรือข้อความใด ๆ ที่ต้องการประชาสัมพันธ์ ส่วน Content สามารถใส่เป็น Link เชื่อมโยงไปยัง ข่าวการรับสมัคร โดยที่ข้อความในส่วน Title จะเป็นข้อความบนเมนูรับสมัครนักศึกษา ดังภาพที่ 4.63 และเมื่อ ผู้ใช้คลิกเมนูรับสมัครนักศึกษาก็จะแสดงข้อมูลในส่วน Content ดังภาพที่ 4.64

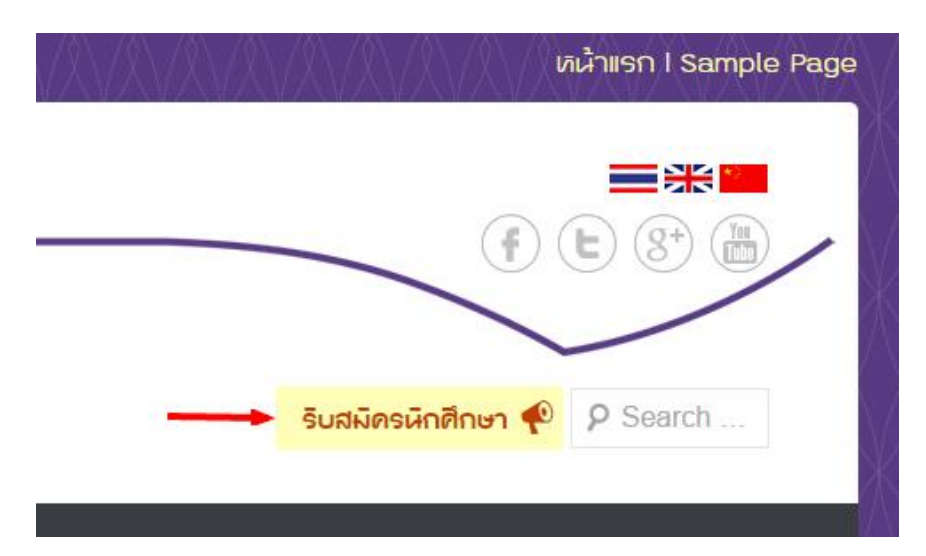

*ภาพที่ 4.63 ผลลัพธ์จากการก าหนดเมนูรับสมัครนักศึกษา*

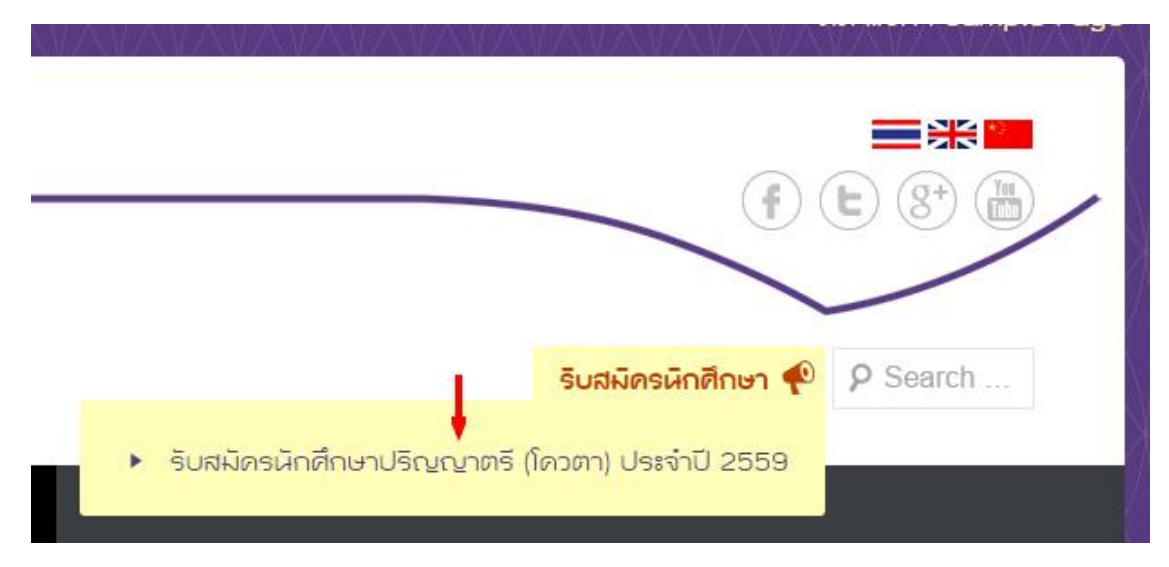

*ภาพที่4.64 เมื่อคลิกเมนูรับสมัรนักศึกษาจะแสดงข้อมูลที่ซ่อนอยู่*

### **เมนูหลัก**

่ ในการจัดการเมนูหลักจำเป็นจะต้องใช้ส่วนเสริม "Max Mega Menu" (ดูวิธีการติดตั้งส่วนเสริมได้ที่ ่ หัวข้อ 3. การติดตั้งส่วนเสริม) จากนั้นก่อนจะทำการกำหนดเมนูหลักให้ทำการกำหนดธีมของเมนูหลักให้เข้ากับ โทนสีของเว็บไซต์ สามารถกำหนดได้ที่เมนู "Appearance"->"Mega Menu" ในส่วนเสริมรุ่นเก่าหรือเมนู "Mega Menu" ในส่วนเสริมรุ่นใหม่ (1.8.3) จากนั้นเลือกเมนู "Menu Themes" ดังภาพที่ 4.65

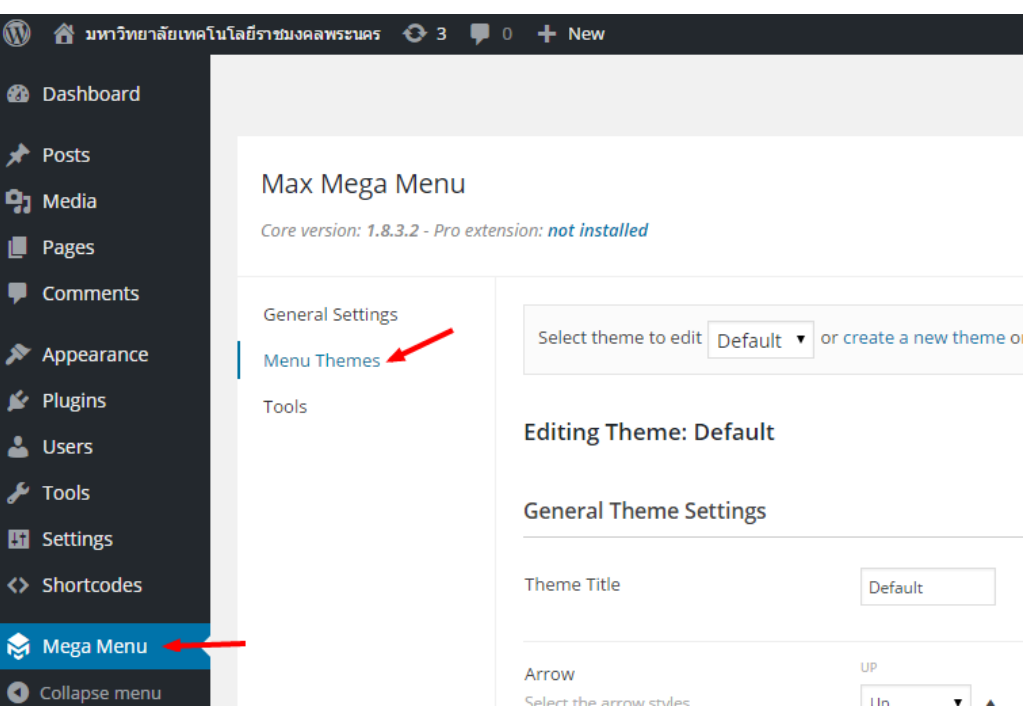

*ภาพที่4.65 การจัดการธีมของเมนูหลัก*

ส่วนเสริม Max Mega Menu นั้นเปิดให้ผู้ใช้สามารถกำหนดรูปแบบ สี และขนาดของเมนูได้อย่างอิสระ ผู้ใช้สามารถกำหนดธีมสำหรับเมนูได้หลายธีมโดยการกำหนดชื่อธีม นอกจากนั้นยังสามารถ ส่งออก-นำเข้า (Export-Import) ธีมได้ที่เมนู "Tools" สำหรับการกำหนดธีมของเมนูสามารถกำหนดได้ดังตารางที่ 4.2

# **ตารางที่ 4.2 การก าหนดธีมของเมนูหลักเบื้องต้น**

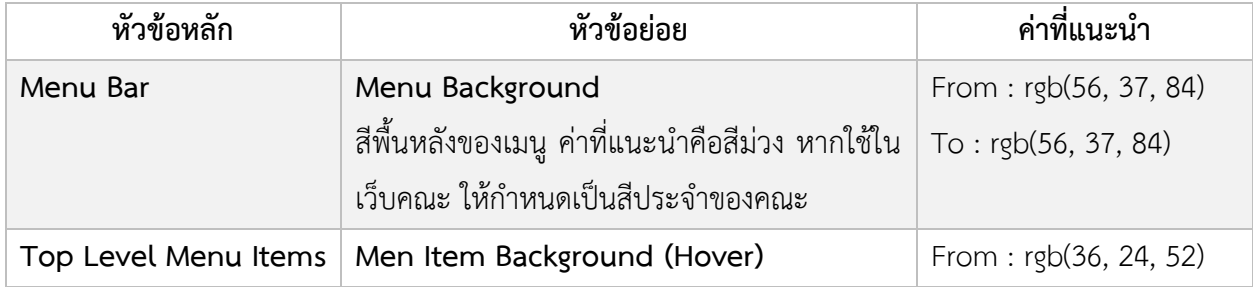

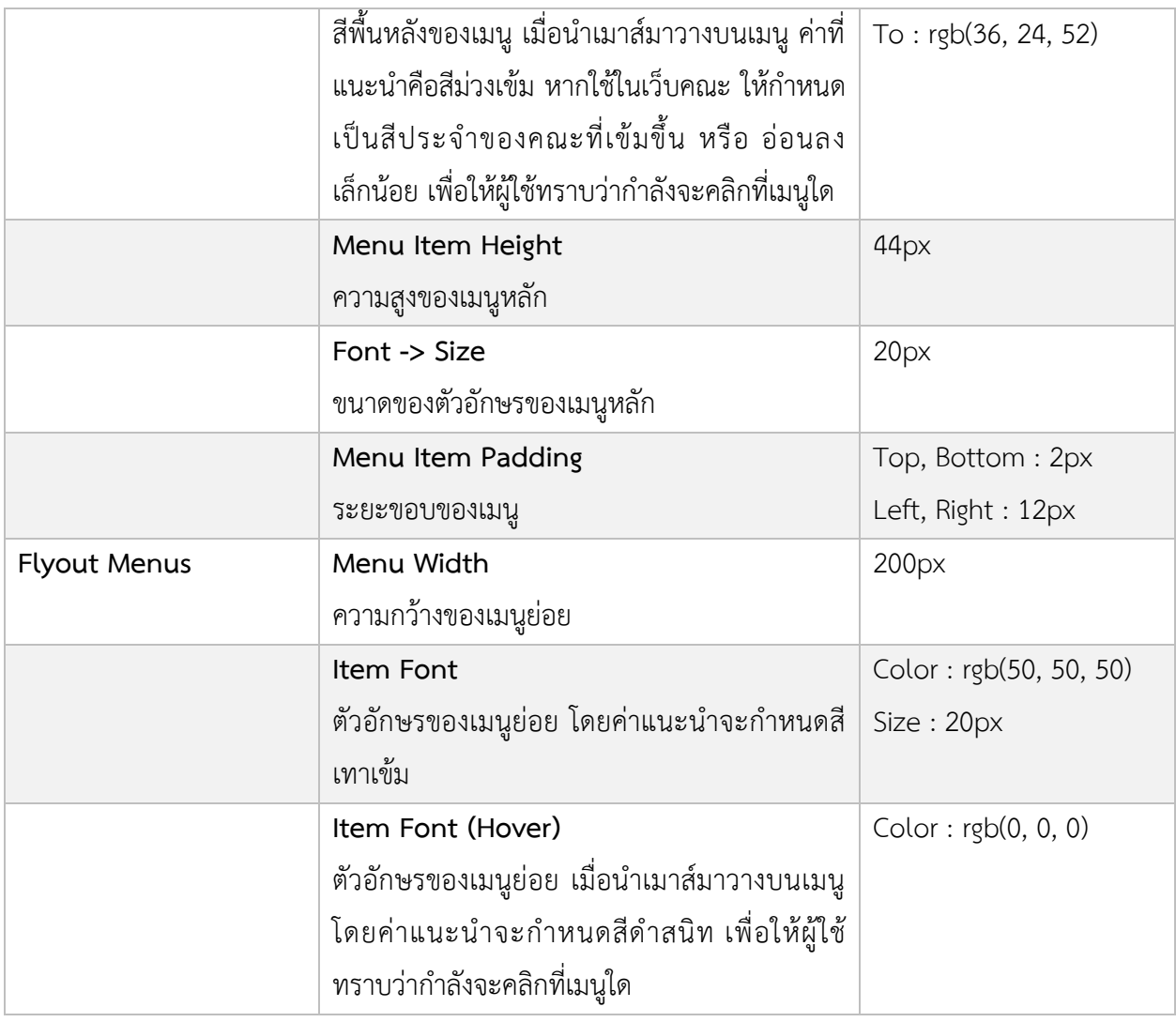

เมื่อปรับแต่งธีมเมนูหลักเรียบร้อยแล้ว ให้ทำการสร้างชุดของเมนขึ้นมาก่อน สามารถสร้างได้ที่เมนู "Appearance"->"Menus" จากนั้นคลิก "create a new menu" ดังภาพที่ 4.66

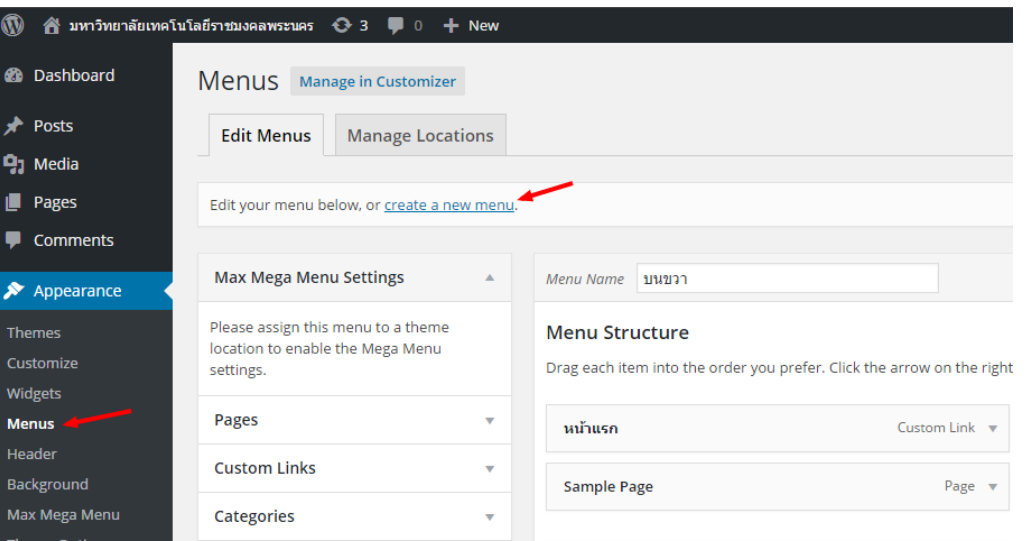

*ภาพที่4.66 การสร้างชุดเมนู*

ให้สร้างชุดเมนูชื่อ "เมนูหลัก" แล้วคลิกเมนู "Create Menu" เพื่อบันทึกการเปลี่ยนแปลง ดังภาพที่

4.67

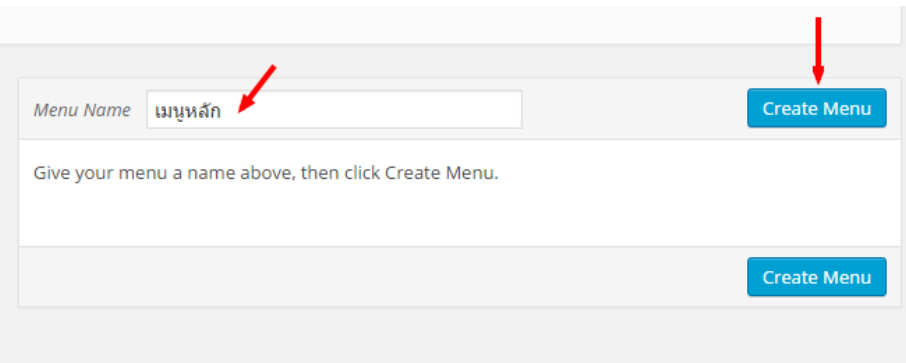

# *ภาพที่4.67 การสร้างชุดเมนูหลัก*

จากนั้นให้ทำการลากตัวเลือกเมนูชนิดต่าง ๆ ตามที่ต้องการจากทางฝั่งซ้ายเข้ามายังชุดเมนูหลักตามที่ ต้องการ โดยตัวเลือกเมนูนั้นประกอบด้วย (ดังภาพที่ 4.68)

- Max Mega Menu Settings จะปรากฏเมื่อติดตั้งส่วนเสริม Max Mega Menu ใช้ในการตั้งค่าของส่วนเสริม
- **Pages**

ตัวเลือกเมนูชนิด Page สามารถเพิ่มเมนูเชื่อมโยงไปยัง Page ที่ต้องการได้จากตัวเลือกนี้

Custom Links

ตัวเลือกเมนูที่สามารถปรับแต่งได้อิสระโดยการกำหนด URL และ Link Text ด้วยตนเอง

Categories

ตัวเลือกเมนูชนิด Categories สามารถเพิ่มเมนูเชื่อมโยงไปยังหมวดหมู่ของ Post ที่ต้องการได้จาก ตัวเลือกนี้

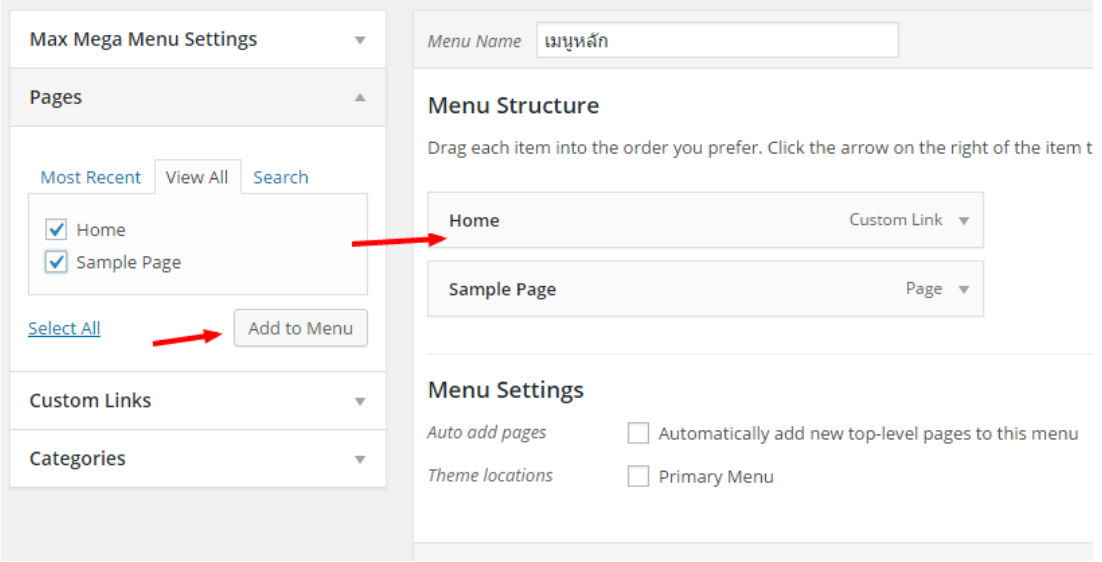

*ภาพที่ 4.68 การจัดการเมนูหลัก*

เมื่อกำหนดรายการเมนูในระดับบนสุดเรียบร้อยแล้วให้กำหนดชุดเมนูหลักนี้เป็น "Primary Menu" และ เปิดใช้ Max Mega Menu โดยเลือกธีมของเมนูตามที่ได้ตั้งค่าไว้ก่อนหน้านี้ จากนั้นคลิกเมนู "Save Menu" เพื่อ บันทึกการเปลี่ยนแปลง ดังภาพที่ 4.69

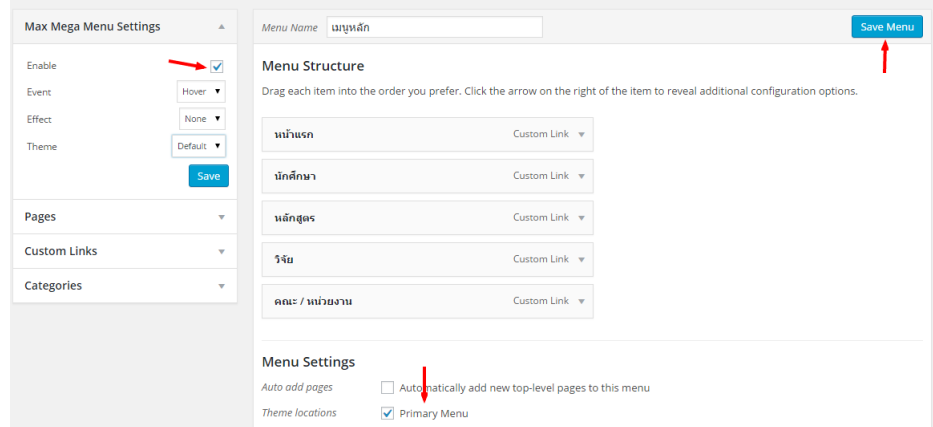

*ภาพที่4.69 การก าหนด Primary Menu และเปิดใช้Max Mega Menu*

จากนั้นให้ตรวจสอบความเปลี่ยนแปลงของหน้าจอเว็บไซต์ว่าเมนูหลักในระดับบนสุดมีรูปแบบตาม ภาพที่ 4.70 หรือไม่ นอกจากนั้นสามารถต้องการปรับขนาด การเว้นระยะขอบ ตามความเหมาะสมได้ที่ธีมของเมนู

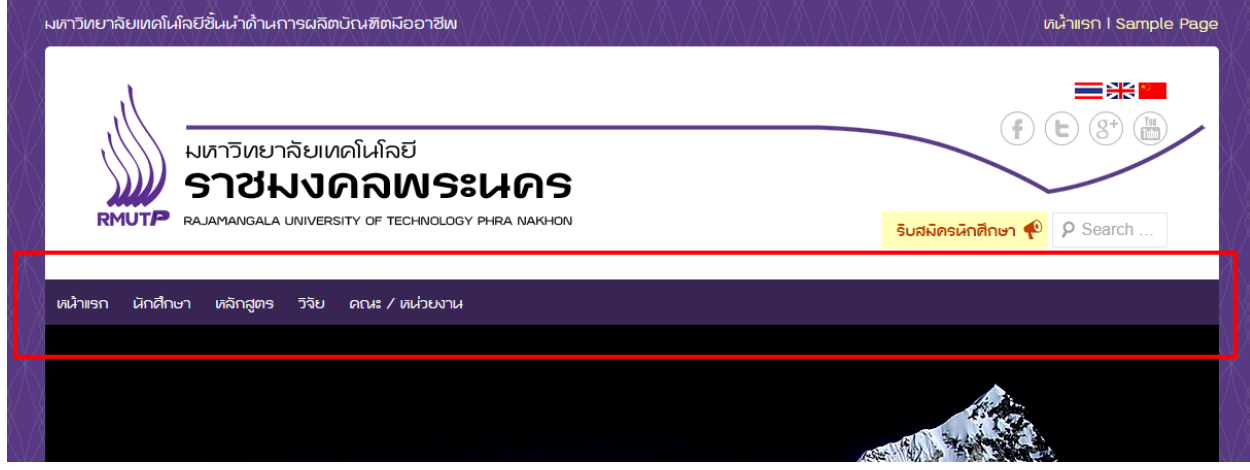

*ภาพที่4.70 ผลลัพธ์จากการก าหนดเมนูหลัก*

เมื่อเมนูมีจำนวนมากอาจจะใช้วิธีการจัดกลุ่มเมนูโดยแบ่งเป็นลำดับขั้น เช่น กำหนดให้มีเมนู "เกี่ยวกับ ราชมงคลพระนคร" เป็นเมนูระดับบนสุด ภายในมีเมนูย่อยประกอบด้วยเมนู "ประวัติ", "วิสัยทัศน์", "ผู้บริหาร" หรือเมนูอื่น ๆ สามารถทำได้โดยการลากเมนูเยื้องไปทางขวาของเมนูระดับบน ดังภาพที่ 4.71

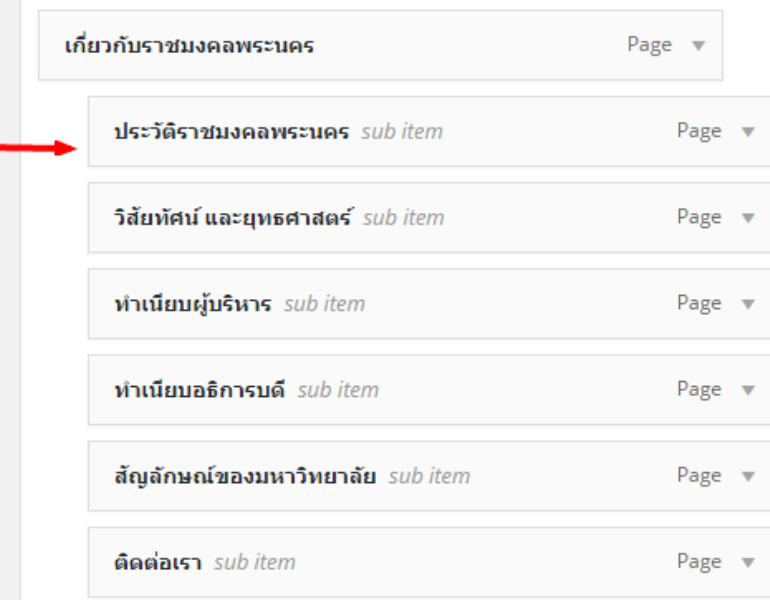

*ภาพที่4.71 การก าหนดเมนูย่อย*

ตรวจสอบความเปลี่ยนแปลงของหน้าจอเว็บไซต์เมื่อคลิกเมนูหรือวางเมาส์บนเมนู"เกี่ยวกับราชมงคล พระนคร" จะปรากฏชุดเมนูย่อย ดังภาพที่ 4.72

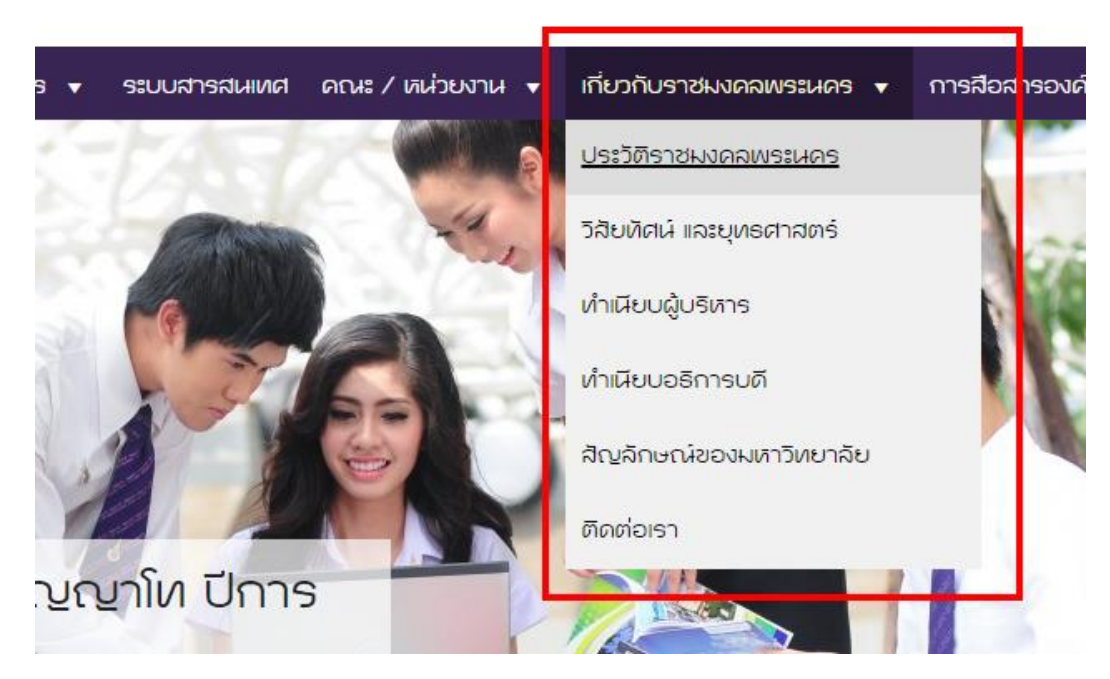

*ภาพที่ 4.72 ผลลัพธ์จากการกำหนดเมนูย่อย* 

ในกรณีที่เมนูมีจำนวนมากเกินกว่าที่จะใช้วิธีการกำหนดเมนูย่อยแบบเดิมได้ อาจจะใช้ Panel มาช่วยใน การจัดวางเมนู สามารถกำหนดเมนูลงบน Panel โดยการนำเมาส์วางบนเมนูที่ต้องการ จะพบตัวเลือกเมนูชื่อ "Mega Menu" ดังภาพที่ 4.73

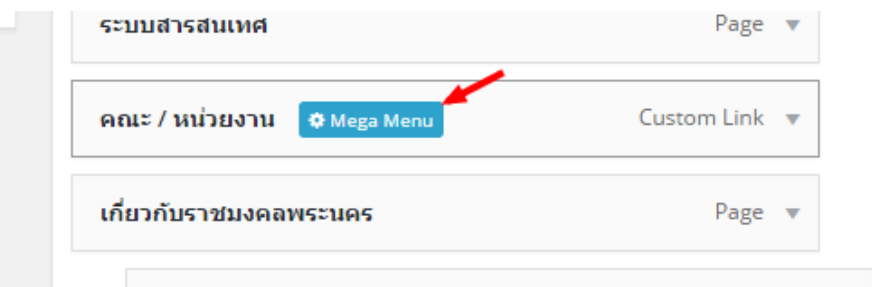

*ภาพที่4.73 ตัวเลือก Mega Menu*

เมื่อคลิกเข้ามาจะพบกับหน้าจอการจัดการ Panel ของส่วนเสริม Max Mege Menu ภายในนี้เราสามารถ เลือก Widget ใด ๆ เข้ามาใส่ใน Panel รวมถึงกำหนดจำนวน คอลัมน์ โดยในภาพที่ 4.74 ได้นำ Custom Menu 4 ชุดใส่ลงใน Panel

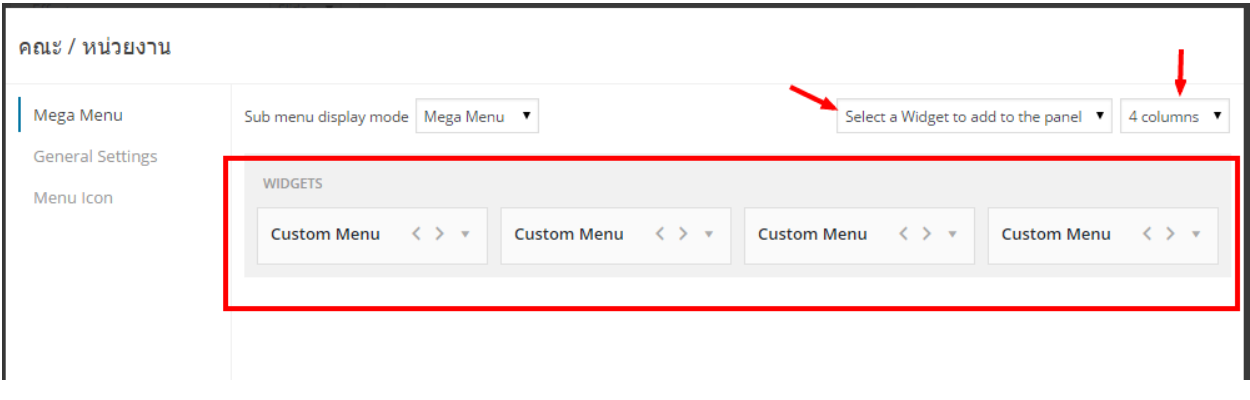

*ภาพที่4.74 การจัดการ Panel*

ภายใน Widget สามารถกำหนด Title และเลือกชุดเมนูที่ต้องการ เช่น กำหนด Title "คณะ" แล้วเลือก ชุดเมนู"คณะ" ดังภาพที่ 4.75

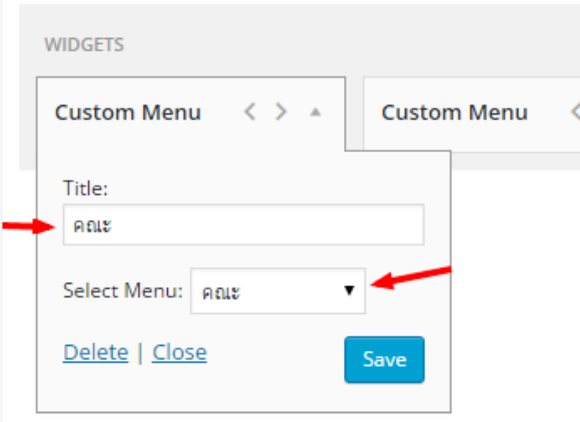

*ภาพที่4.75 การก าหนด Widget บน Panel*

ตรวจสอบความเปลี่ยนแปลงของหน้าจอเว็บไซต์เมื่อคลิกเมนูหรือวางเมาส์บนเมนู"คณะ / หน่วยงาน" จะปรากฏ Panel ที่มีเมนูย่อยจำนวน 4 ชุด ดังภาพที่ 4.76

|                                    | RAJAMANGALA UNIVERSITY UF TECHNULUGY PHRA INANHUN                                                            |                    | $\circ$ Search<br>ริบสมัครนักศึกษา      |
|------------------------------------|----------------------------------------------------------------------------------------------------|--------------------|-----------------------------------------|
| ่ นักศึกษา <del>⊽</del>            | เกลักสูตร วิจัย / ประชุมวิชาการ ▼ ระบบสารสนเทศ คณะ / เกม่วยงาน ▼ เกี่ยวกับราชมงคลพระนคร ▼ การสื่อสารองค์กร ▼ |                    |                                         |
| <b>GLAS</b>                        | สถาบัน / สำนัก                                                                                               | กอง                | สภา / หน่วยงานอื่น ๆ                    |
| คณะครุศาสตร์อุตสาหกรรม             | สถานั้นวิจัยและพัฒนา                                                                                         | กองกลาง            | สถามเกาวิทยาลัย                         |
| คณะแขคโนโลยีคเชารรมศาสตร์          | สำนักงานอธิการบดี                                                                                            | กองคลัง            | สถาดณาจารย์                             |
| คณะแขคในโลยีสี่อสารมาลชน           | สำนักวิทยบริการและเทคโนโลยีสารสนเทศ                                                                          | กองเสโยบายและแผน   | สถาวิชาการ                              |
| คณะบริหารธุรกิจ                    | สำนักส่งเสริมวิชาการและงานเทะเบียน                                                                           | กองบริหารงานบุคคล  | ศูนย์การจัดการความรู้ (KM)              |
| คณะวิเขยาศาสตร์และเขคโนโลยี        | สำนักประกันคุณภาพ                                                                                            | กองเพิดมนานักศึกษา | ศูนย์บ่มเพาะธุรกิจ (UBi)                |
| คณะวิศวกรรมศาสตร์                  | สำนักงานตรวจสอบกายใน                                                                                         | กองวิเทศฝัมพันธ์   | คลินิกเทคโนโลยี                         |
| คณะศิลปศาสตร์                      |                                                                                                    | กองศิลปวิฒนธรรม    | เกืองสมด                                |
| คณะสถาปัตยกรรมศาสตร์และการออกแบบ   |                                                                                                    | กองสื่อสารองค์กร   | ศูนย์บริการทดสอบเครื่องส่งวิทยุ (TxLab) |
| คณะอุตสาหกรรมสิ่งทอและออกแบบแฟชั่น |                                                                                                    |                    | ศนย์ภาษา                                |
|                                    |                                                                                                    |                    |                                         |
|                                    |                                                                                                    |                    |                                         |

*ภาพที่4.76 ผลลัพธ์จากการก าหนดเมนูย่อยโดยใช้ Panel*

ส่วนเสริม Max Mega Menu สามารถกำหนด Icon บนเมนูโดยการคลิกที่ตัวเลือก Mega Menu ดังภาพ ที่ 4.73 จากนั้นเลือก "Menu Icon" เช่นเมนู "หน้าแรก" อาจใช้ Icon รูปบ้านเพื่อช่วยในการสื่อความหมายให้ ชัดเจนยิ่งขึ้น ดังภาพที่ 4.77

| หน้าแรก                                           |             |  |                                                                                                    |  |                |     |  |
|---------------------------------------------------|-------------|--|----------------------------------------------------------------------------------------------------|--|----------------|-----|--|
| Mega Menu<br><b>General Settings</b><br>Menu Icon |             |  | Dashicons Font Awesome Genericons Custom Icon<br>$\hat{X}$ , $\left  \hat{a} \right $ $\hat{c}$ . $\theta$ , $\left  \right $ , $\hat{c}$ , |  |                |     |  |
|                                                   |             |  | $\mathbf{G} \mathbf{B} = \mathbf{A} \mathbf{B} + \mathbf{B}$                                                                                |  |                |     |  |
|                                                   |             |  | <b>8 ☆★ ~ r</b> × O <del>A</del> I                                                                                                    |  |                |     |  |
|                                                   | <b>BELL</b> |  | $\bullet$ $\circ$ $\circ$ $\circ$ $\cdot$ $\cdot$                                                                                           |  | $\blacksquare$ | 前 【 |  |
|                                                   |             |  |                                                                                                    |  |                |     |  |

*ภาพที่4.77 การเลือก Icon ประกอบเมนู*

ในกรณีที่ต้องการใช้ Icon แทนข้อความ (ไม่ต้องแสดงข้อความบนเมนู) ให้คลิกที่เมนู "General Settings" จากนั้นเลือก "Hide Text" ดังภาพที่ 4.78

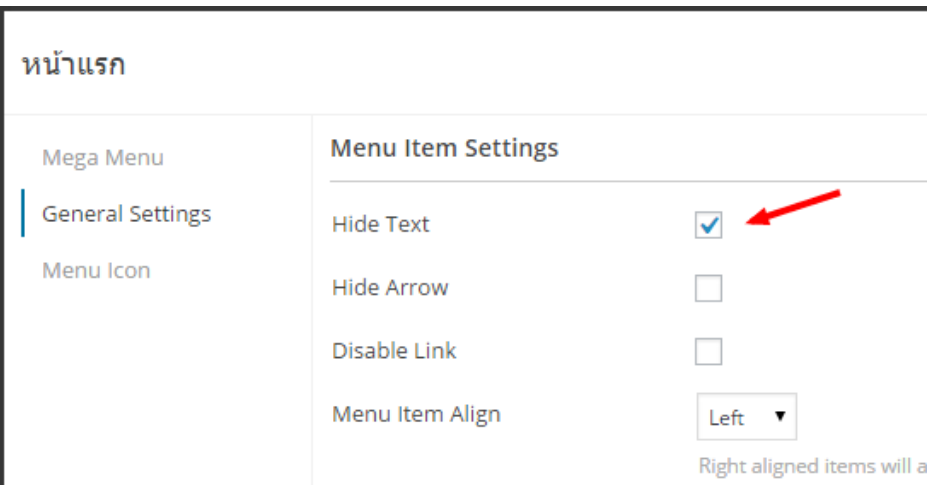

*ภาพที่4.78 การซ่อนข้อความในเมนู*

### **แถบด้านข้างของเว็บไซต์ (Sidebar)**

Sidebar คือพื้นที่ด้านข้างของเว็บไซต์ ไว้สำหรับวาง เมนู แบนเนอร์ รูปภาพ และอื่น ๆ สำหรับการเข้า จัดการ Sidebar สามารถเข้าได้ที่เมนู "Appearance"->"Widgets" คลิกเลือก Widget "Main Sidebar" จากนั้นสามารถลาก Widget ใด ๆ จากทางด้านซ้ายมาใส่ เช่นเลือก Widget Text มาใส่เพื่อสร้างเป็นแบนเนอร์ ดังภาพที่ 4.79

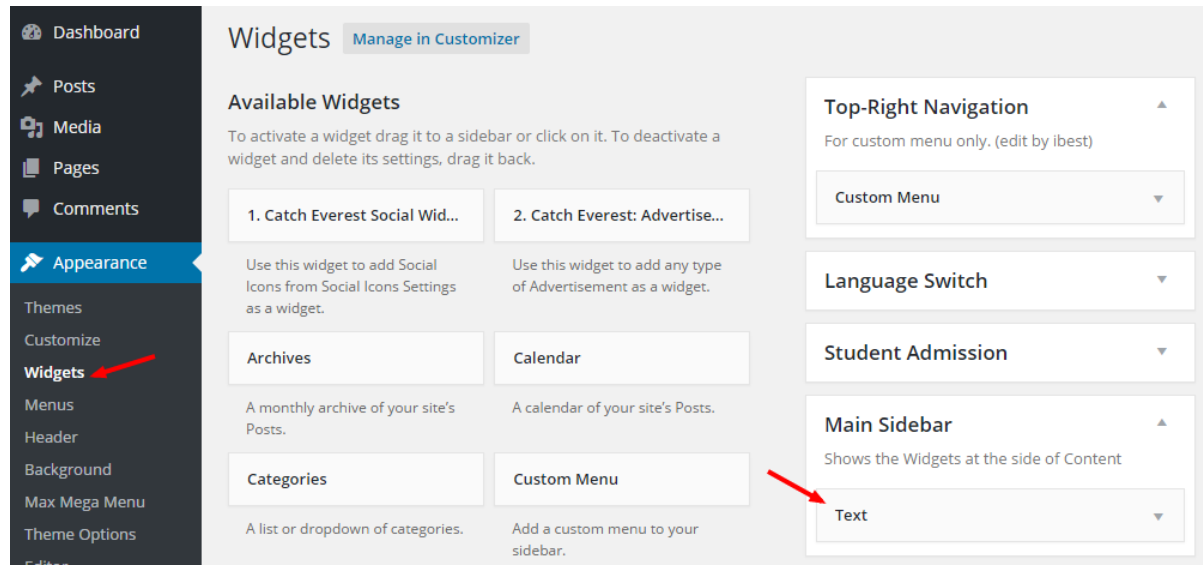

*ภาพที่ 4.79 การจัดการ Sidebar*

จากนั้นให้คลิกเปิดที่แถบ Widget Text เพื่อใส่ข้อมูลเมนูด้วยภาษา HTML ในการกำหนดแบนเนอร์ เมื่อ ก าหนดแบนเนอร์เรียบร้อยแล้วคลิก "Save" เพื่อบันทึกการเปลี่ยนแปลง ดังภาพที่ 4.80

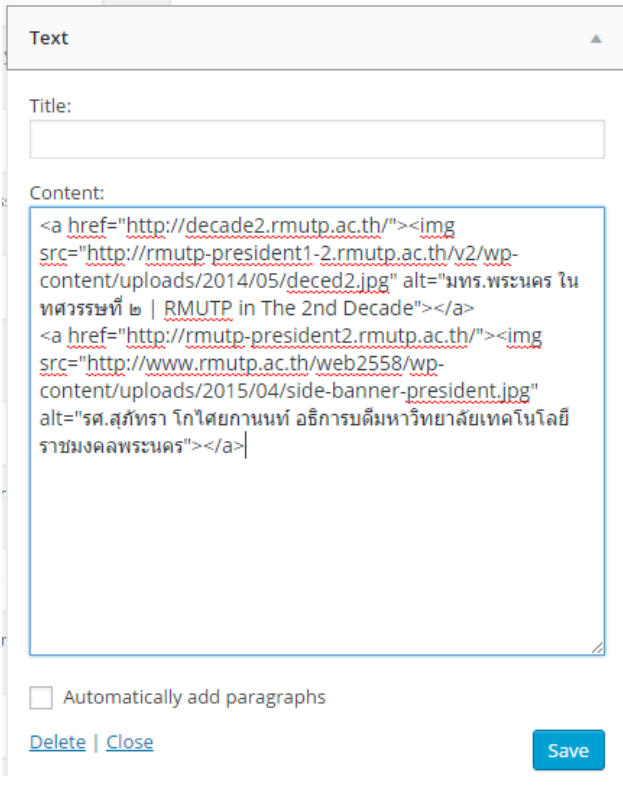

*ภาพที่ 4.80 การก าหนดแบนเนอร์บน Sidebar*

ตรวจสอบความเปลี่ยนแปลงของหน้าจอเว็บไซต์ซึ่งหากต้องการตรวจสอบส่วน Sidebar อาจจะเข้าไปที่ หน้า "Sample Page" (เนื่องจากในหน้าแรกอาจจะไม่แสดง Sidebar) ดังภาพที่ 4.81

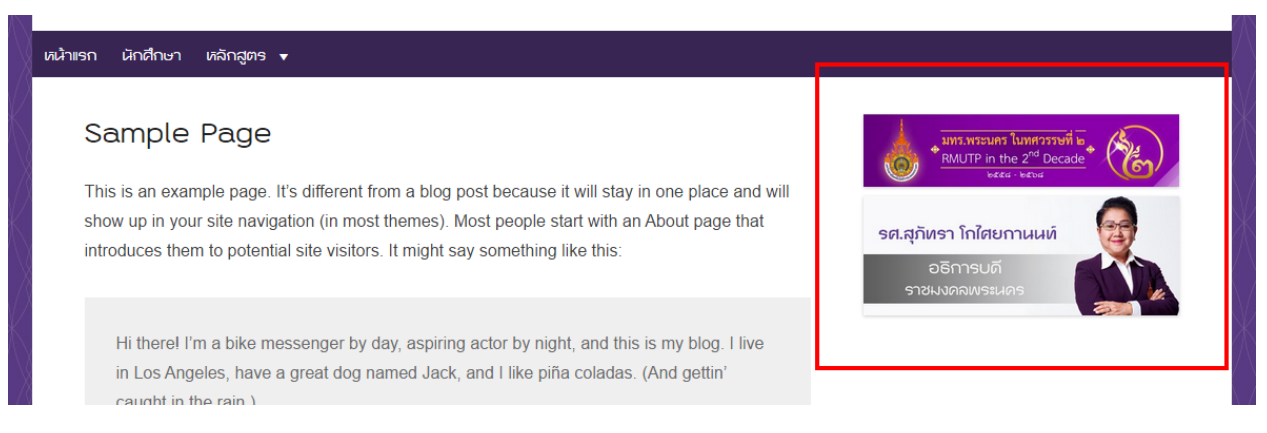

*ภาพที่ 4.81 ผลลัพธ์จากการก าหนดแบนเนอร์บน Sidebar*

นอกจากการใช้ Widget Text เพื่อแสดงแบนเนอร์บน Sidebar แล้วยังสามารถใช้ Widget ชนิดอื่น ๆ ได้ อีกเช่นการใช้ Custom Menu ในการกำหนดเมนูลงใน Sidebar ดังภาพที่ 4.82 เป็นการแสดงชุดเมนูหลักที่เคย สร้างไว้มาแสดงบน Sidebar

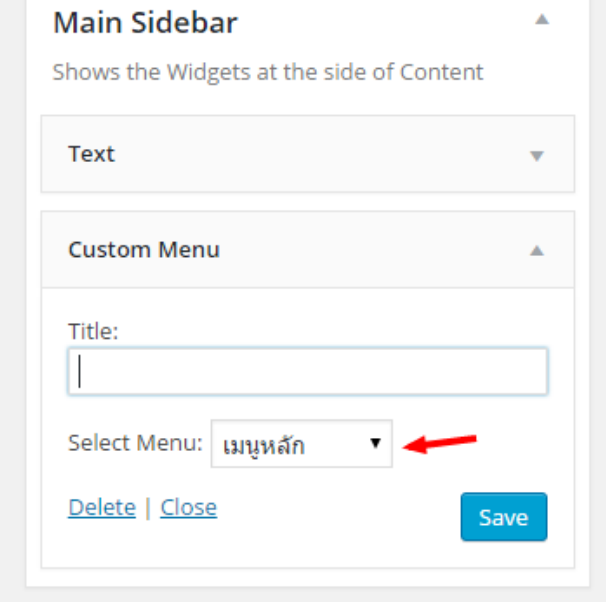

*ภาพที่4.82 การใช้ Custom Menu บน Sidebar*

### **ส่วนล่างของเว็บไซต์ (Footer)**

Footer คือพื้นที่ด้านล่างสุดของเว็บไซต์ รองรับการแสดงเมนู แบนเนอร์ และข้อมูลใด ๆ คล้ายคลึงกับ Sidebar โดยในธีมของเว็บไซต์มหาวิทยาลัยแบ่งส่วน Footer ออกเป็น 2 ส่วน ประกอบด้วย "Bottom of Content" และ "Footer Area" ดังภาพที่ 4.83

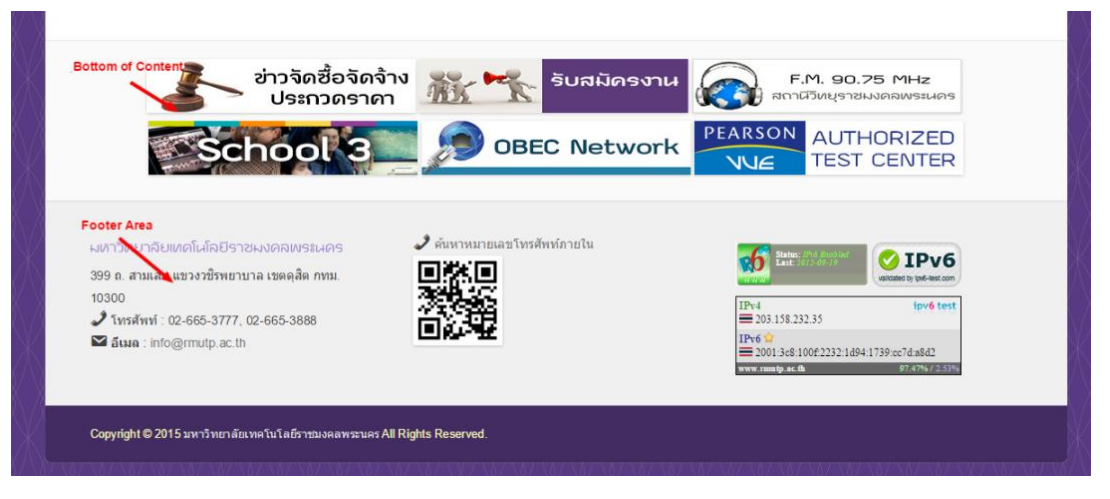

*ภาพที่ 4.83 ส่วนล่างของเว็บไซต์ (Footer)*

ส าหรับการเข้าจัดการ Footer สามารถเข้าได้ที่เมนู "Appearance"->"Widgets" คลิกเลือก Widget "Bottom of Content" หรือ "Footer Area" ตามที่ต้องการจากนั้นสามารถลาก Widget ใด ๆ จากทางด้าน ซ้ายมาใส่ เช่นเลือก Widget Text มาใส่เพื่อสร้างเป็นแบนเนอร์ ดังภาพที่ 4.84

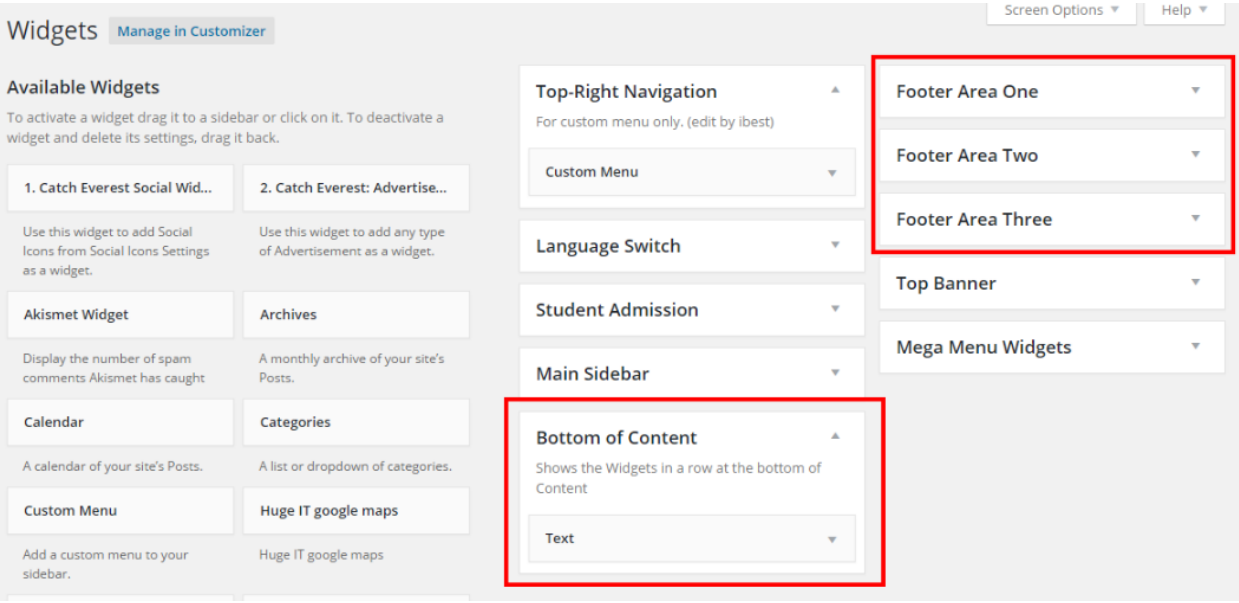

### *ภาพที่4.84 การจัดการ Footer*

โดยจุดที่ต้องคำนึงถึงก็คือ "Bottom of Content" จะถูกออกแบบมาเพื่อวางรูปแบนเนอร์โดยใช้ Widget Text โดยเฉพาะ ส่วน "Footer Area" จะสามารถรองรับ Widget ได้หลายรูปแบบ แล้วถูกแบ่งเป็น 1-3 คอลัมน์

## **5. การบริหารจัดการเนื้อหาของเว็บไซต์**

เนื้อหาของเว็บไซต์คือส่วนสำหรับการลงข้อมูลในการประชาสัมพันธ์ให้แก่ ผู้สนใจศึกษาต่อ นักศึกษา ้บุคลากร และผู้สนใจทุกคน ซึ่งจะมีการเปลี่ยนแปลงของข้อมูลเป็นประจำตามช่วงเวลา การจัดารเนื้อหาจะไม่ต้อง ใช้ทักษะในการพัฒนาเว็บไซต์มากนั้น ผู้ดูแลเว็บสามารถจัดการเนื้อหาผ่านหน้าจอเว็บไซต์ได้โดยที่ไม่จำเป็นต้องมี ความรู้ในการเขียนโปรแกรมมากนัก สำหรับส่วนที่เป็นเนื้อหาของเว็บไซต์สามารถแบ่งได้ออกเป็น 4 ส่วน ประกอบด้วย

- Featured Post Slider
- Homepage Featured Content
- Home page / Front Page

Post / Page

### **Featured Post Slider**

เนื้อหาในส่วน Featured Post Slider นั้นจะมีความเด่นชัด และเป็นจุดสนใจมากที่สุดในหน้าแรกของ ี เว็บไซต์ เนื่องจากวางอยู่ในตำแหน่งบนสุดของเนื้อหา และมีขนาดพื้นที่สูงสุดที่ 1140 x 450 pixels จึงทำให้ สามารถรองรับแบนเนอร์ขนาดใหญ่ รวมทั้งสามารถคลิกเพื่อนดูแบนเนอร์ถัดไปที่ซ่อนอยู่ แต่นั่นก็เป็นข้อเสียสำคัญ ของ Featured Post Slider เพราะสามารถแสดงได้ครั้งละ 1 Slide เท่านั้น Slide ถัดไปจะต้องถูกคลิกเพื่อดู หรือ รอให้ตัว Slide เปลี่ยนเอง ดังนั้นเนื้อหาส่วนนี้จึงไม่ควรใส่มากเกินไป (ไม่ควรเกิน 4 Slide)

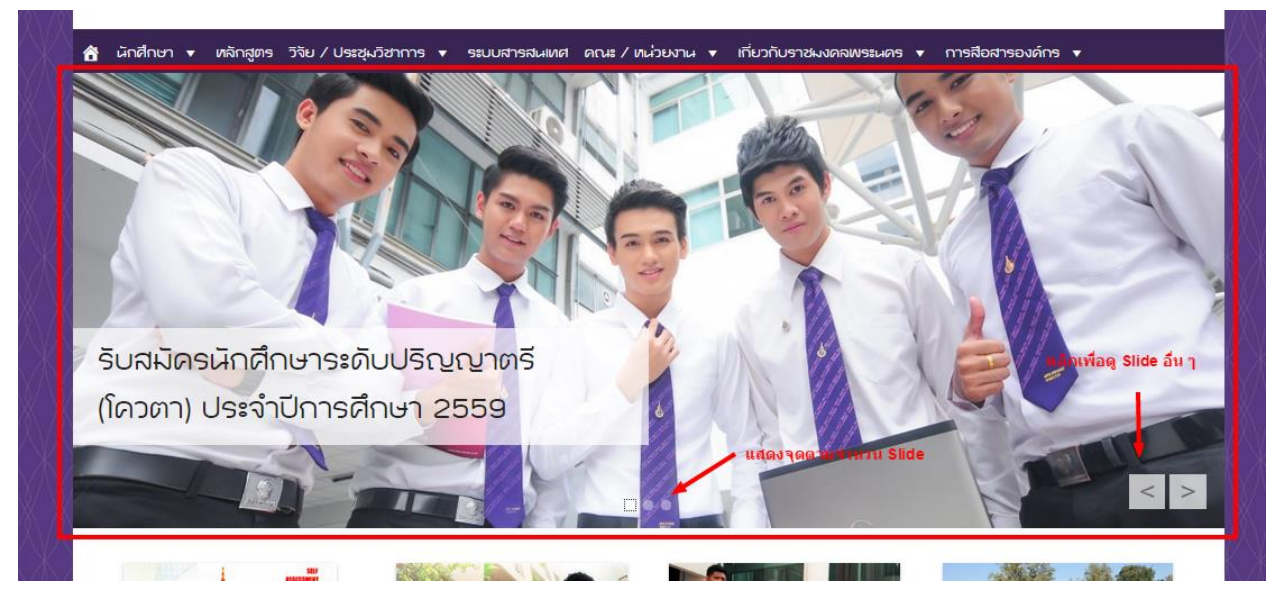

*ภาพที่4.85 Featured Post Slider*

ส าหรับการเข้าจัดการ Featured Post Slider สามารถเข้าได้ที่เมนู "Appearance"->"Theme Options" คลิกเลือก Tab "Featured Post Slider" จากนั้นจะพบ "Slider Options" และ "Featured Post Slider Options" ดังภาพที่ 4.86

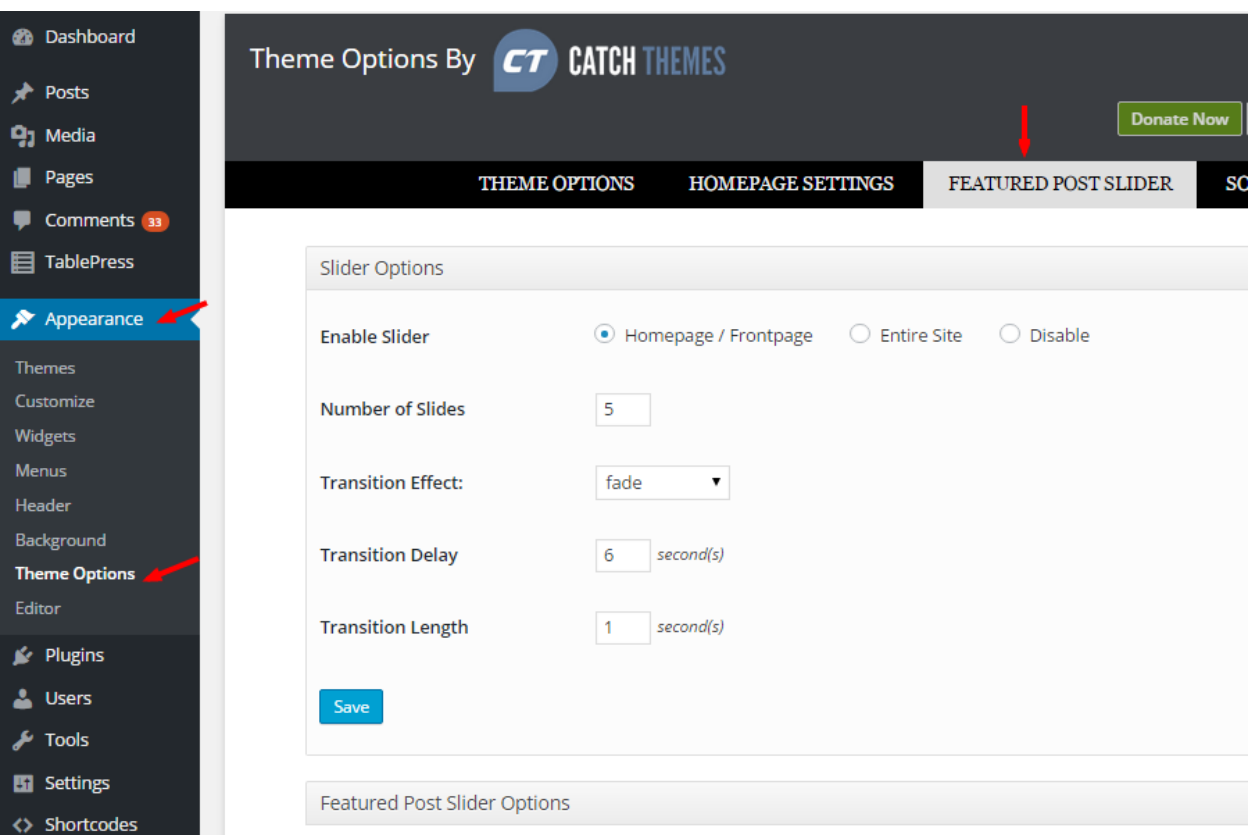

*ภาพที่4.86 การตั้งค่า Featured Post Slider -> Slider Options*

ตัวเลือกภายใน "Slider Options" ประกอบด้วย

- **Enable Slider** คือ ตัวเลือกการ เปิด ปิด และการแสดง Slide
- **Number of Sliders** คือ จ าวนของ Slide สูงสุดของ Slider
- **Transition Effect** คือ รูปแบบของ Animation เวลาเปลี่ยน Slide
- **Transition Delay** คือ การหน่วงเวลาก่อนจะเปลี่ยน Slide มีหน่วยเป็นวินาที
- **Transition Length** คือ เวลาของ Animation เวลาเปลี่ยน Slide

ส าหรับการตั้งค่าตัว Slider ให้คลิกเปิด Tab "Featured Post Slider Options" ดังภาพที่ 4.88 จากนั้น ให้ใส่รหัส Post ID โดยดูได้จากหน้า All Post สามารถปล่อยว่างได้หากใส่รหัส Post ID เท่าที่ต้องการแล้วไม่ จ าเป็นตัวลดจ านวนแสดงผลสูงสุดของ Slide (Number of Sliders) จากนั้นให้คลิก "Save" เพื่อบันทึกการ เปลี่ยนแปลง

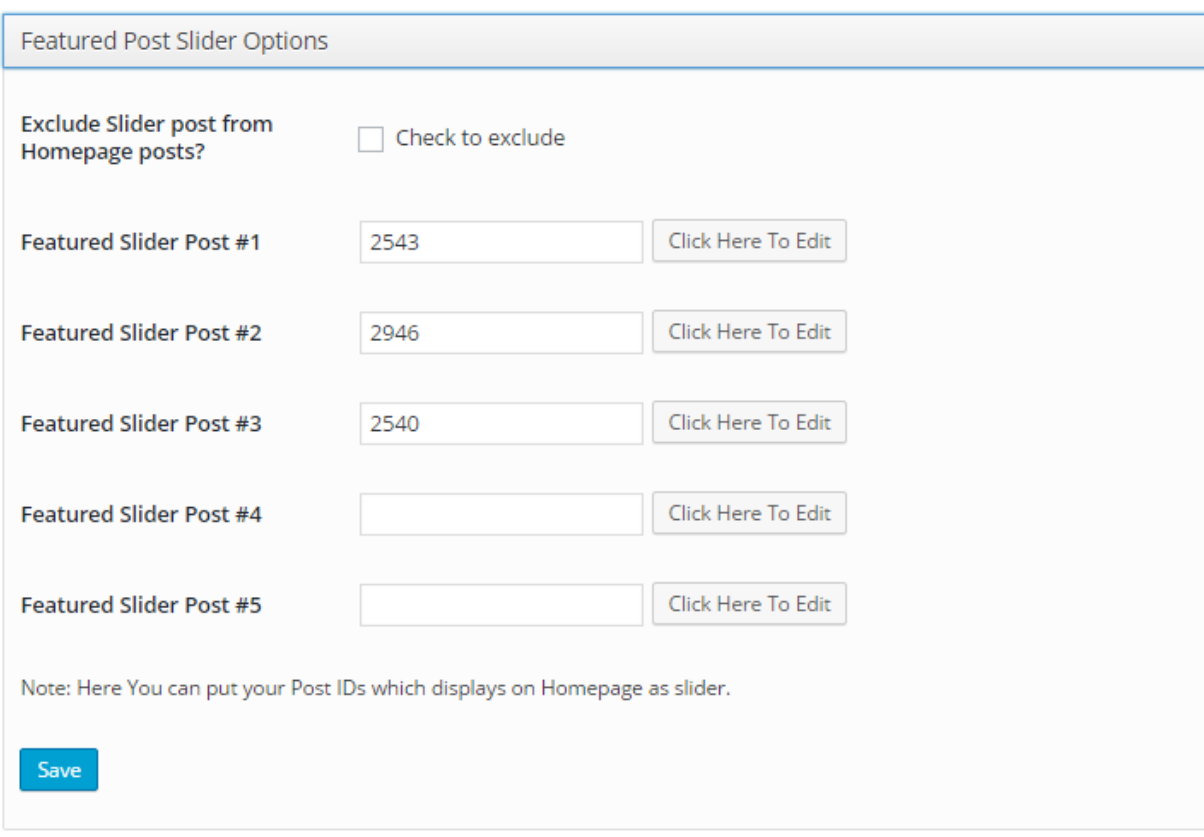

ภาพที่ 4.87 การตั้งค่า Featured Post Slider Options

### **Homepage Featured Content**

เนื้อหาในส่วน Homepage Featured Content นั้นจะมีความเด่นชัด และเป็นจุดสนใจรองลงมาจาก Slide เนื่องจากวางอยู่ในตำแหน่งรองลงมา มีรูปแบบการแสดงผลเป็นแบนเนอร์ขนาดเล็ก 4 คอลัมน์ หากใส่แบน เนอร์มากกว่า 4 จะขึ้นแถวใหม่ ดังนั้นจึงไม่มีปัญหาในเรื่องแบนเนอร์ที่ไม่แสดงผล หรือต้องรอให้ผู้ใช้คลิกเปิดดู

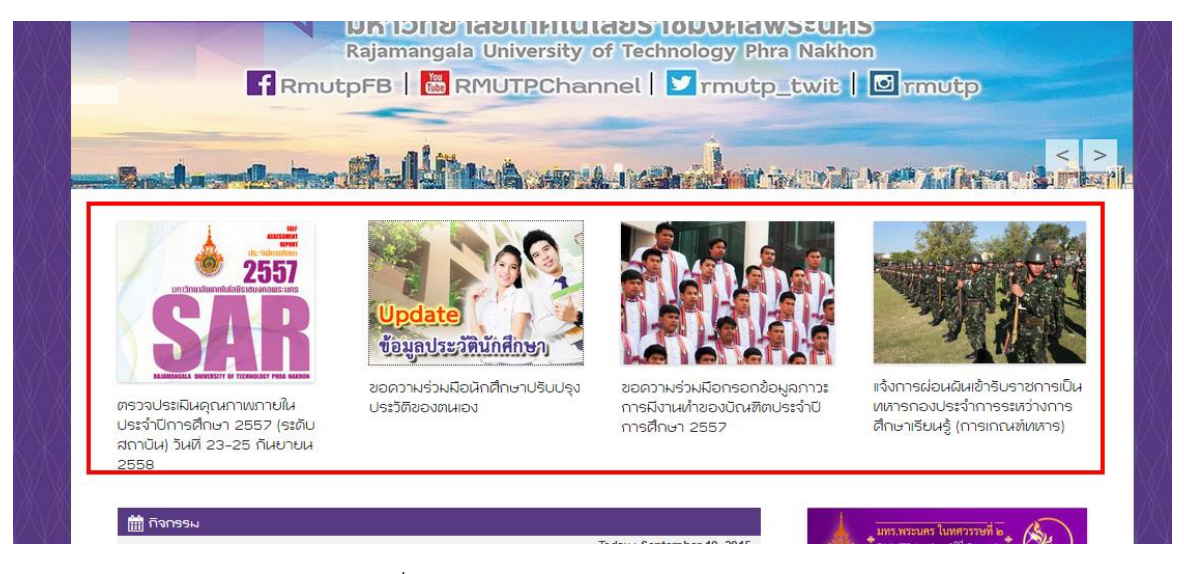

*ภาพที่ 4.88 Homepage Featured Content*

ส าหรับการเข้าจัดการ Homepage Featured Content สามารถเข้าได้ที่เมนู "Appearance"- >"Theme Options" ค ลิ ก เ ลื อ ก Tab "Homepage Settings" จ า กนั้ น จ ะพบ "Homepage Featured Content" ให้คลิกเปิด ดังภาพที่ 4.89

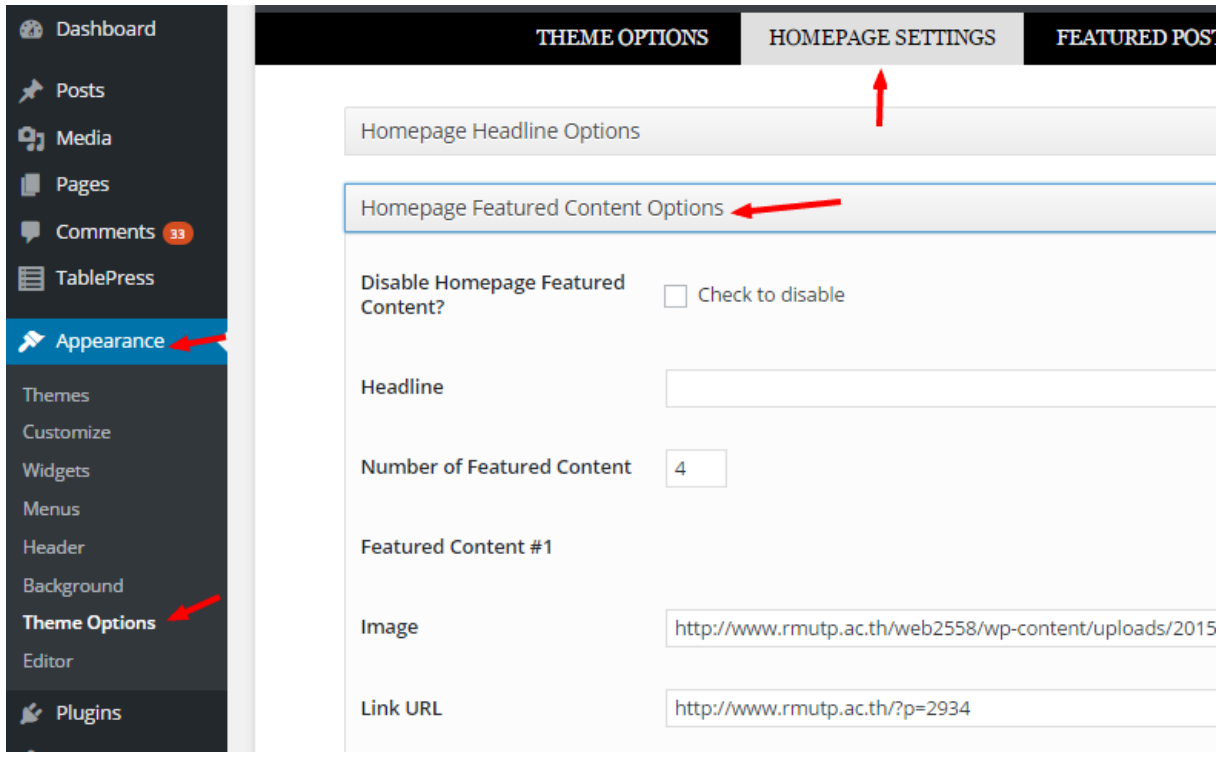

*ภาพที่4.89 การตั้งค่า Homepage Featured Content*

ในการตั้งค่าแต่ละแบนเนอร์นั้นสามารถท าได้โดยการระบุ ที่อยู่รูปภาพ (Image), Link URL และ Title โดยไม่จำเป็นต้องใส่ Content ดังภาพที่ 4.90

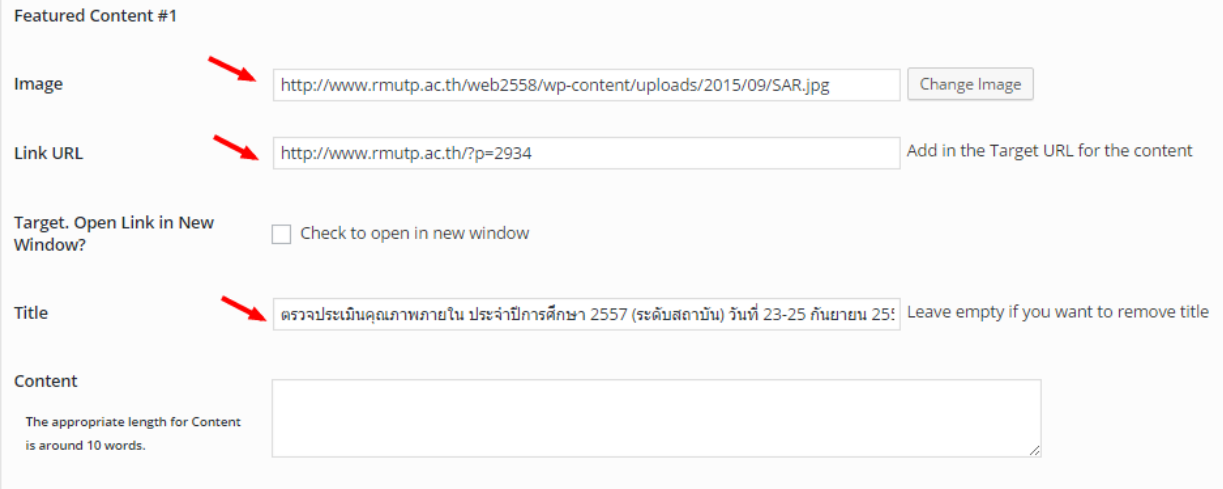

*ภาพที่ 4.90 การตั้งค่าแบนเนอร์ภายใน Homepage Featured Content*

#### **Home page / Front page**

Home page หรือ Front page คือการกำหนดให้ Page ที่ต้องการมาแสดงผลในหน้าแรก แทนที่การ แสดงผลหน้าแรกของ WordPress แบบปกติ (การแสดง Post ล่าสุด) โดยจะใช้ Plugin "Shortcode Ultimate" มาช่วยในการกำหนดรูปแบบการแสดงผล ดังภาพที่ 4.91

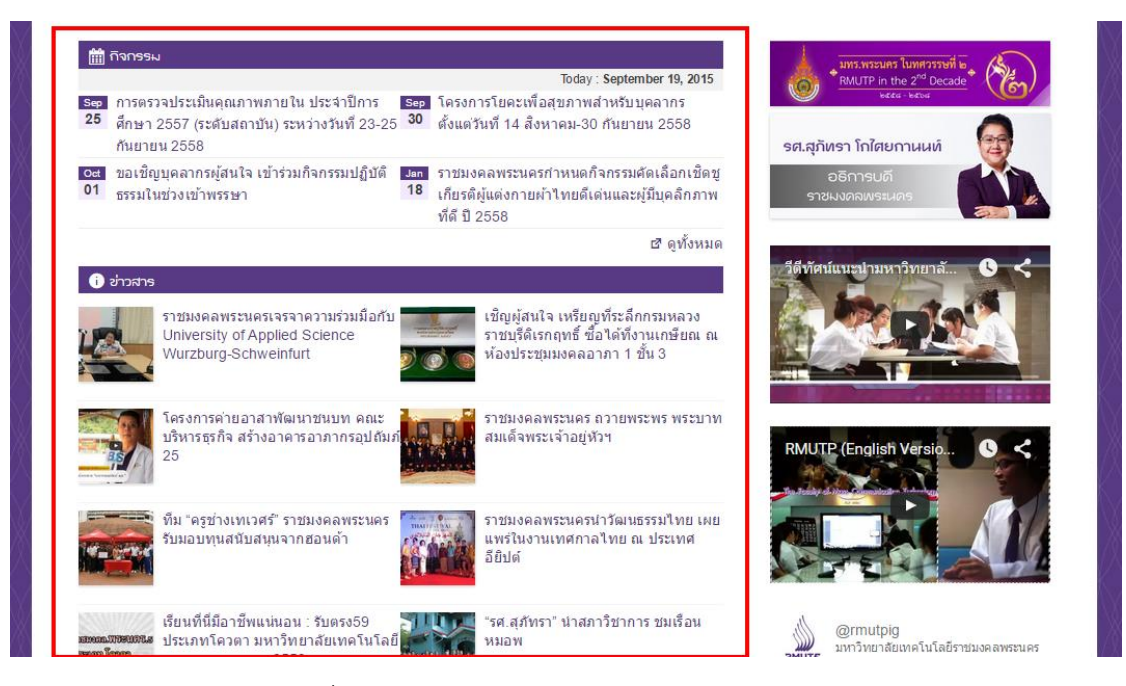

*ภาพที่ 4.91 การแสดงผล Home page / Front Page*

ี สำหรับการตั้งค่า Page เป็นหน้าแรกนั้นสามารถกำหนดได้ที่เมนู "Setting"->" Reading" จากนั้นเลือก Front page displays เป็น "A static page" โดยเลือก Front page ที่ต้องการ ดังภาพที่ 4.92

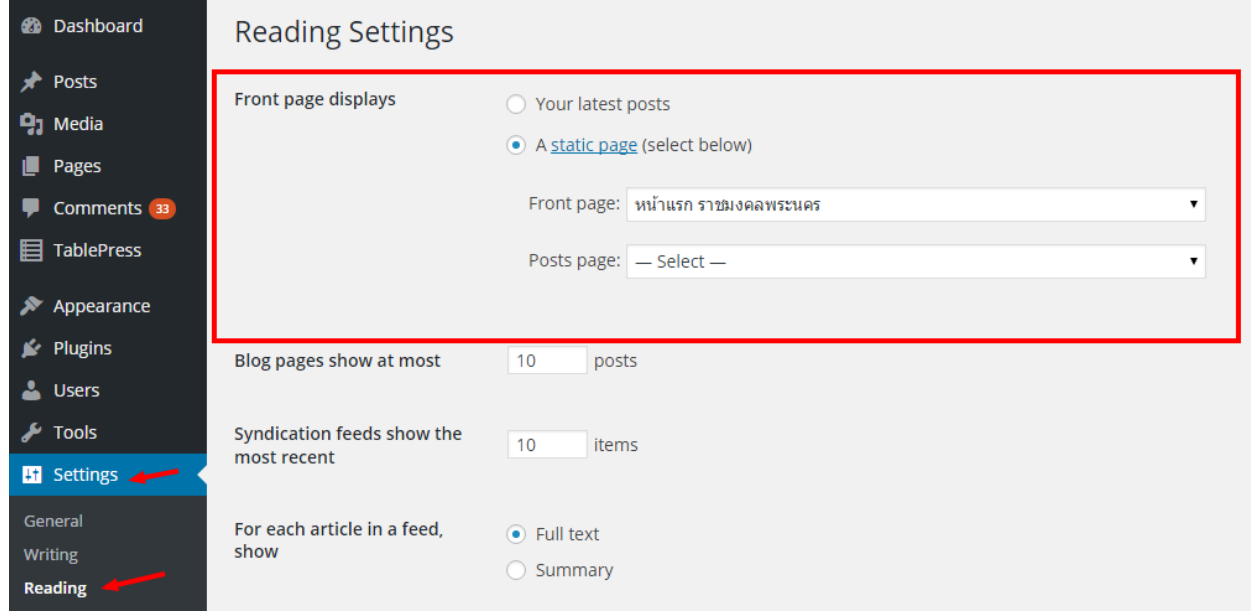

*ภาพที่ 4.92 การตั้งค่าหน้าแรก*

เมื่อเลือกหน้าแรกด้วย Page ที่ต้องการได้แล้วให้ทำการกำหนด Page (ต้องใช้ Text Mode ในการจัดทำ) โดยเริ่มจากการใส่แถบหัวข้อ "กิจกรรม" ซึ่งจะใช้ Tag "h3" และกำหนดให้มี Class เป็น "custom-loop-title event-loop-title" ดังภาพที่ 4.93

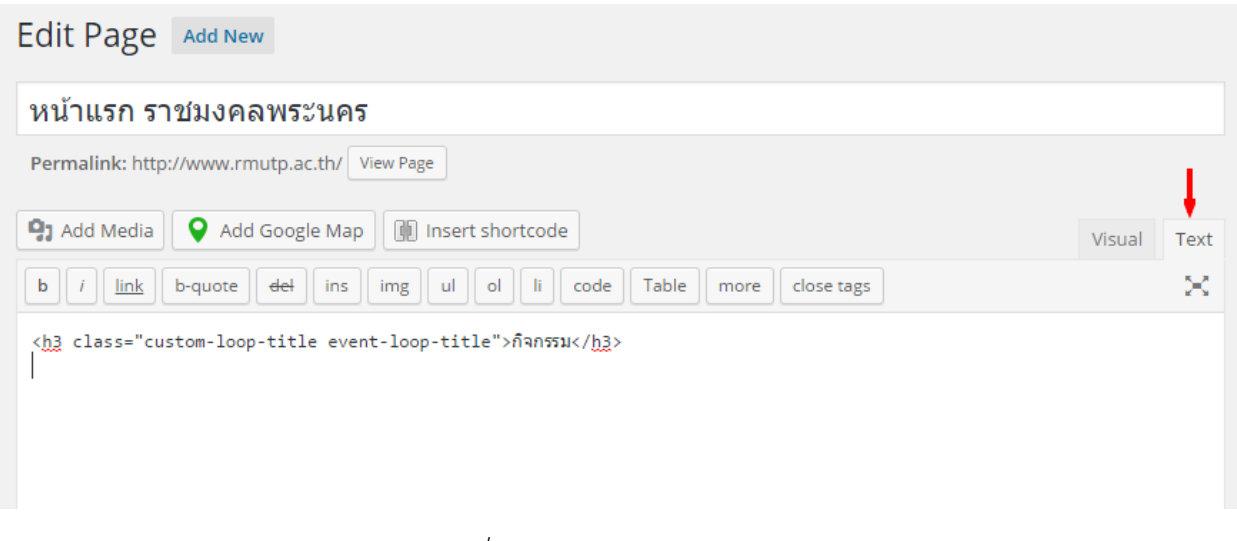

*ภาพที่4.93 การก าหนดหน้าแรก (1)*

ขั้นต่อไปให้คลิกที่เมนู "Insert shortcode"->"Posts" ดังภาพที่ 4.94 เพื่อดึง Post ที่อยู่ในหมวดหมู่ "กิจกรรม" หรือหมวดหมู่อื่น ๆ ที่ต้องการมาแสดง

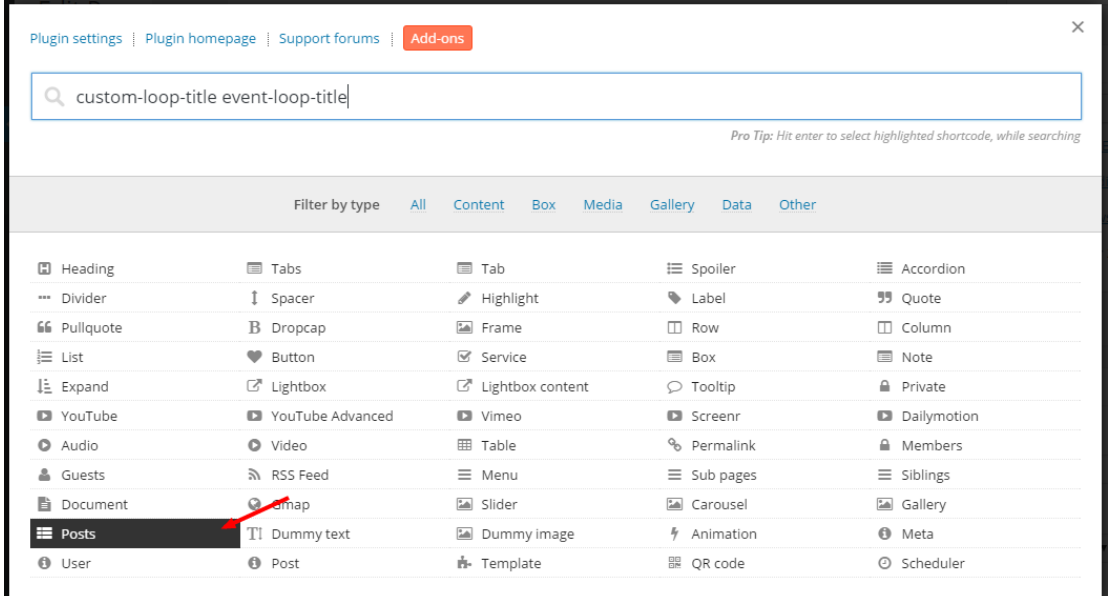

*ภาพที่ 4.94 การก าหนดหน้าแรก (2)*

เมื่อกคลิก "Posts" จะพบหน้าจอการตั้งค่าดังภาพที่ 4.95 จากนั้นให้ทำการกำหนดค่าตามตารางที่ 4.3

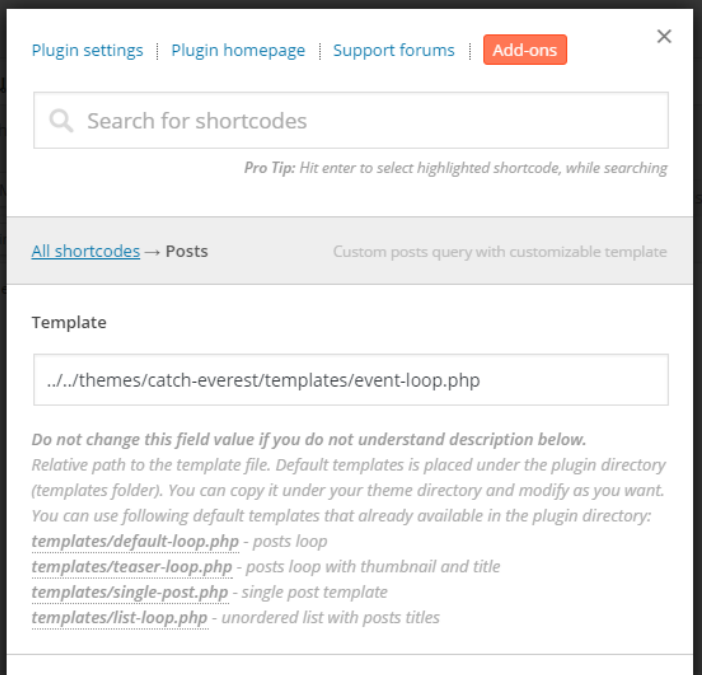

*ภาพที่ 4.95 การก าหนดหน้าแรก (3)*

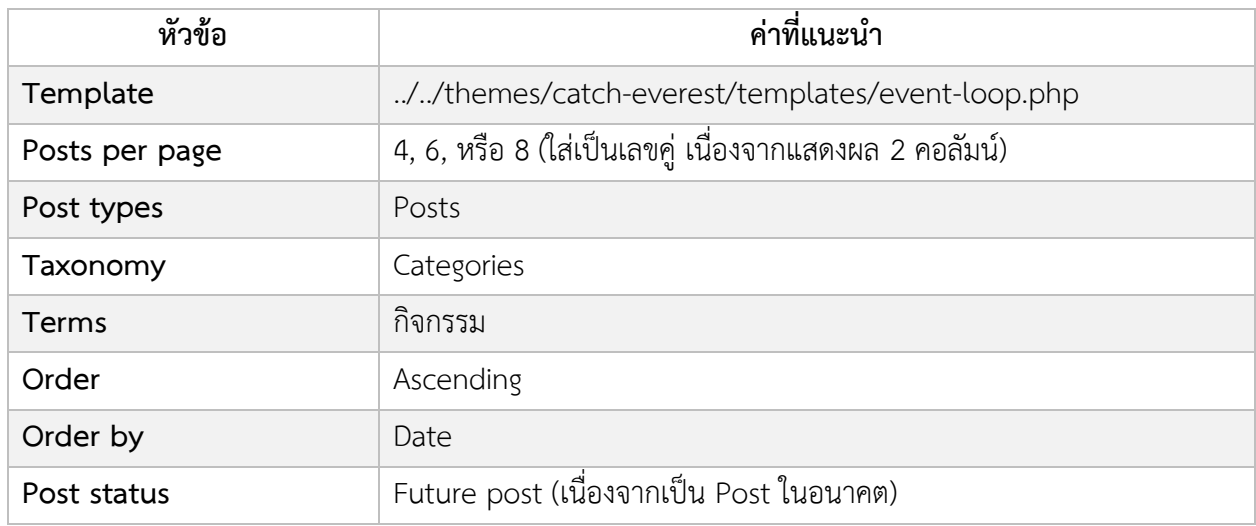

### **ตารางที่ 4.3 การก าหนดค่า Shortcode Ultimate โดยใช้Posts เพื่อดึง Post กิจกรรม**

เมื่อกำหนดค่าตามตารางที่ 4.3 เรียบร้อยแล้วให้คลิกเมนู "Insert shortcode" เพื่อแทรก shortcode จากนั้นให้ใส่เมนูดูทั้งหมดที่จะเชื่อมโยงไปยัง Page ที่รวม Post กิจกรรมทั้งหมด โดยใช้ HTML ดังนี้ <div class="xentry-viewall"><a href="?p=589">ดูทั้งหมด</a></div> โดย p=589 หมายถึงรหัสของ Page นั้น ซึ่งจะได้ผลลัพธ์ดังภาพที่ 4.96

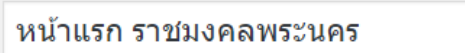

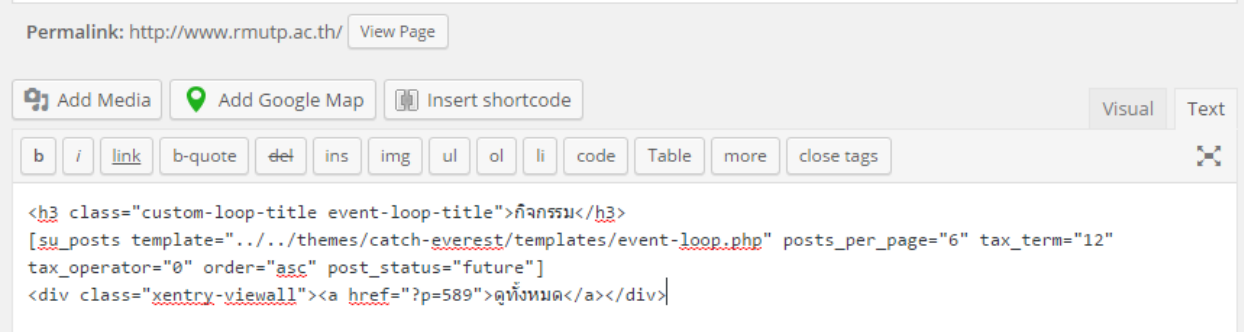

### *ภาพที่ 4.96 การก าหนดหน้าแรก (4)*

จากนั้นให้ทำแบบเดิมซ้ำแต่จะเป็นการใส่แถบหัวข้อ "ข่าวสาร" ซึ่งจะใช้ Tag "h3" และกำหนดให้มี Class เป็น "custom-loop-title news-loop-title" ต่อไปให้คลิกที่เมนู "Insert shortcode"->"Posts" เพื่อ ดึง Post ที่อยู่ในหมวดหมู่ "ข่าวสาร" หรือหมวดหมู่อื่น ๆ ที่ต้องการมาแสดงและกำหนดค่าตามตารางที่ 4.4
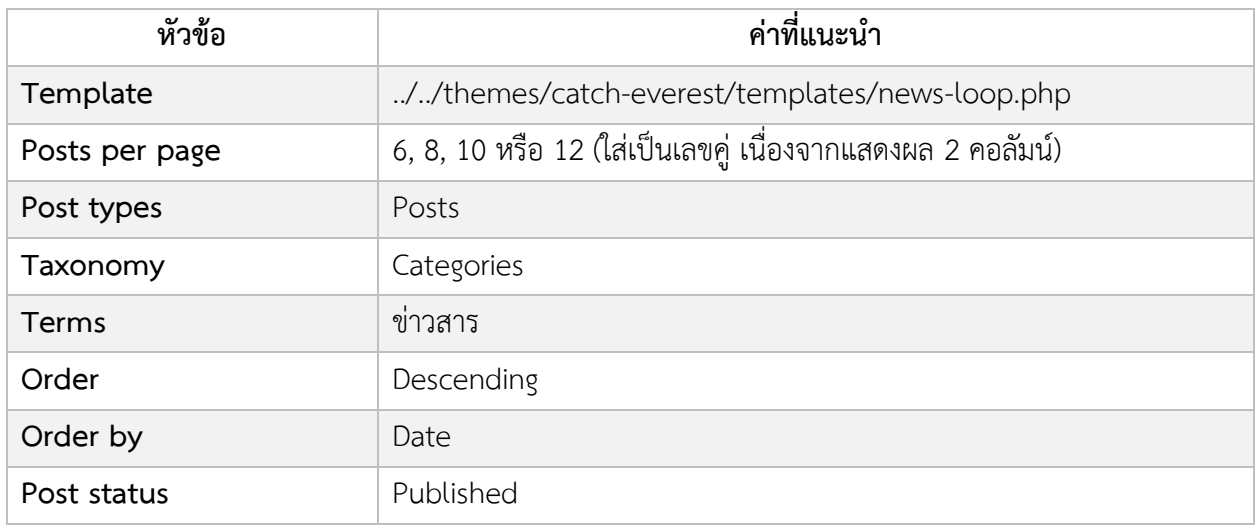

## **ตารางที่ 4.4 การก าหนดค่า Shortcode Ultimate โดยใช้Posts เพื่อดึง Post ข่าวสาร**

จากนั้นให้ใส่เมนูดูทั้งหมดที่จะเชื่อมโยงไปยัง Page ที่รวม Post ข่าวสารทั้งหมด โดยใช้ HTML ดังนี้ <div class="xentry-viewall"><a href="?cat=1">ดูทั้งหมด</a></div> โดย cat=1 หมายถึงรหัสของหมวดหมู่ ข่าวสาร ซึ่งจะได้ผลลัพธ์ดังภาพที่ 4.97 ซึ่งเป็นอันเสร็จ ให้ตรวจสอบหน้าแรกเว็บไซต์ว่าเป็นไปตามที่ต้องการ หรือไม่

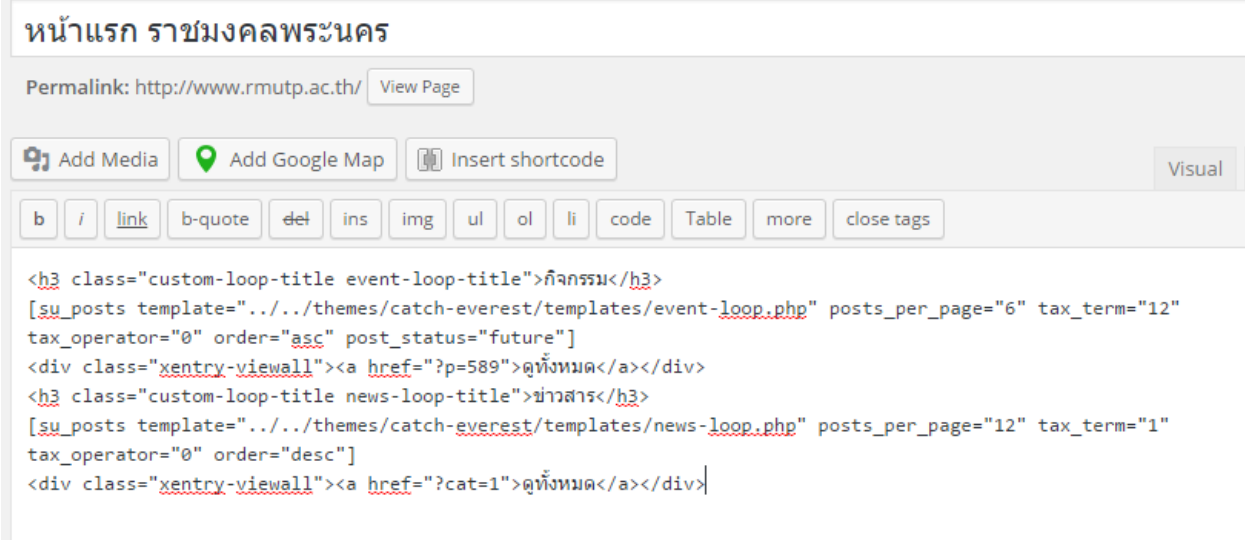

*ภาพที่ 4.97 การก าหนดหน้าแรก (5)*

### **Post / Page**

ทั้ง Post และ Page เป็นเนื้อหาพื้นฐานของเว็บไซต์ที่จัดการด้วย WordPress สามาถเข้าจัดการที่เมนู  $\degree$ Posts" และ  $\degree$ Pages" ดังภาพที่ 4.98 และ 4.99 ตามลำดับ

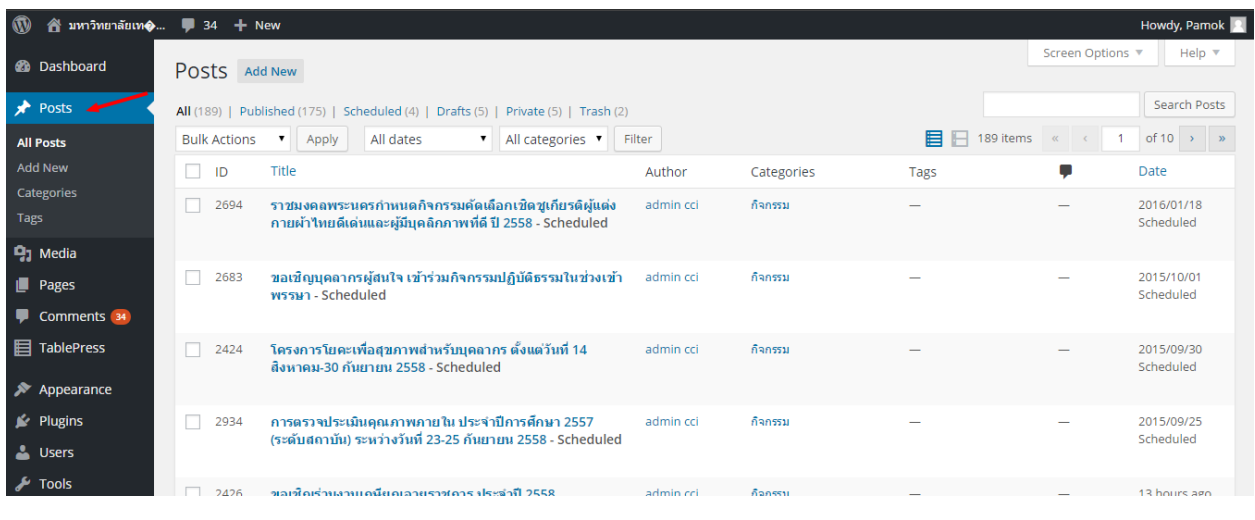

# *ภาพที่4.98 All Posts*

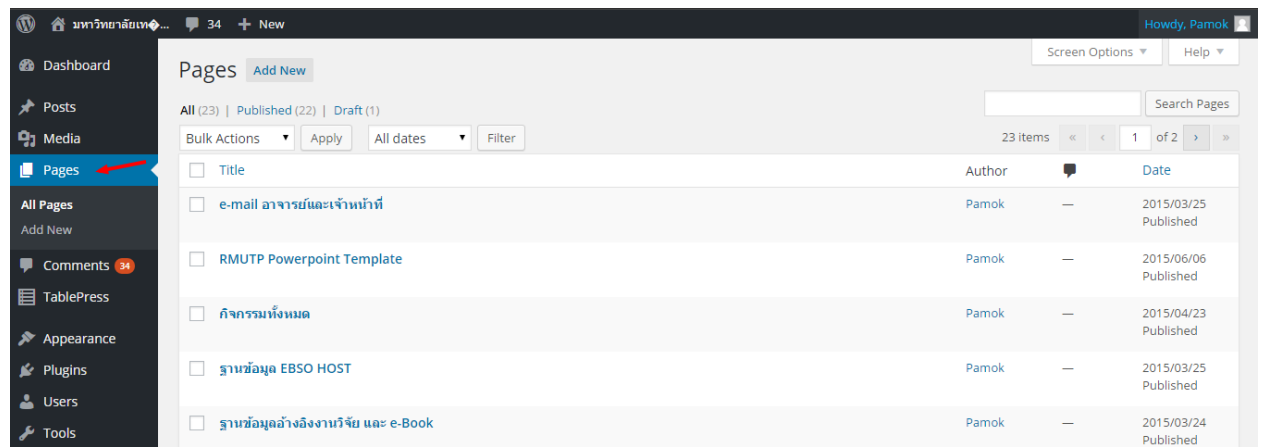

# *ภาพที่4.99 All Pages*

ส าหรับหน้าจอแก้ไข Posts และ Pages จะมีเครื่องมือช่วยในการแก้ไขเนื้อหาในรูปแบบ "What You See Is What You Get" สามารถแนบไฟล์รูปภาพ หรือเอกสาร ได้ง่าย ดังภาพที่ 4.100

81

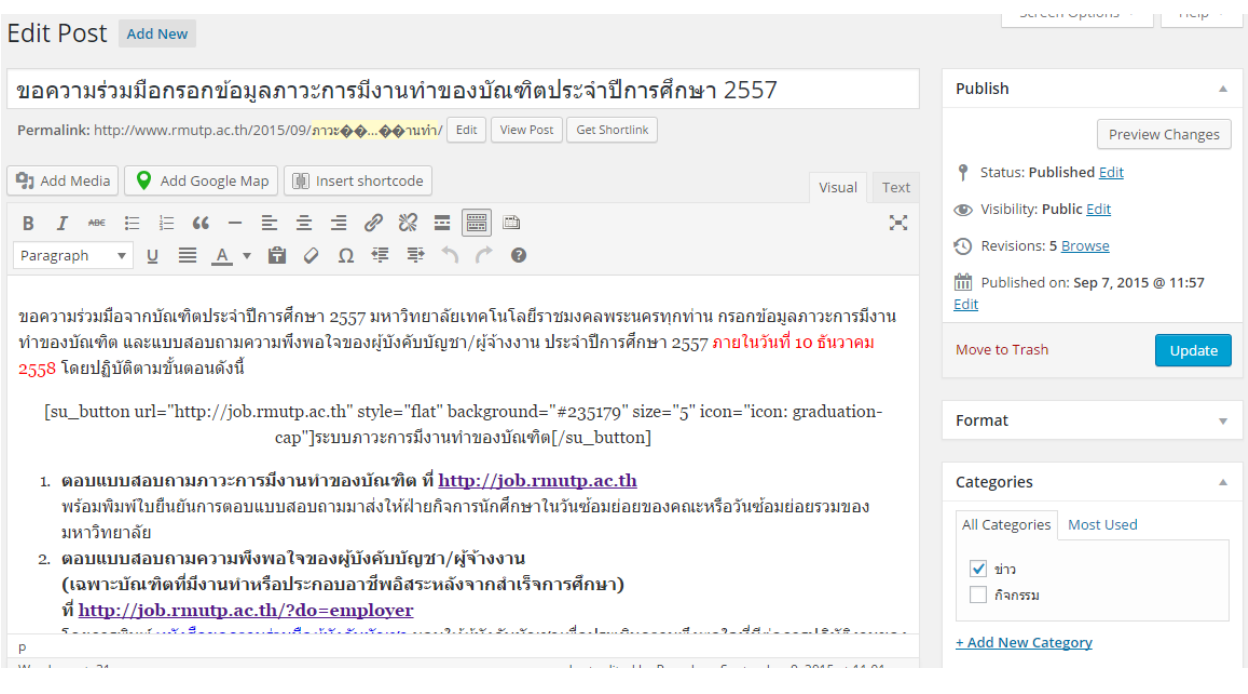

*ภาพที่4.100 หน้าจอการแก้ไข Post*

## **6. การบ ารุงรักษาเว็บไซต์**

นอกจากการพัฒนาปรับปรุงเว็บไซต์ให้เป็นไปตามที่ต้องการ และเป็นปัจจุบันเพื่อสนับสนุนการ ประชาสัมพันธ์ข้อมูลของมหาวิทยาลัยแล้ว ผู้ดูแลเว็บไซต์จำเป็นที่จะต้องหมั่นตรวจสอบ หรือคอยสังเกตความ ผิดปกติต่าง ๆ รวมถึงหาแนวทางในการป้องกัน การโจมตีจากผู้ไม่หวังดีเนื่องจากเว็บไซต์ของมหาวิทยาลัยทุกคน สามารถเข้าถึงได้ผ่านทางอินเทอร์เน็ต ซึ่งแนวทางในบำรุงรักษาเว็บไซต์ให้มีความปลอดภัย สามารถให้บริการได้ ต่อเนื่อง ประกอบด้วย

- Update WordPress และส่วนเสริม
- การบริหารจัดการส่วนเสริม
- การบริหารจัดการความเห็น
- การ Backup และ Recovery เว็บไซต์

### **Update WordPress และส่วนเสริม**

การ Update รุ่นของ WordPress และส่วนเสริมให้เป็นปัจจุบันเป็นสิ่งที่สำคัญมากในการเพิ่มความ ปลอดภัยของเว็บไซต์ในความรับผิดชอบของผู้ดูแล เพราะการออกรุ่นใหม่ของ WordPress นอกจากการเพิ่ม ประสิทธิภาพของเว็บไซต์แล้วยังรวมไปถึงเรื่องการอุดช่องโหว่ความปลอดภัยที่มีอยู่เดิม ดังนั้นหากไม่มีการ Update เท่ากับว่าเว็บไซต์อาจจะมีช่องโหว่ให้ผู้ไม่หวังดีโจมตีเข้ามาได้ สำหรับการ Update นั้นเมื่อผู้ดูแลเข้าสู่ หน้า wp-admin จะเห็นการแจ้งเตือนเมื่อมีรุ่นใหม่ออกมา ดังภาพที่ 4.101

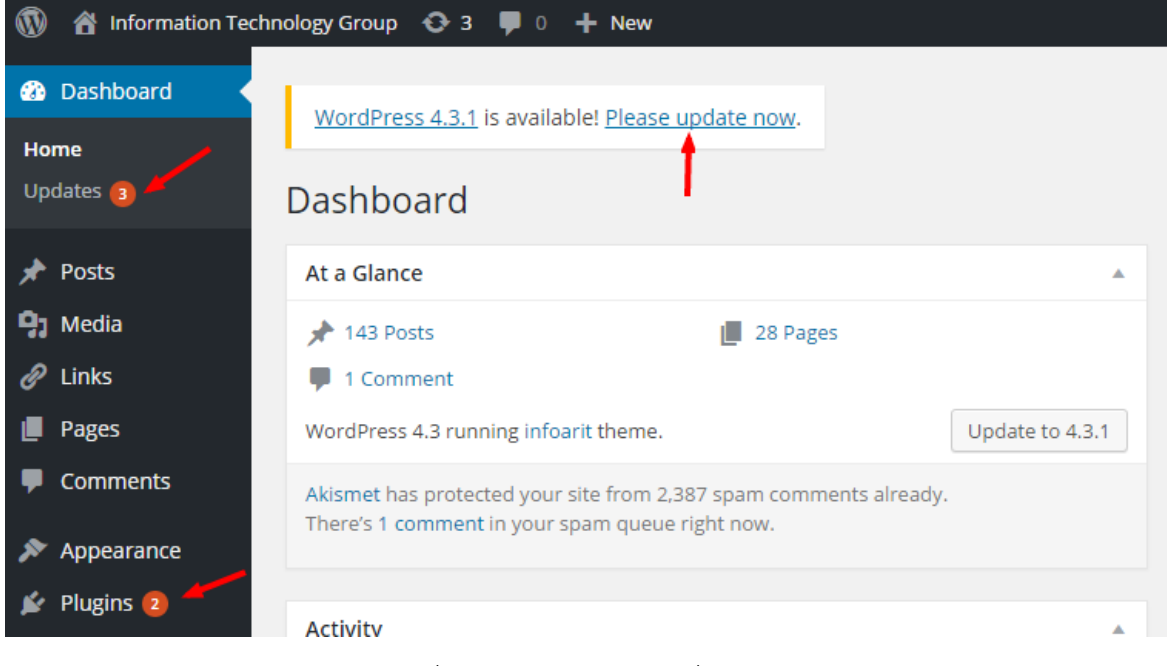

## *ภาพที่4.101 การแจ้งเตือนเมื่อมีรุ่นใหม่*

หากต้องการ Update สามารถคลิก "Please update now" เพื่อทำตามขั้นตอนที่ WordPress แนะนำ ได้ทันทีโดยการ Backup ฐานข้อมูลและไฟล์ แล้วจึงคลิกเมนู"Update Now"

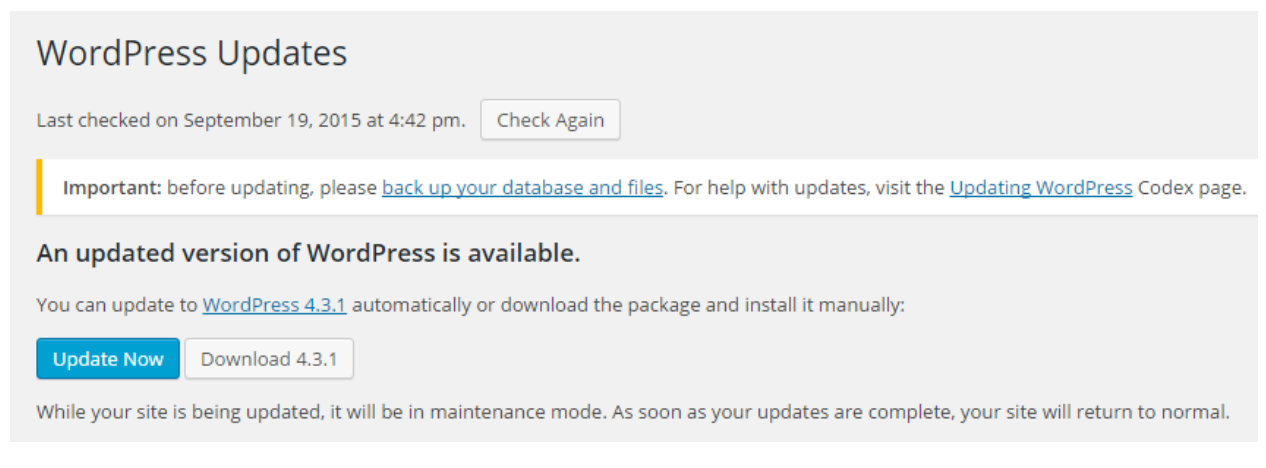

## *ภาพที่ 4.102 WordPress Updates*

ในบางกรณีที่ Update แล้วมีปัญหา เช่น เปิดหน้าเว็บไซต์แล้วขึ้นข้อความว่าอยู่ระหว่างบำรุงรักษาให้ลอง ิตรวจสอบว่ามีไฟล์ ".maintenance" ค้างอยู่หรือไม่ หรือในบางครั้งที่ Update ข้ามหลายรุ่นอาจทำให้การ Update ผ่านหน้า wp-admin ไม่ส าเร็จอาจจะต้องใช้วิธีการดาวน์โหลดไฟล์ WordPress รุ่นใหม่มาติดตั้งด้วย ตนเอง

#### **การบริหารจัดการส่วนเสริม**

การบริหารจัดการส่วนเสริมมีสิ่งที่ต้องพิจารณาหลายประเด็นก่อนการติดตั้งหรือเลือกใช้ส่วนเสริมดังนี้

- ควรเลือกใช้ส่วนเสริมที่มีผู้ใช้งานสูง เพราะถ้ามีผู้ใช้งานสูงแสดงว่าส่วนเสริมนั้นเป็นที่ยอมรับ มีความ ปลอดภัยมากกว่า รวมถึงหากมีปัญหาการใช้งาน จะสามารถค้นหาวิธีแก้ไขได้ง่าย
- ี ส่วนเสริมที่ทำงานคล้าย ๆ กัน ไม่ควรเปิดใช้งานพร้อมกัน เช่น ส่วนเสริมที่ใช้เปิดรูปภาพเป็น popup หากเปิดใช้ส่วนเสริมคล้ายกับพร้อมกับจะเกิดการทำงานชนกัน
- ส่วนเสริมใดที่ไม่ใช้แล้วให้ลบออก
- ไม่ควรเปิดใช้งานส่วนเสริมหลาย ๆ อันพร้อมกัน เพราะจะทำให้เว็บทำงานหนัก ประมวลผลช้า นอกจากนั้นยังเป็นการเพิ่มความเสี่ยงให้แก่เว็บไซต์

### **การบริหารจัดการความเห็น**

เมื่อมีการเปิดให้แสดงความคิดเห็นบนเว็บไซต์ ผู้ดูแลจำเป็นที่จะต้องตรวจสอบความเห็นเป็นประจำโดย การพิจารณาว่าความเห็นที่ส่งเข้ามานั้นเป็นความคิดเห็นจากบุคคลจริง ๆ หรือจากโปรแกรมที่ค่อยบันทึกความเห็น ี ที่เป็นลักษณะโฆษณาหรือ SPAM หากเป็น SPAM จะต้องทำการลบทิ้ง แต่ถ้าเป็นความเห็นจากบุคคลจริง ๆ ้จะต้องทำการอนุมัติให้แสดงบนเว็บไซต์ รวมถึงคอยตอบคำถามหรือให้ความช่วยเหลือแก่ความเห็นนั้น

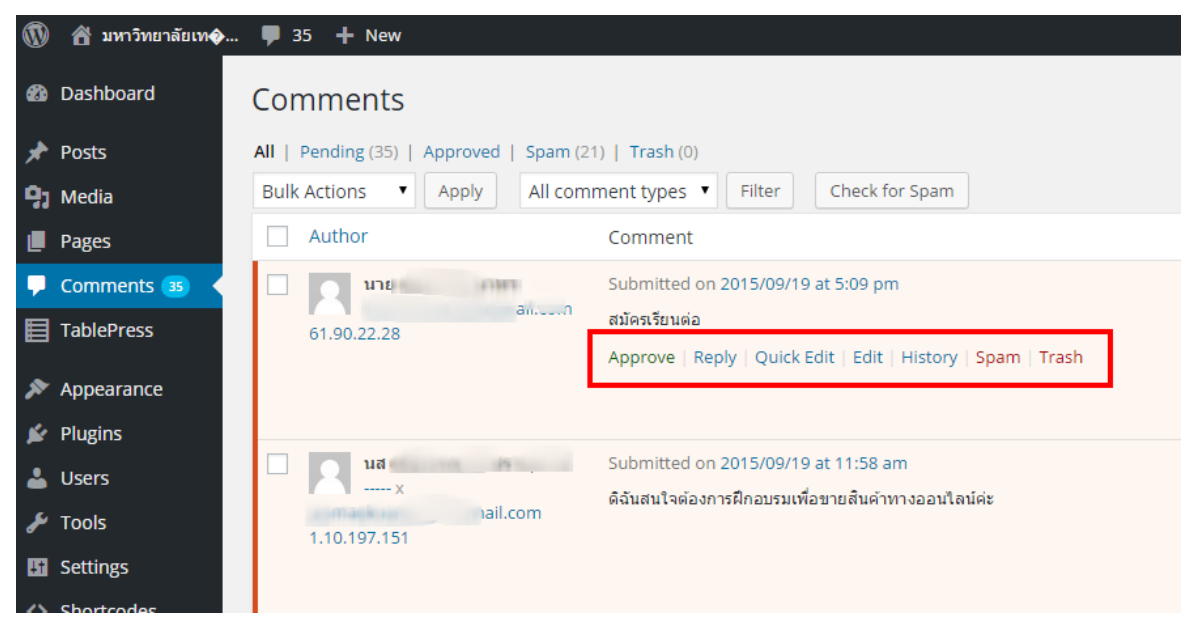

*ภาพที่ 4.103 การจัดการความเห็น*

ส าหรับการจัดการความเห็นสามารถใช้ส่วนเสริม "Akismet" ช่วยในการกรองความเห็น SPAM ในการใช้ Akismet นั้นผู้ดูแลจำเป็นต้องมี API Key เพื่อเปิดใช้งาน สามารถรับได้ผ่านทางเว็บไซต์ Akismet [13]

Visitors submit comments<br>on your blog. Akismet tells your blog<br>whether it's ham or spam  $\overline{3}$  $\frac{1}{2}$  and 111  $\bullet$ **Akisme** Your blog runs each<br>comment through Akismet Installation Changelog Description Reviews Version: 3.1.3 Akismet checks your comments against the Akismet Web service to Author: Automattic see if they look like spam or not and lets you review the spam it Last Updated: 2 weeks ago catches under your blog's "Comments" admin screen. Requires WordPress Version: 3.2 Major features in Akismet include: or higher Compatible up to: 4.3.1 . Automatically checks all comments and filters out the ones that Active Installs: 1+ Million look like spam. WordPress.org Plugin Page » • Each comment has a status history, so you can easily see which comments were caught or cleared by Akismet and which were Plugin Homepage »

*ภาพที่4.104 ส่วนเสริม Akismet*

## **การ Backup และ Recovery เว็บไซต์**

ในการ Backup ข้อมูลของเว็บไซต์จะประกอบด้วย ฐานข้อมูล และไฟล์เว็บไซต์ สำหรับฐานข้อมูลสามารถ สั่ง Export ผ่านทาง phpmyadmin โดยการคลิกเลือกฐานข้อมูล คลิก Tab "Export" ดังภาพที่ 4.105

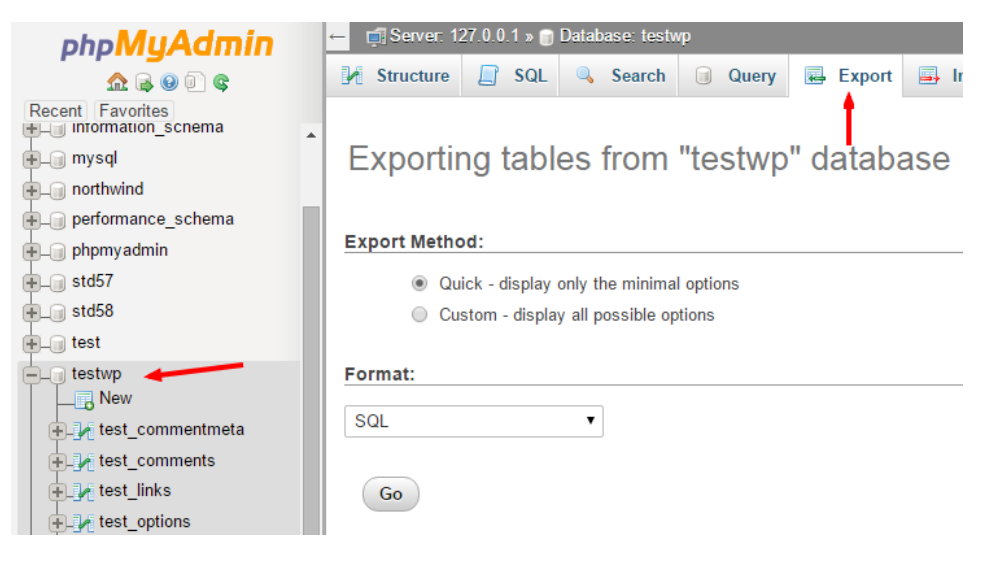

*ภาพที่ 4.105 การ Export ฐานข้อมูลด้วย phpMyAdmin*

ส่วนการ Backup ไฟล์เว็บไซต์สามารถเข้าถึงไฟล์ผ่านทาง FTP ด้วยโปรแกรม FileZilla FTP Client โดย การคัดลอกเฉพาะโฟลเดอร์ "wp-content" มาเก็บไว้

| 匠<br>tp.ac.th - FileZilla                                                                                                    |           |                      |        |                              |                          |                       |
|----------------------------------------------------------------------------------------------------|-----------|----------------------|--------|------------------------------|--------------------------|-----------------------|
| Edit<br>Transfer Server Bookmarks<br>File<br>View<br>Help                                                                                      |           |                      |        |                              |                          |                       |
| 漣<br><b>EL SE</b><br>ERFA<br>況<br>ჟ∣<br>ø.<br>Œ                                                                                                |           |                      |        |                              |                          |                       |
| Host:<br>Username:                                                                                                    | Password: |                      |        | <b>Quickconnect</b><br>Port: | $\overline{\phantom{a}}$ |                       |
| Status:<br>Retrieving directory listing of "/"<br>Status:<br>Directory listing of "/" successful<br>Deleting "/wordpress-4.2.2.zip"<br>Status: |           |                      |        |                              |                          |                       |
| Local site:<br>C:\Users\best\Downloads\wordpress-4.2.2\wordpress\                                                                              |           |                      | v      | Remote site:                 |                          |                       |
| wee-20070807<br>南…<br>wordpress-4.2.2<br>wordpress<br>Ŧ<br>wpscanteam-wpscan-2.8-14-qf43175b<br><b>F</b>                                       |           |                      | А<br>v | $F = 1/2$                    |                          |                       |
| ≖                                                                                                    |           |                      | ۸      |                              |                          |                       |
| Filename                                                                                                    |           | Filesize Filetype    |        | Filename                     |                          | Filesize Filetype     |
| wp-admin                                                                                                    |           | <b>File folder</b>   |        | wp-admin                     |                          | <b>File folder</b>    |
| wp-content                                                                                                    |           | <b>File folder</b>   |        | wp-content                   |                          | <b>File folder</b>    |
| wp-includes                                                                                                    |           | <b>File folder</b>   |        | wp-includes                  |                          | <b>File folder</b>    |
| [1] index.php                                                                                                    | 418       | <b>PHP File</b>      |        | [1] index.php                | 418                      | <b>PHP File</b>       |
| license.txt                                                                                                    | 19,930    | <b>Text Document</b> |        | index01.html                 | 7.632                    | Chrome H <sup>®</sup> |
| <b>O</b> readme.html                                                                                                    | 7.360     | Chrome HTML          |        | license.txt                  | 19,930                   | <b>Text Docur</b>     |
| [1] wp-activate.php                                                                                                    | 4,951     | <b>PHP File</b>      |        | <b>C</b> readme.html         | 7,360                    | Chrome H              |
| [1] wp-blog-header.php                                                                                                    | 271       | <b>PHP File</b>      |        | [1] wp-activate.php          | 4,951                    | <b>PHP File</b>       |
| [1] wp-comments-post.php                                                                                                    | 5,007     | <b>PHP File</b>      |        | [] wp-blog-header.php        | 271                      | <b>PHP File</b>       |
| [1] wp-config-sample.php                                                                                                    | 2.727     | <b>PHP File</b>      |        | [I] wp-comments-post.php     | 5.007                    | <b>PHP File</b>       |
| ∢<br><b>Service</b>                                                                                                    |           | >                    |        | ∢<br>.                       |                          |                       |

*ภาพที่4.106 การ Backup wp-content ด้วย FileZilla*

สำหรับการ Recovery หรือการกู้คืนนั้นก็จะเป็นการดำเนินการขั้นตอนย้อนกลับหรือก็คือการ Import ฐานข้อมูลจากไฟล์ sql ที่สำรองไว้ ถัดไปคือการคัดลอกโฟลเดอร์ "wp-content" ที่สำรองไว้เข้าสู่ Web Server